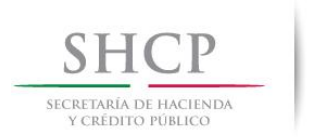

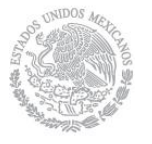

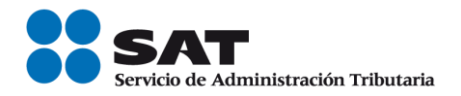

# **Manual para el Portal Privado del Contribuyente**

# Factura Electrónica (CFDI)

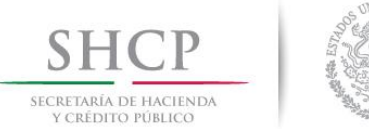

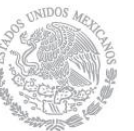

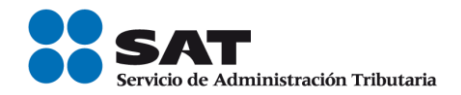

# Contenido

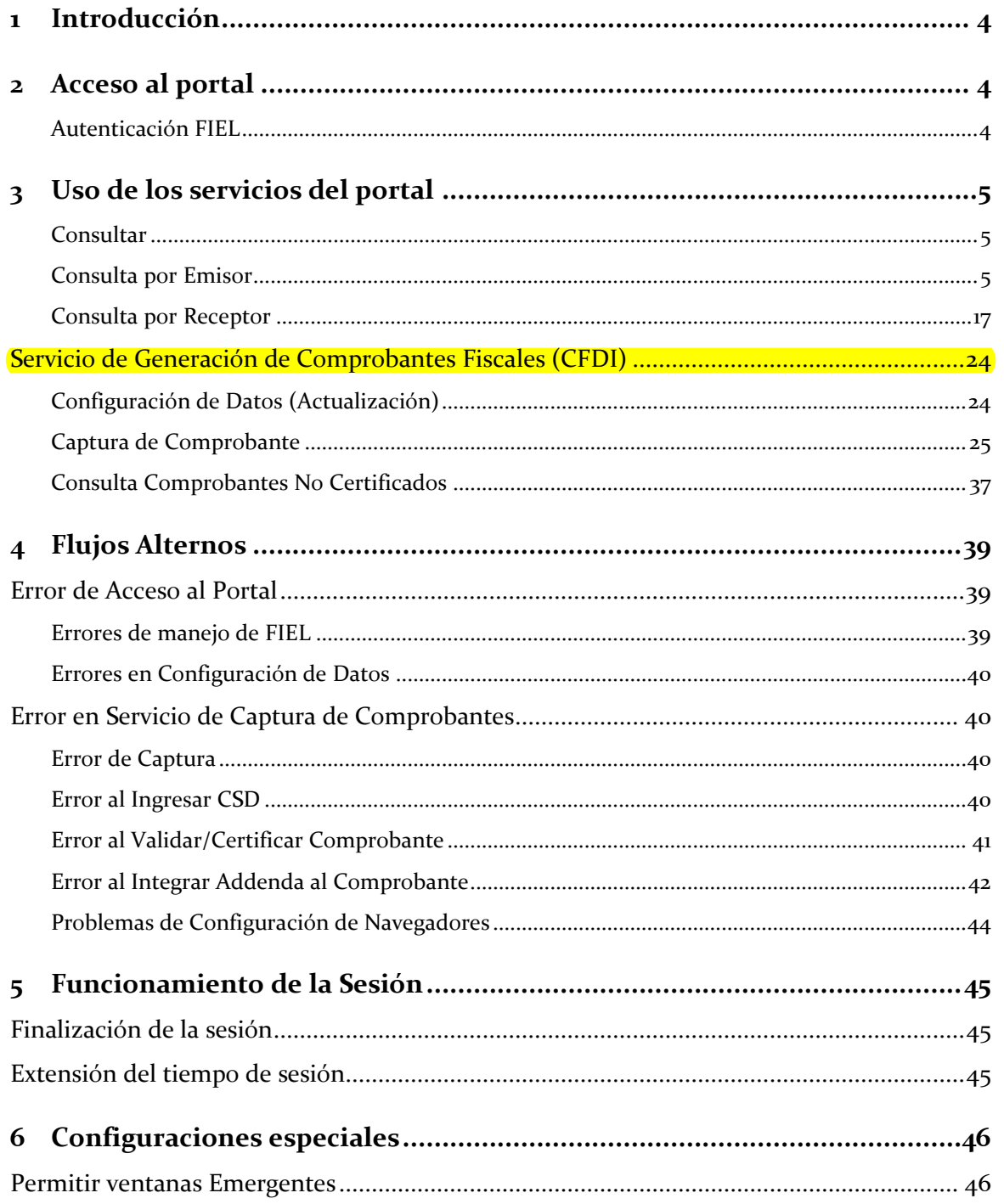

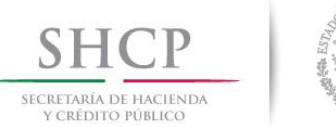

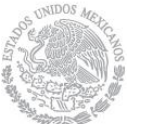

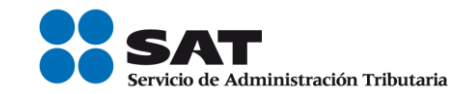

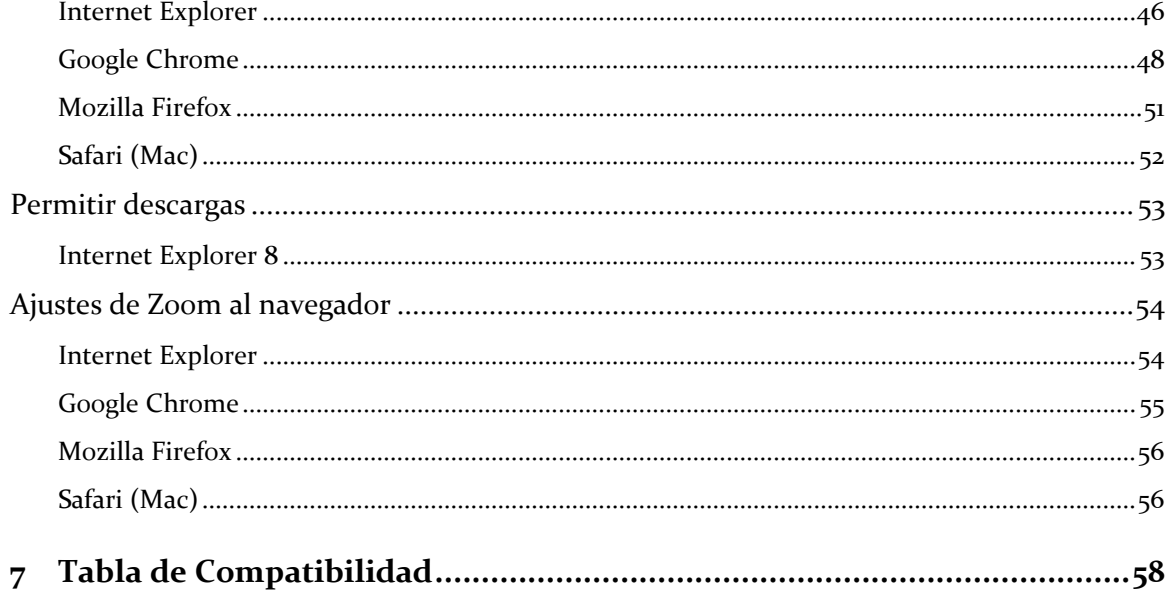

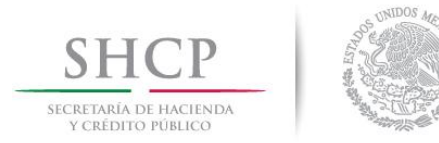

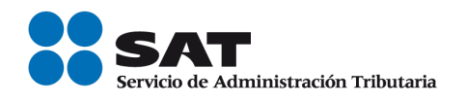

# <span id="page-3-0"></span>**1. Introducción**

El presente documento muestra el proceso para consultar, ver el detalle, recuperar o cancelar una Factura Electrónica (CFDI).

Muestra la funcionalidad del portal de contribuyentes del SAT para el servicio de Generación de Factura Electrónica.

#### <span id="page-3-1"></span>**2. Acceso al portal**

El contribuyente que desee consultar, ver detalle, recuperar o cancelar un CFDI deberá ingresar al "Portal de Contribuyentes en la dirección <https://portalcfdi.facturaelectronica.sat.gob.mx/>, para acceder debe de contar con credenciales FIEL vigentes.

#### <span id="page-3-2"></span>**Autenticación FIEL**

Para poder autenticarse el contribuyente debe ingresar contraseña de clave privada, llave privada (\*.key) y certificado (\*.cer).

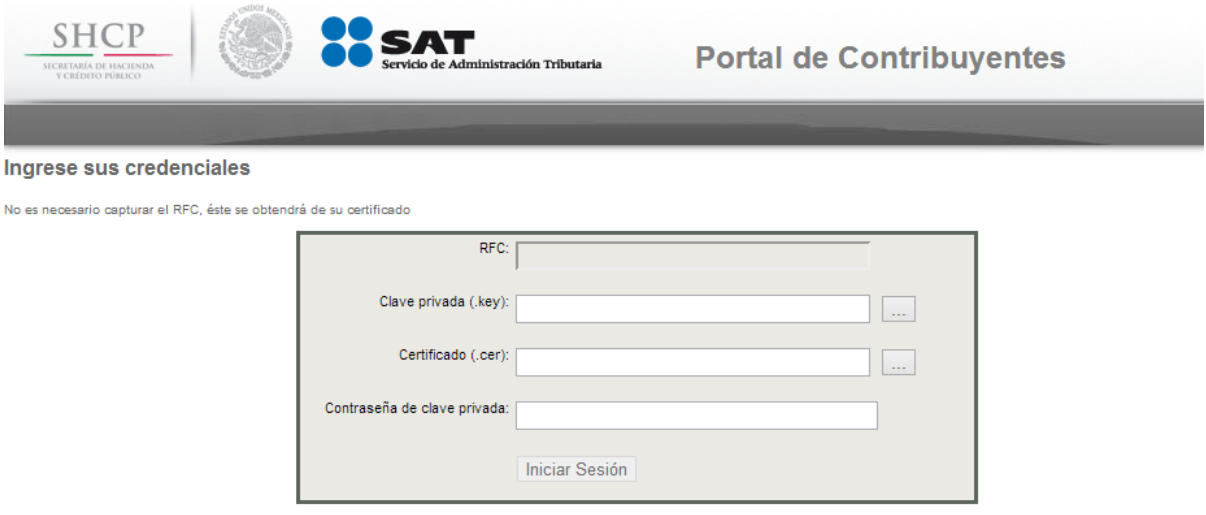

Imagen 1 Pantalla de Autenticación FIEL

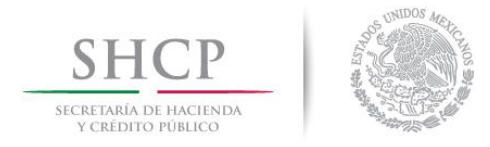

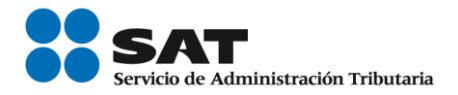

# <span id="page-4-0"></span>**3. Uso de los servicios del portal**

Una vez que el contribuyente se ha autenticado en el portal puede hacer uso de los servicios que el portal ofrece: Consultar, Mostrar detalle, recuperar CFDI y cancelación.

#### <span id="page-4-1"></span>**Consultar**

Lo primero que el contribuyente puede realizar es la consulta de un CFDI, para ello puede elegir de entre dos tipos de consulta generales:

- Consulta por Emisor
- Consulta por Receptor

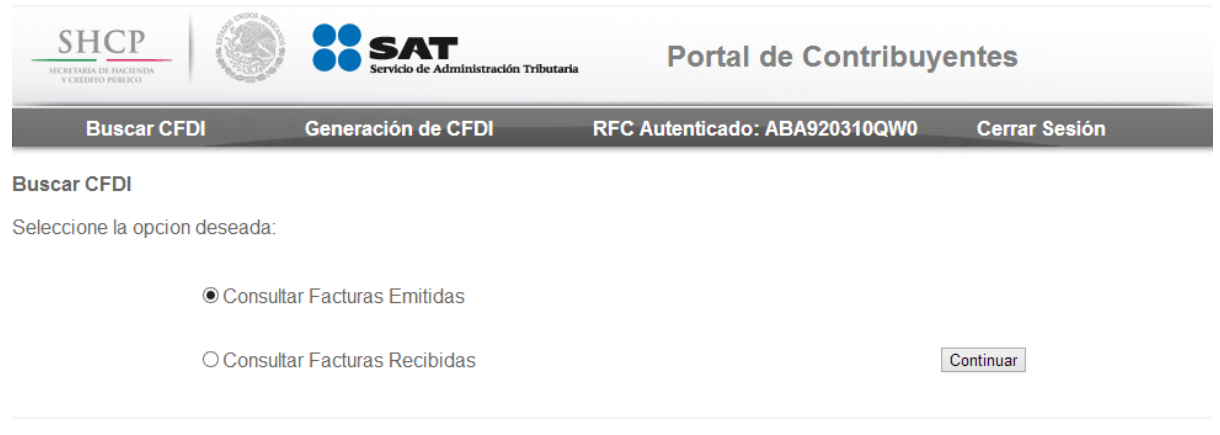

Imagen 2 Pantalla de selección del tipo de consulta

#### <span id="page-4-2"></span>**Consulta por Emisor**

Al consultar por emisor el contribuyente tiene dos opciones para consultar un CFDI que ha emitido:

- Por Folio Fiscal: El contribuyente debe ingresar el folio fiscal deseado.
- Por Rango de fechas en la emisión: El contribuyente debe ingresar de manera obligatoria el rango de fecha y hora de emisión del comprobante y de forma opcional el RFC receptor y/o Estado del Comprobante
- RFC Receptor
- Estado del comprobante

Servicio de Administración Tributaria │ Av. Hidalgo, núm. 77, col. Guerrero, delegación Cuauhtémoc, México, D. F., c. p. 06300 │ Tel. INFOSAT: 01 800 46 36 728 │documento disponible en <u>www.sat.gob.mx</u>

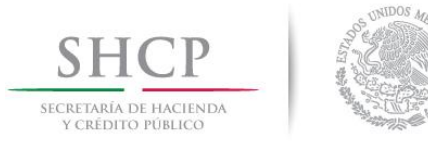

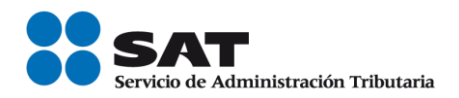

En las consultas por rango de fechas, se permite seleccionar un periodo máximo de **12 meses**  independientemente del día seleccionado, por ejemplo: Mayo 2011 a Abril 2012

Una vez capturados los parámetros deseados de consulta el contribuyente debe dar clic sobre el botón "Buscar CFDI". **La consulta de CFDI se hace solamente sobre aquellos comprobantes que el contribuyente autenticado haya emitido.**

Si el CFDI fue encontrado se muestran los siguientes resultados:

- Botones de acción
- Folio Fiscal.
- RFC del Emisor,
- Nombre o Razón Social del Emisor,
- RFC del Receptor,
- Nombre o Razón Social del Receptor,
- Fecha de Emisión (aaaa-MM-ddTHH:mm:ss),
- Fecha de Certificación(aaaa-MM-ddTHH:mm:ss),
- PAC que Certificó.
- Total.
- Efecto del Comprobante (Ingreso, Egreso o Traslado),
- Estado del Comprobante (Vigente o Cancelado),

Si el método de consulta seleccionado fue por rango de fechas, solamente se mostrarán los primeros 500 registros con paginado de 20 registros y un mensaje informativo notificando al usuario.

Posterior a la Consulta el contribuyente puede ejecutar las siguientes funcionalidades: Mostrar detalle, Recuperar CFDI, Cancelar CFDI (Recuperar acuse de cancelación en caso de que el CFDI esté previamente cancelado) o exportar de los resultados a PDF.

Para los comprobantes emitidos en el Servicio de Generación de Factura Electrónica que ofrece el SAT se presentan las siguientes funcionalidades: Recuperar Representación Impresa e Integrar addenda

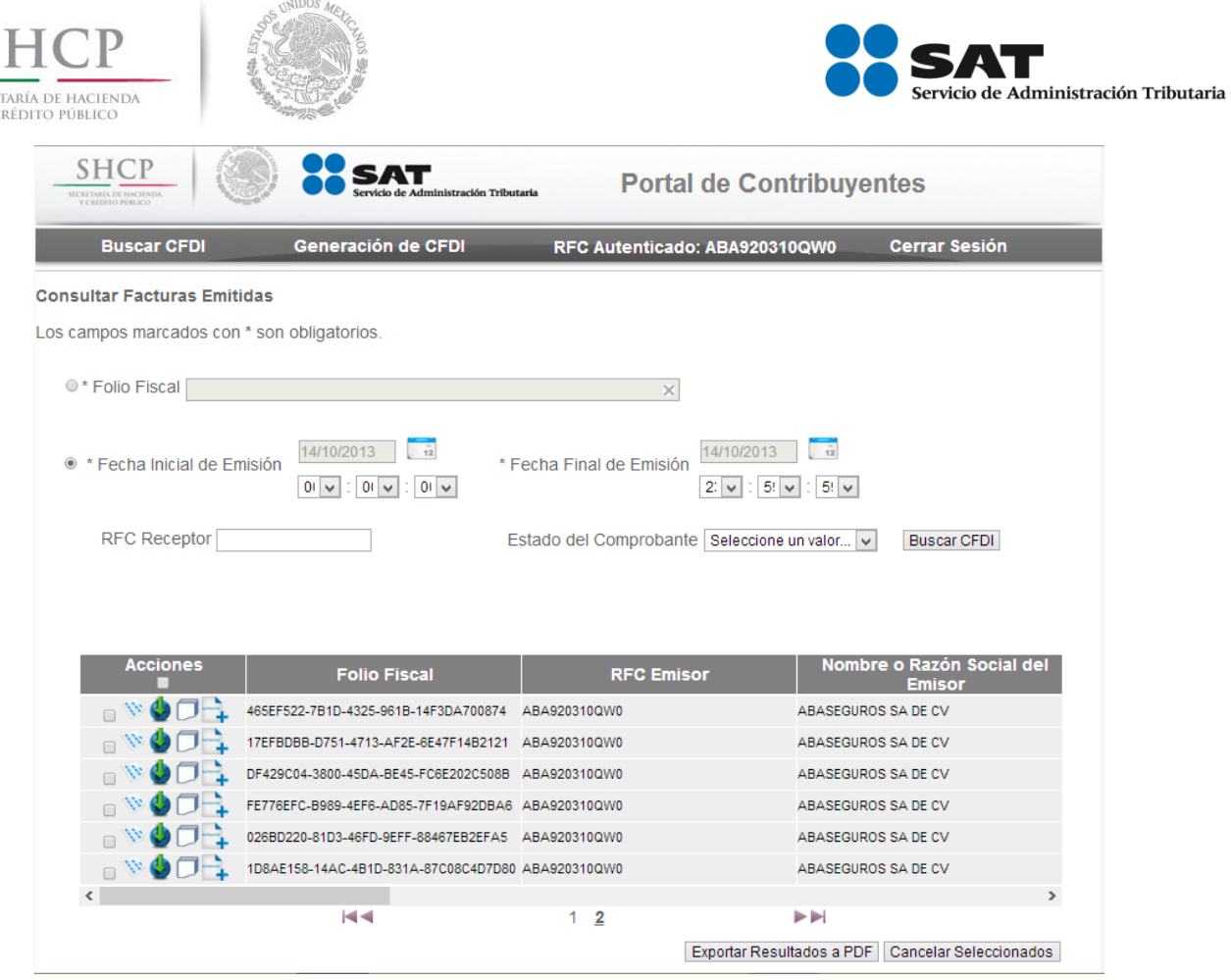

SECRE<br>V C

Imagen 3 Pantalla de resultados de la búsqueda

En caso de que no exista ningún CFDI que cumpla con los criterios de búsqueda se muestra la leyenda:

# *"No existen registros que cumplan con los criterios de búsqueda ingresados, intentar nuevamente".*

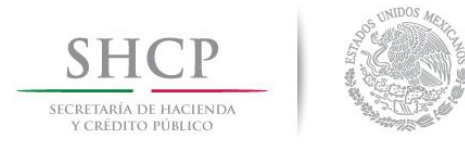

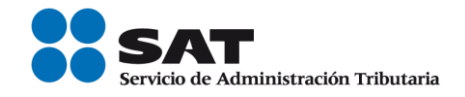

# *Lentitud en la red*

En caso de que se encuentre lentitud en la red, se puede presentar el siguiente mensaje:

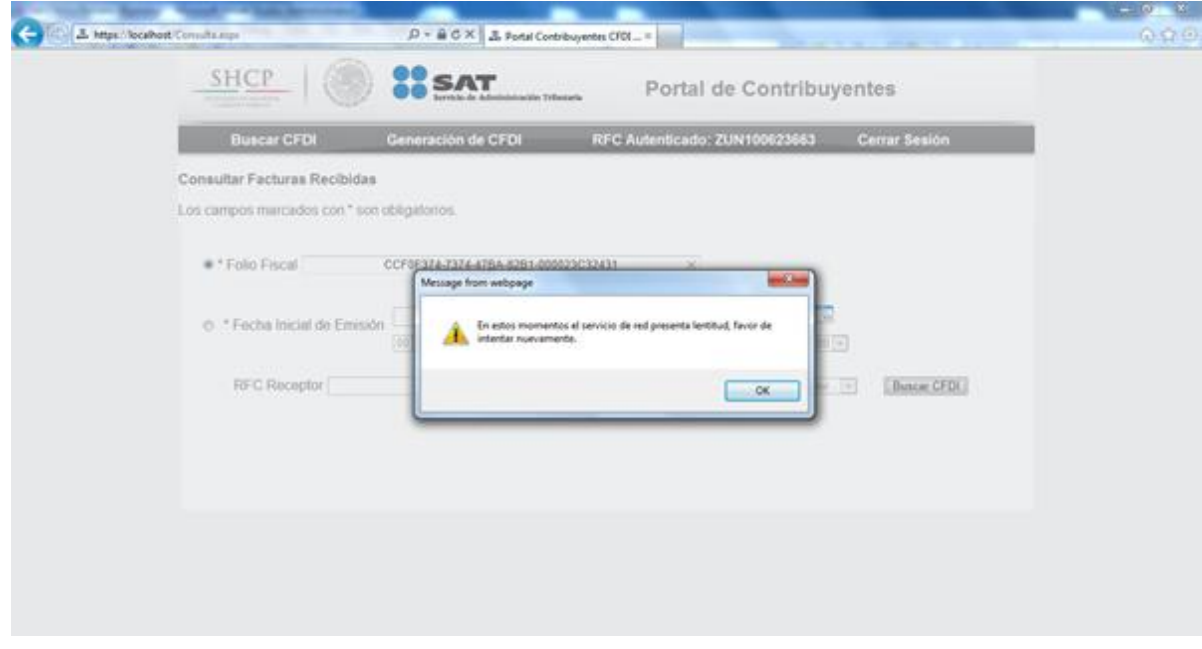

#### Imagen 4 Lentitud en la red

#### *Exportación de resultados.*

Si contribuyente desea exporta los resultados de la consulta en formato PDF es necesario dar clic en el botón "Exportar Resultados a PDF" que se encuentra al final de los resultados de la consulta.

#### *Mostrar Detalle*

Si el contribuyente desea obtener más detalle sobre el CFDI que ha encontrado debe dar clic sobre el icono "Mostrar Detalle" que se encuentra en dentro de los botones de acción, esta acción exporta un reporte con el detalle del CFDI en formato PDF.

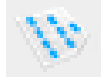

Imagen 5 Icono de acción "Mostrar Detalle"

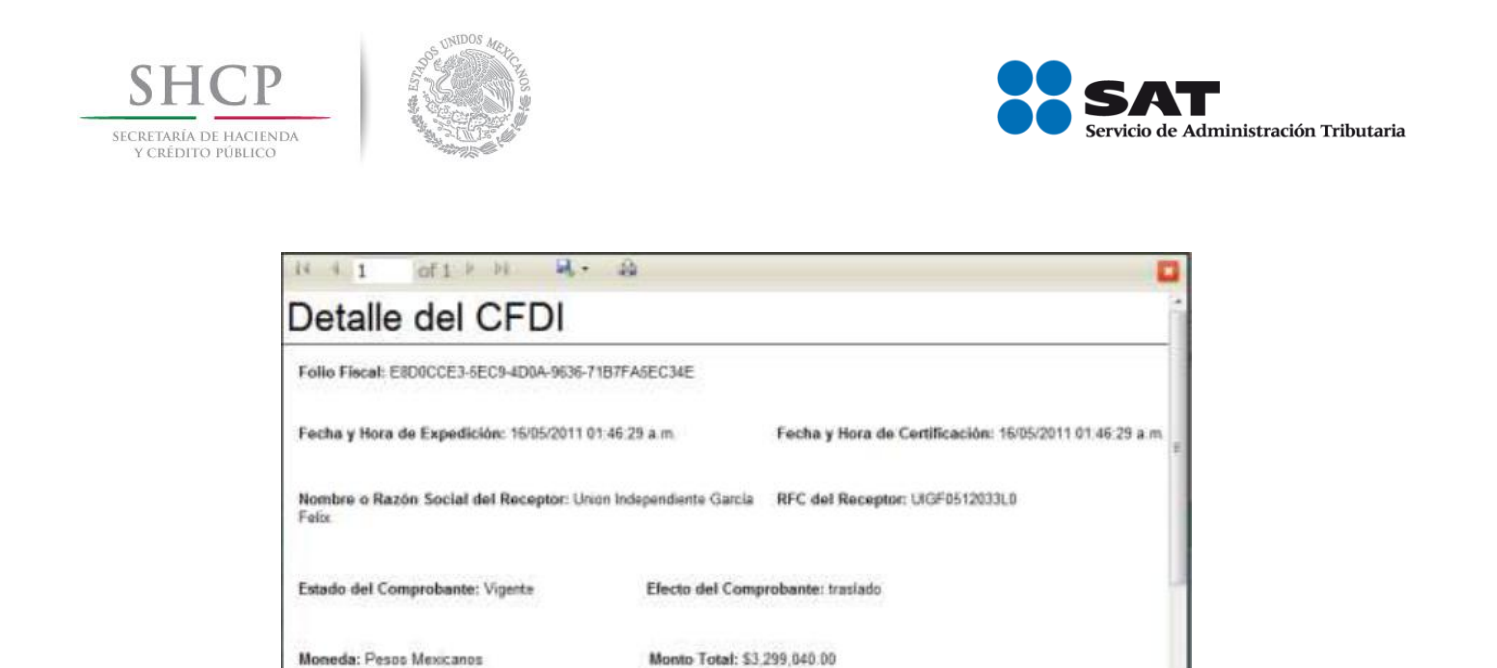

Imagen 6 Detalle del CFDI generado

# *Recuperar CFDI*

Recuperar CFDI permite al contribuyente descargar el XML completo del CFDI. Solo es necesario dar clic en el icono "Recuperar CFDI" y se mostrará la venta de descarga propia de cada navegador de internet.

El nombre del archivo que está siendo recuperado corresponde con el folio fiscal.

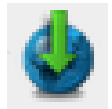

Imagen 7 Icono de acción "Recuperar CFDI".

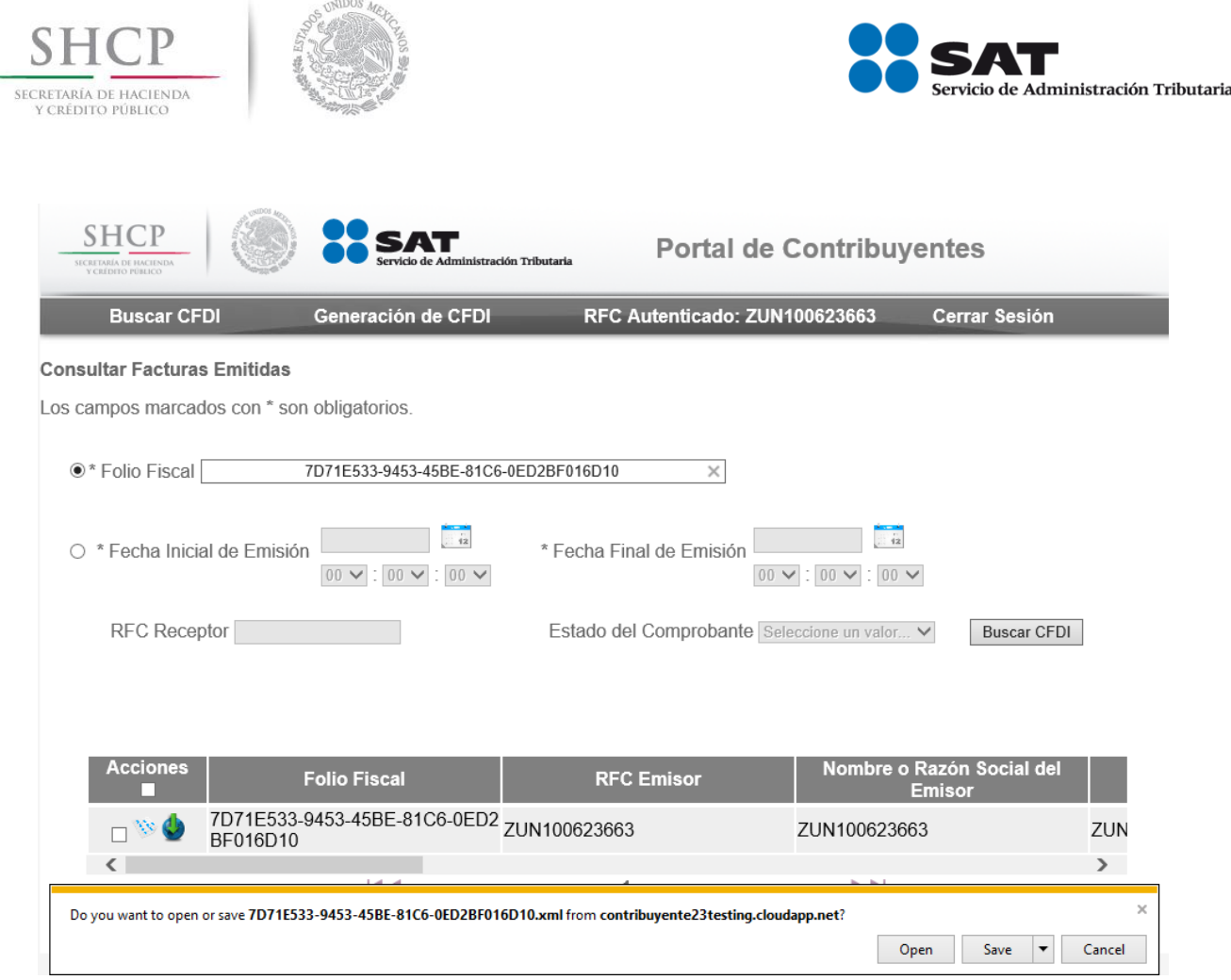

Imagen 8 Pantalla "Recuperar CFDI".

En caso de que ocurra un error al obtener el comprobante o al generar su detalle en PDF, se mostrara la siguiente ventana flotante:

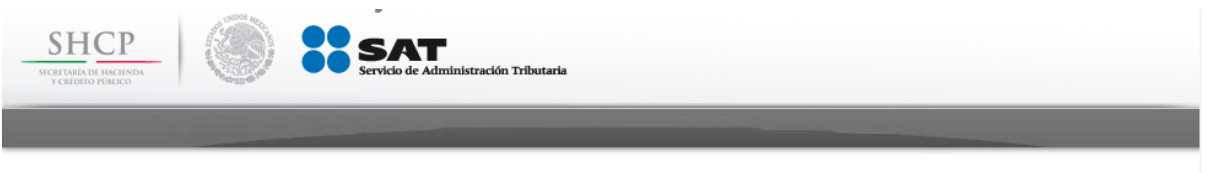

Ocurrió un error al intentar descargar el archivo, por favor inténtelo más tarde o comuníquese a soporte técnico.

Imagen 9 Pantalla "Error Recuperar CFDI o Error Descargar Detalle".

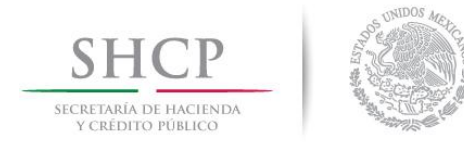

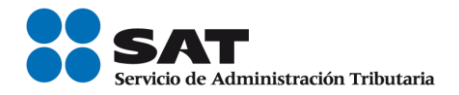

# *Cancelar CFDI*

Para poder cancelar un CFDI el contribuyente debe contar con un certificado de sello digital, este sello es necesario para poder firmar la solicitud de cancelación por internet.

El procedimiento para cancelar un CFDI será:

- 1. Selección mediante las casillas de verificación los CFDI a cancelar.
- 2. Dar clic en el botón "Cancelar Seleccionados".
- 3. Ingresar certificado de sello digital.
- 4. Clic en el botón "Continuar".

Si el sello ingresado es válido se envía la solicitud de cancelación y como respuesta será mostrado al contribuyente mensaje requiriendo al contribuyente si quiere abrir el acuse o salvarlo.

Si se selecciona la opción"<< Regresar a consulta", se regresara a la página de consulta, reteniendo los parámetros de la última consulta.

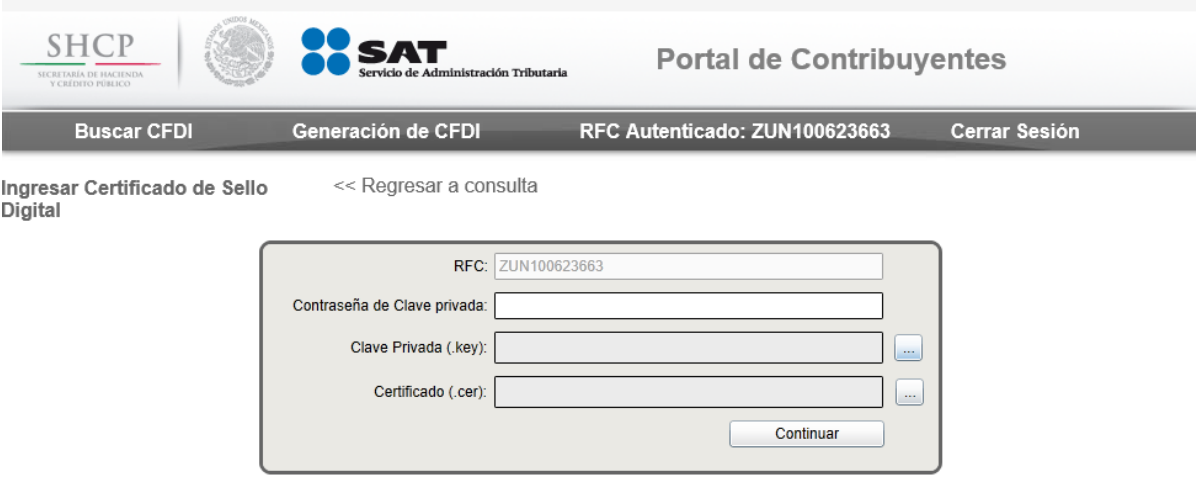

Imagen 10 Pantalla de captura del certificado de sello digital.

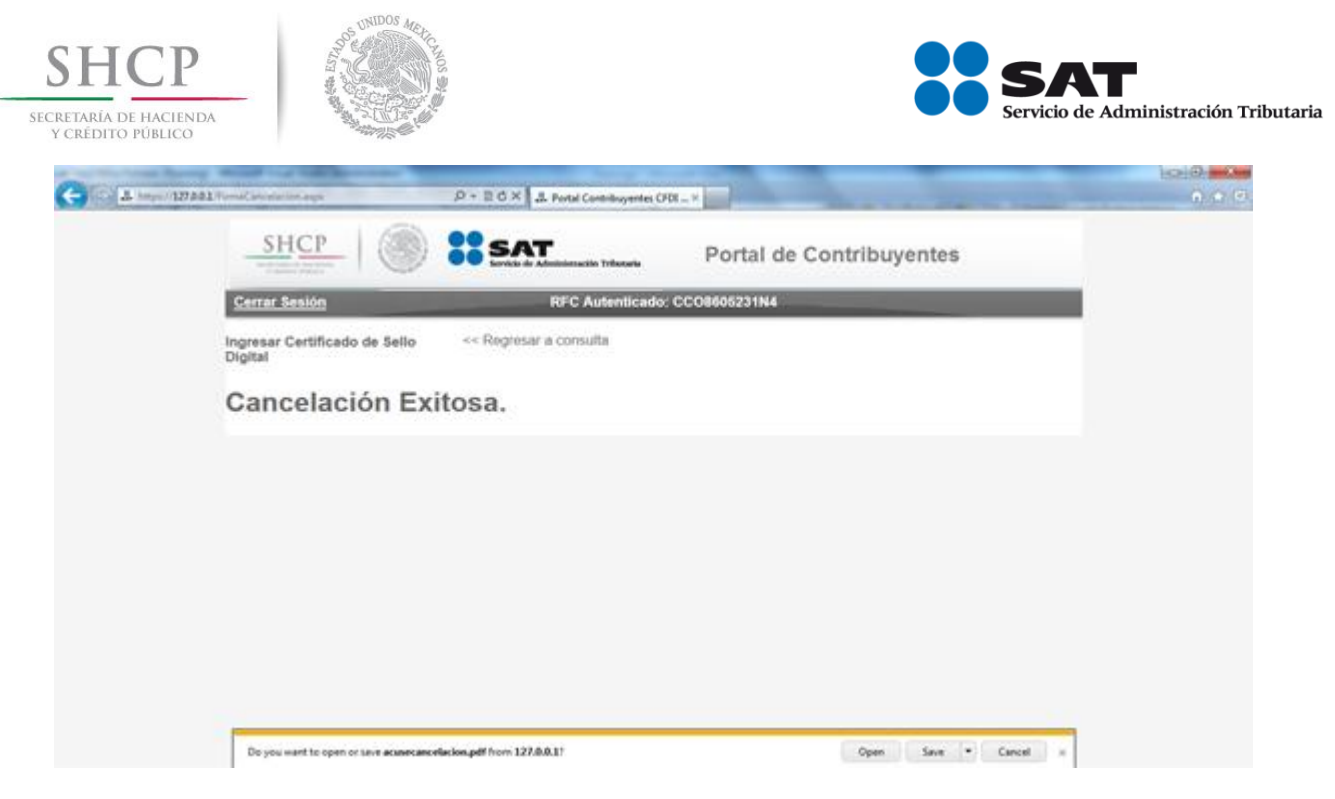

Imagen 11 Cancelación Exitosa

# *Recuperar acuse de cancelación*

Si el CFDI que el contribuyente ha encontrado esta previamente cancelado, entonces el contribuyente tiene la posibilidad de recuperar el acuse de cancelación solo basta dar clic en el icono "Recuperar acuse de cancelación" en la pantalla de consulta.

#### *Exportación de resultados.*

Si contribuyente desea exporta los resultados de la consulta en formato PDF es necesario dar clic en el botón "Exportar Resultados a PDF" que se encuentra al final de los resultados de la consulta.

#### *Representación Impresa CFDI*

Permite al contribuyente recuperar la representación impresa de aquellos comprobantes que fueron generados por el servicio de generación de comprobantes fiscales (CFDI) del SAT.

Se debe dar clic sobre el icono de "Representación Impresa" que se encuentra dentro de los botones de acción. Al seleccionar esta opción se obtiene un archivo PDF con la representación impresa del comprobante seleccionado.

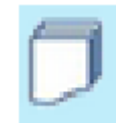

Imagen 12 Icono de Representación impresa.

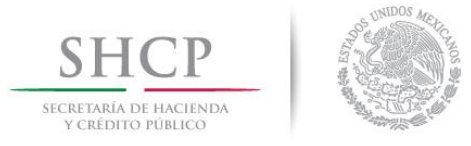

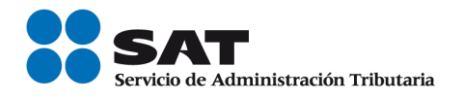

Ejemplo de imagen de representación impresa de un comprobante generado por el servicio de generación de comprobantes fiscales (CFDI) del SAT.

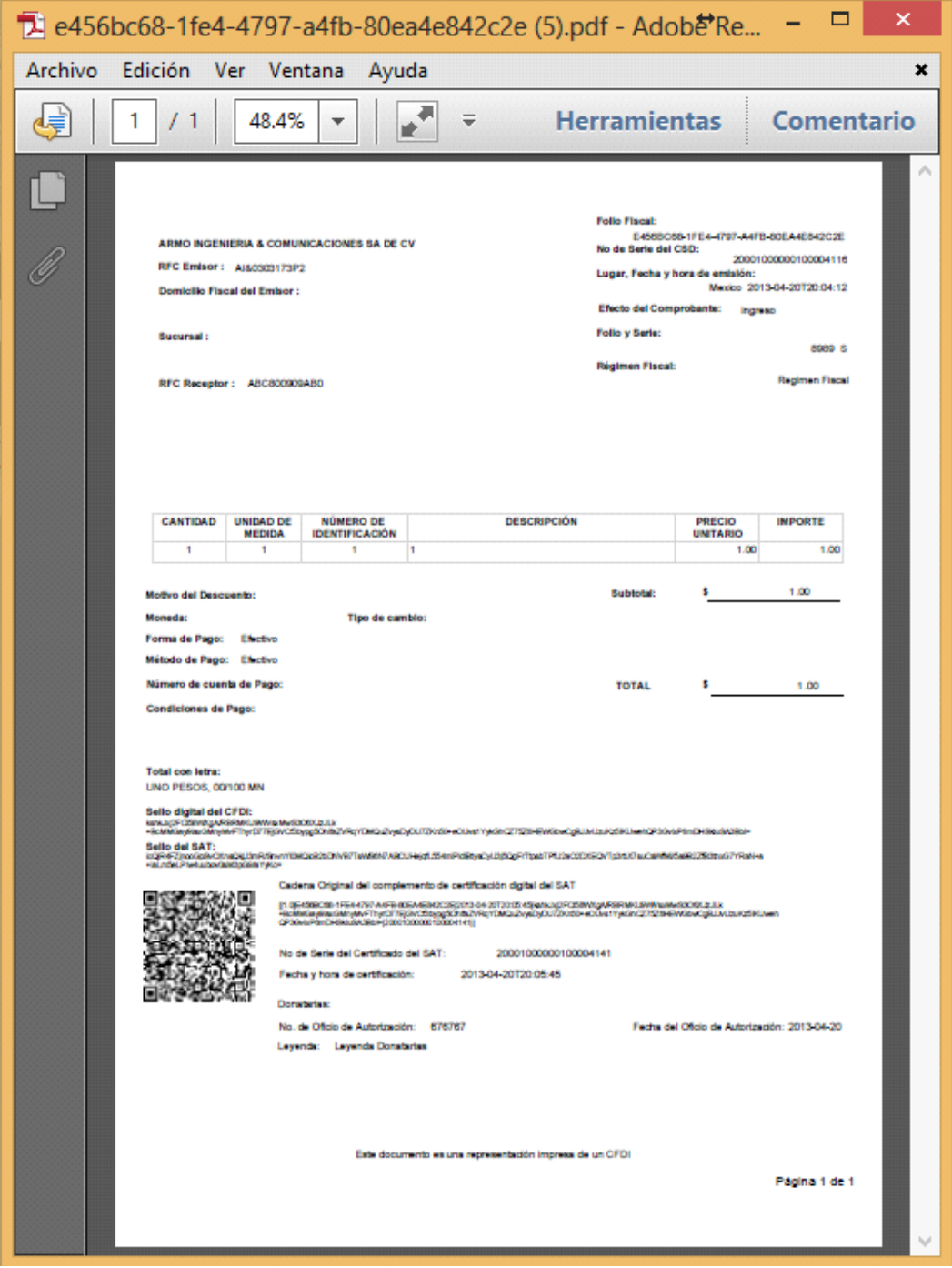

Imagen 13 Imagen Representación Impresa

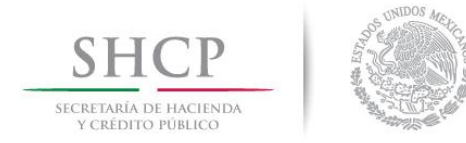

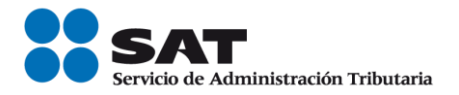

# *Integrar Addenda*

Permite al contribuyente integrar una Addenda personalizada a aquellos comprobantes que fueron generados por el servicio de generación de comprobantes fiscales (CFDI) del SAT.

Se debe dar clic sobre el icono de **"Integrar Addenda"** que se encuentra dentro de los botones de acción. Al seleccionar esta opción se abre una nueva venta que permite seleccionar el archivo de Addenda en formato XML e integrarlo al CFDI seleccionado.

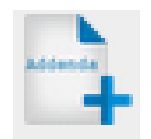

Imagen 14 Icono de acción de integración de Addenda

Ejemplo de pantalla mostrada al elegir la opción **"Integrar Addenda"** de los resultados de la búsqueda:

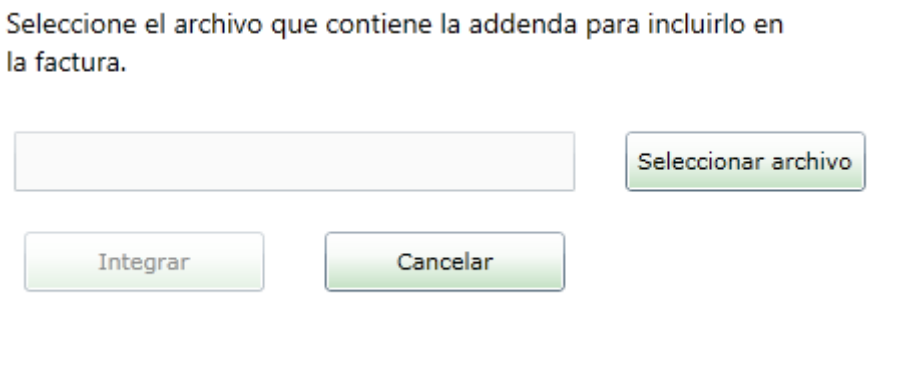

Imagen 15 Ventana de componente de integración

- **Seleccionar archivo**. Este botón abrirá una ventana que permite navegar en los directorios del equipo del contribuyente para elegir un archivo XML de addenda.
- **Integrar**. Este botón será habilitado una vez que se seleccione el archivo XML de addenda, realizara las validaciones correspondientes y posteriormente realizará el proceso de integración al CDFI seleccionado.
- **Cancelar**. Este botón cierra la ventana de integrar addenda.

Se da clic en el botón **"Seleccionar archivo"** y nos presentará una pantalla para elegir el archivo XML que contiene la addenda.

| <b>SHCP</b><br>SECRETARÍA DE HACIENDA<br>Y CRÉDITO PÚBLICO |            |                                          |                    |                      |                                      | Servicio de Administración Tributaria |
|------------------------------------------------------------|------------|------------------------------------------|--------------------|----------------------|--------------------------------------|---------------------------------------|
|                                                            | Abrir      |                                          |                    |                      |                                      | $\mathbf{x}$                          |
|                                                            | Buscar en: | Addenda Validada<br>$\blacktriangledown$ | 0 0 0 0            |                      |                                      |                                       |
|                                                            | Nombre     |                                          | Fecha de modifica  | Tipo                 | Tamaño                               |                                       |
|                                                            |            | A1089-7EE1A6FD-D806-4768-8597-57515AA    | 17/10/2013 11:04 a | <b>Documento XML</b> | 3 KB                                 |                                       |
|                                                            |            | Addenda_AHMSA_CFDI_5v1.xml               | 17/10/2013 11:29 a | <b>Documento XML</b> | 1 KB                                 |                                       |
|                                                            |            | Addenda_AHMSA_CFDI_5v1_2.xml             | 17/10/2013 11:31 a | <b>Documento XML</b> | 1 KB                                 |                                       |
|                                                            |            | Addenda CASA-LEY CFD 5v2.XML             | 17/10/2013 11:33 a | Documento XML        | 1 <sub>KB</sub>                      |                                       |
|                                                            |            | Addenda_CASA-LEY_CFD_5v2_2.XML           | 17/10/2013 11:35 a | <b>Documento XML</b> | 1 KB                                 |                                       |
|                                                            |            | Addenda DICONSA CFDI 5V1.xml             | 17/10/2013 11:37 a | Documento XML        | 1 KB                                 |                                       |
|                                                            |            | Addenda DICONSA CFDI 5V1 2.xml           | 17/10/2013 11:37 a | Documento XML        | 1 KB                                 |                                       |
|                                                            |            | Addenda_GNP_CFD_5v1.xml                  | 17/10/2013 11:45 a | Documento XML        | 4 KB                                 |                                       |
|                                                            |            | Addenda HOMEX CFDI 5v1.xml               | 17/10/2013 11:48 a | Documento XML        | 3 KB                                 |                                       |
|                                                            |            | Addenda_HOMEX_CFDI_5v1_2.xml             | 17/10/2013 11:50 a | Documento XML        | 3 KB                                 |                                       |
|                                                            |            | Addenda_MABE.xml                         | 25/09/2013 12:21   | Documento XML        | 2 KB                                 |                                       |
|                                                            | cos        | Addenda MABE 2.xml                       | 16/10/2013 05:51   | Documento XML        | 2 KB                                 |                                       |
|                                                            |            |                                          |                    |                      | - ---                                |                                       |
|                                                            | Nombre:    |                                          |                    |                      | Abrir<br>$\overline{\phantom{a}}$    |                                       |
|                                                            | Tipo:      | Xml Files (xml)                          |                    |                      | Cancelar<br>$\overline{\phantom{a}}$ |                                       |

Imagen 16 Ventana de búsqueda del archivo de addenda

Se selecciona el archivo y se da clic en el botón de **"Abrir"**, el sistema presentará el archivo elegido en el cuadro de texto de la pantalla como muestra la siguiente imagen:

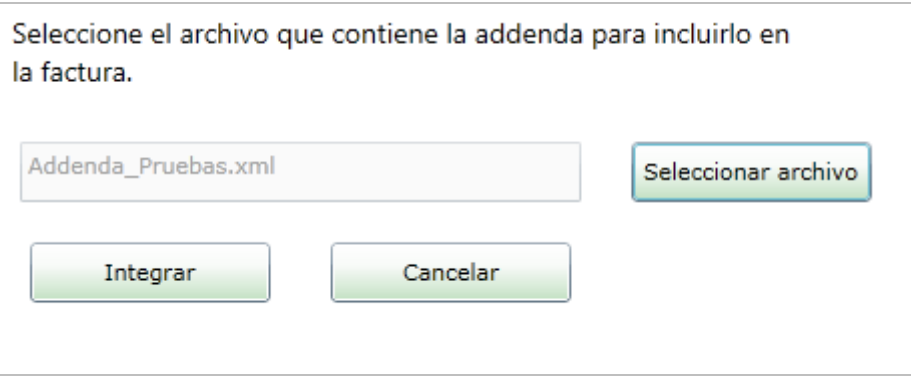

Imagen 17 Ventana de componente de integración con el nombre del archivo seleccionado

Se da clic en el botón **"Integrar"** y se procesa correctamente el archivo, mostrando una nueva ventana con el mensaje **"La addenda se integró correctamente"**.

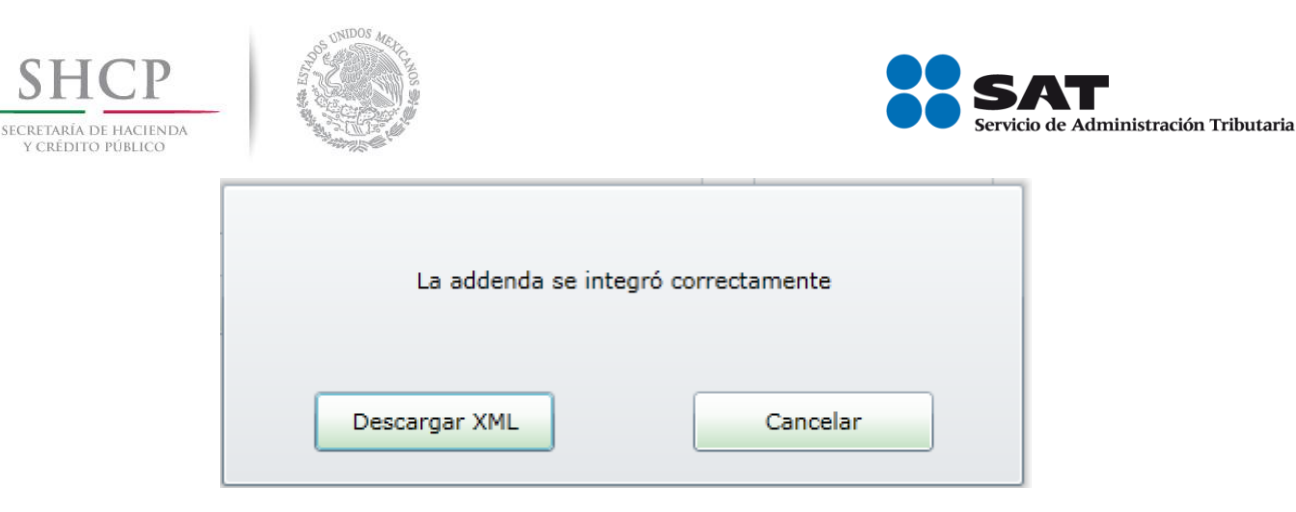

Imagen 18 Ventana de confirmación de integración

- **Descargar XML.** Este botón realizará el proceso de descarga del archivo XML del CFDI con la addenda integrada.
- **Cancelar.** Este botón cierra el mensaje.

Se da clic en **"Descargar XML"** y se abrirá una nueva ventana de navegación de archivos, direccionando a la carpeta donde se realizó la última acción (obtuvo el XML de addenda), con la opción de elegir otro directorio para guardar el archivo XML de CFDI con addenda integrada.

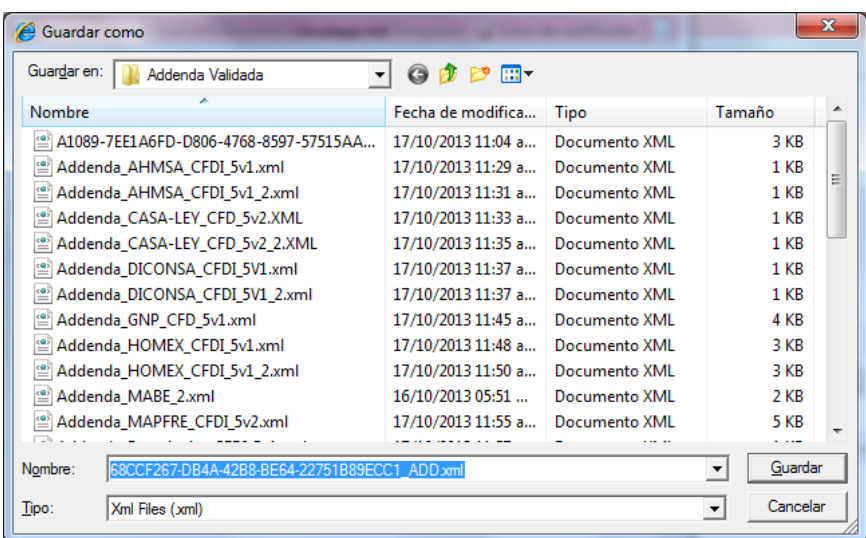

Imagen 19 Venta de navegación de archivos para guardar el CFDI con addenda integrada.

Una vez integrada la addenda, el archivo XML se guardará con el siguiente nombre: UUID\_ADD.xml Se da clic en el botón **"Guardar",** se guardará el archivo y se cierra la ventana de descarga.

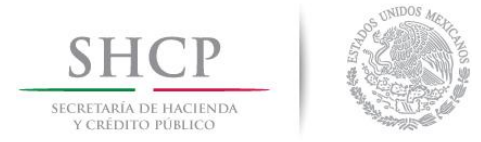

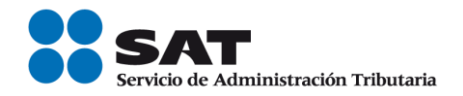

# <span id="page-16-0"></span>**Consulta por Receptor**

Al consultar por receptor el contribuyente tiene dos opciones para consultar un CFDI que ha recibido:

- Por Folio Fiscal: El contribuyente debe ingresar el folio fiscal deseado.
- Por fecha de la emisión: El contribuyente debe ingresar de manera obligatoria un año y un mes para ejecutar la consulta, opcionalmente puede seleccionar un día y un rango de tiempo si es que desea acotar más su consulta, así como el RFC del emisor de la factura y/o Estado del Comprobante.
- RFC Emisor
- Estado del comprobante

En las consultas por fecha de emisión, se permite seleccionar un periodo máximo de **un mes.**

Una vez capturados los parámetros deseados de consulta el contribuyente debe dar clic sobre el botón "Buscar CFDI". **La consulta de CFDI se hace solamente sobre aquellos comprobantes en los que el contribuyente autenticado aparezca como receptor.**

Si el CFDI fue encontrado se muestran los siguientes resultados:

- Botones de acción
- Folio Fiscal,
- RFC del Emisor,
- Nombre o Razón Social del Emisor,
- RFC del Receptor,
- Nombre o Razón Social del Receptor,
- Fecha de Emisión (aaaa-MM-ddTHH:mm:ss),
- Fecha de Certificación(aaaa-MM-ddTHH:mm:ss),
- PAC que Certificó.
- Total,
- Efecto del Comprobante (Ingreso, Egreso o Traslado),

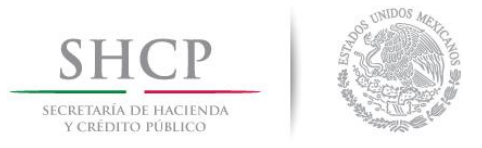

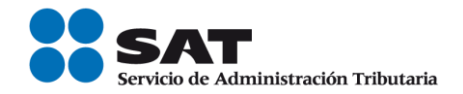

Estado del Comprobante (Vigente o Cancelado),

Si el método de consulta seleccionado fue por rango de fechas, solamente se mostrarán los primeros 500 registros con paginado de 20 registros y un mensaje informativo notificando al usuario.

Posterior a la Consulta el contribuyente puede ejecutar las siguientes funcionalidades: Mostrar detalle, Recuperar CFDI, Recuperar acuse de cancelación en caso de que el CFDI esté previamente cancelado o impresión de los resultados.

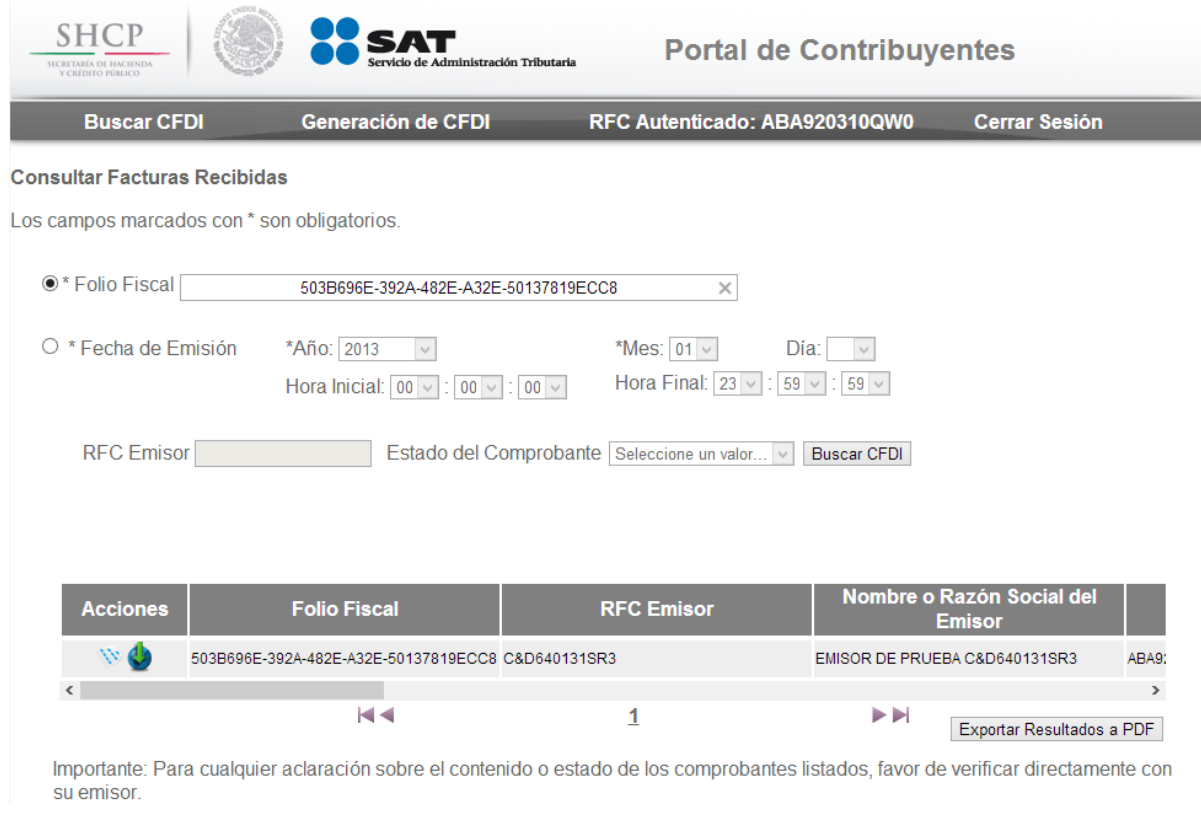

Imagen 20 Pantalla de resultados de la búsqueda

En caso de que no exista ningún CFDI que cumpla con los criterios de búsqueda se muestra la leyenda:

# *"No existen registros que cumplan con los criterios de búsqueda ingresados, intentar nuevamente".*

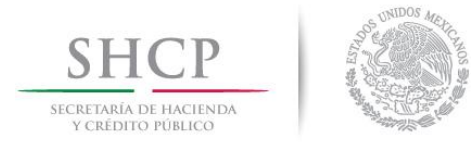

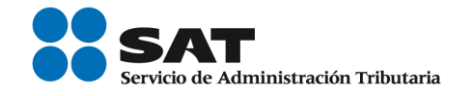

# *Lentitud en la red*

En caso de que se encuentre lentitud en la red, se puede presentar el siguiente mensaje:

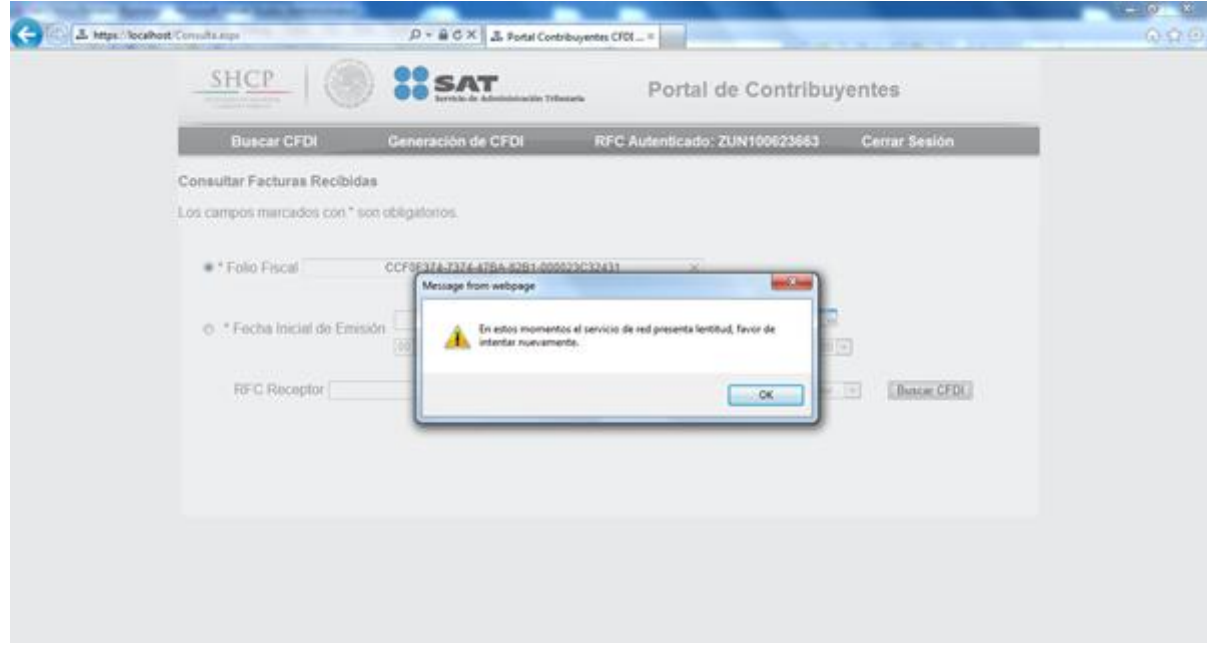

Imagen 21 Lentitud en la red

#### *Mostrar Detalle*

Si el contribuyente desea obtener más detalle sobre el CFDI que ha encontrado debe dar clic sobre el icono "Mostrar Detalle" que se encuentra dentro de los botones de acción, esta acción exporta un reporte con el detalle del CFDI en formato PDF.

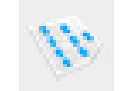

Imagen 22 Icono de acción "Mostrar Detalle"

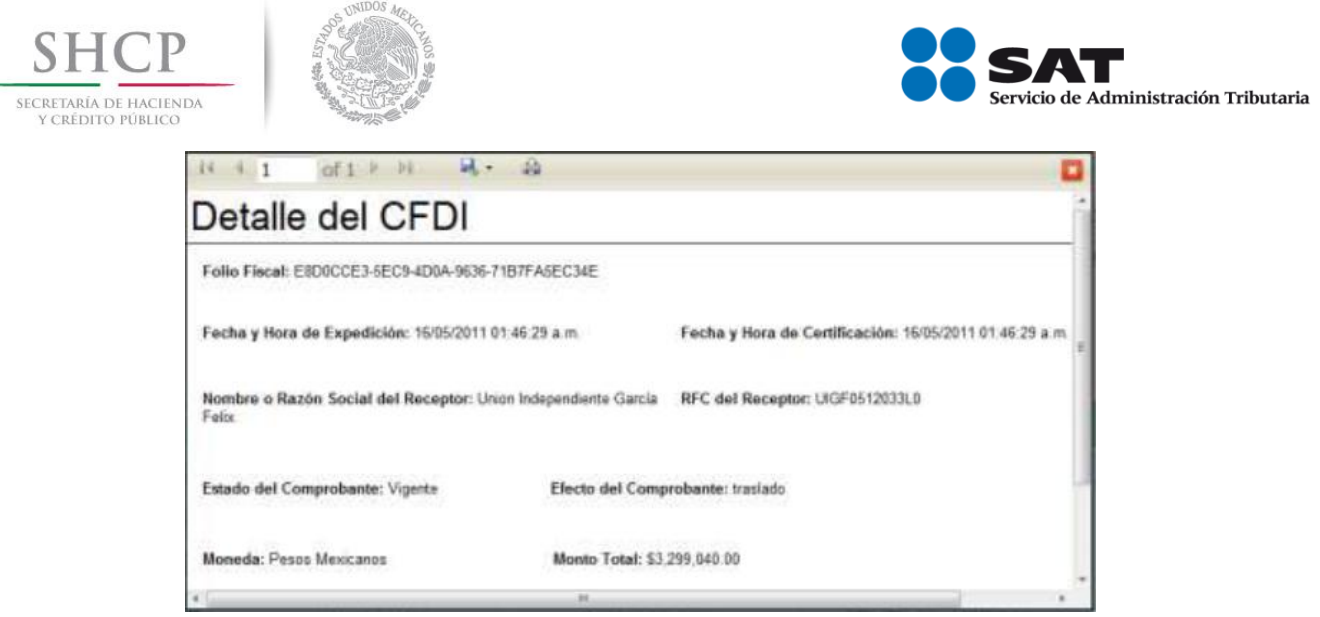

Imagen 23 Detalle del CFDI

# *Recuperar CFDI*

Recuperar CFDI permite al contribuyente descargar el XML completo del CFDI. Solo es necesario dar clic en el icono "Recuperar CFDI" y se mostrará la venta de descarga propia de cada navegador de internet.

El nombre del archivo que está siendo recuperado corresponde con el folio fiscal.

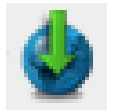

Imagen 24 Icono de acción "Recuperar CFDI".

| <b>SHCP</b><br>A club and company of the company of | istración Tributaria                 |                                             | Portal de Contribuyentes                                 |                           |         |
|-----------------------------------------------------|--------------------------------------|---------------------------------------------|----------------------------------------------------------|---------------------------|---------|
| <b>Buscar CFDI</b>                                  | Generación de CFDI                   | RFC Autenticado: ZUN100623663               |                                                          | <b>Cerrar Sesión</b>      |         |
| <b>Consultar Facturas Recibidas</b>                 |                                      |                                             |                                                          |                           |         |
| Los campos marcados con * son obligatorios.         |                                      |                                             |                                                          |                           |         |
| ®* Foto Fiscal                                      | BEACD9E7-7A6D-43DA-99EC-E4CA41D42464 | $\mathbb X$                                 |                                                          |                           |         |
|                                                     |                                      |                                             |                                                          |                           |         |
| * Fecha de Emisión<br>O                             | *Año: 2013<br> w                     | "Mes: [01 \w]                               | Dia:<br>1961                                             |                           |         |
|                                                     | Hora Inicial: 00 - : 00 - : 00 -     | Hora Final: 23 v                            | $ 59 \rangle$<br>: 59.4                                  |                           |         |
| <b>RFC</b> Emisor                                   |                                      | Estado del Comprobante Seleccione un valor. | Buscar CFDI                                              |                           |         |
|                                                     |                                      |                                             |                                                          |                           |         |
|                                                     |                                      |                                             |                                                          |                           |         |
| <b>Acciones</b>                                     | <b>Folio Fiscal</b>                  | <b>RFC Emisor</b>                           |                                                          | Nombre o Razón Social del |         |
| w                                                   | BEACD9E7-7A6D-43DA-99EC-E4CA41D424   | ZUN100623663                                | ZUN100623663                                             | Emisor                    | 21, 941 |
| 64                                                  |                                      |                                             |                                                          |                           | s       |
|                                                     |                                      | 1                                           | $\blacktriangleright$ $\blacktriangleright$ $\mathbb{H}$ |                           |         |

Imagen 25 Pantalla "Recuperar CFDI".

En caso de que ocurra un error al obtener el comprobante o al generar su detalle en PDF, se mostrará la siguiente ventana flotante:

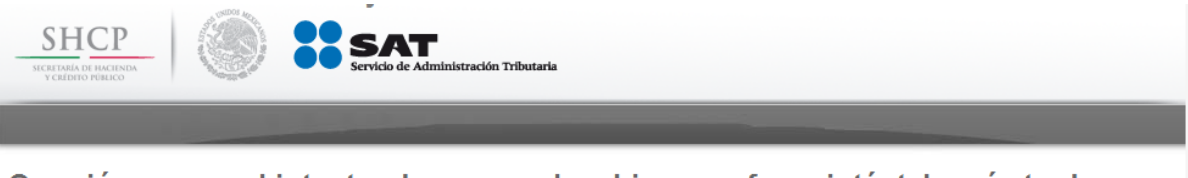

Ocurrió un error al intentar descargar el archivo, por favor inténtelo más tarde o comuníquese a soporte técnico.

Imagen 26 Pantalla "Error Recuperar CFDI o Error Descargar Detalle".

# *Exportación de resultados.*

Si contribuyente desea exporta los resultados de la consulta en formato PDF es necesario dar clic en el botón "Exportar Resultados a PDF" que se encuentra al final de los resultados de la consulta.

# *Representación Impresa CFDI*

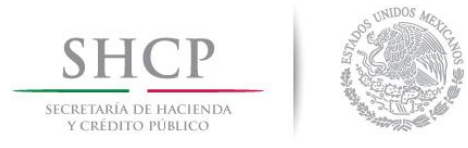

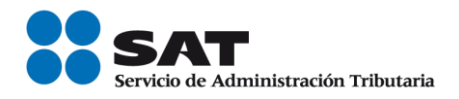

Permite al contribuyente recuperar la representación impresa de aquellos comprobantes que fueron generados por el servicio de generación de comprobantes fiscales (CFDI) del SAT.

Se debe dar clic sobre el icono de "Representación Impresa" que se encuentra dentro de los botones de acción. Al seleccionar esta opción se obtiene un archivo PDF con la representación impresa del comprobante seleccionado.

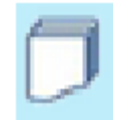

Imagen 27 Icono de Representación impresa.

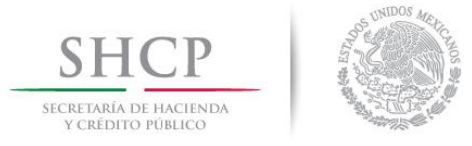

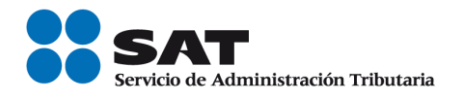

Ejemplo de imagen de representación impresa de un comprobante generado por el servicio de generación de comprobantes fiscales (CFDI) del SAT.

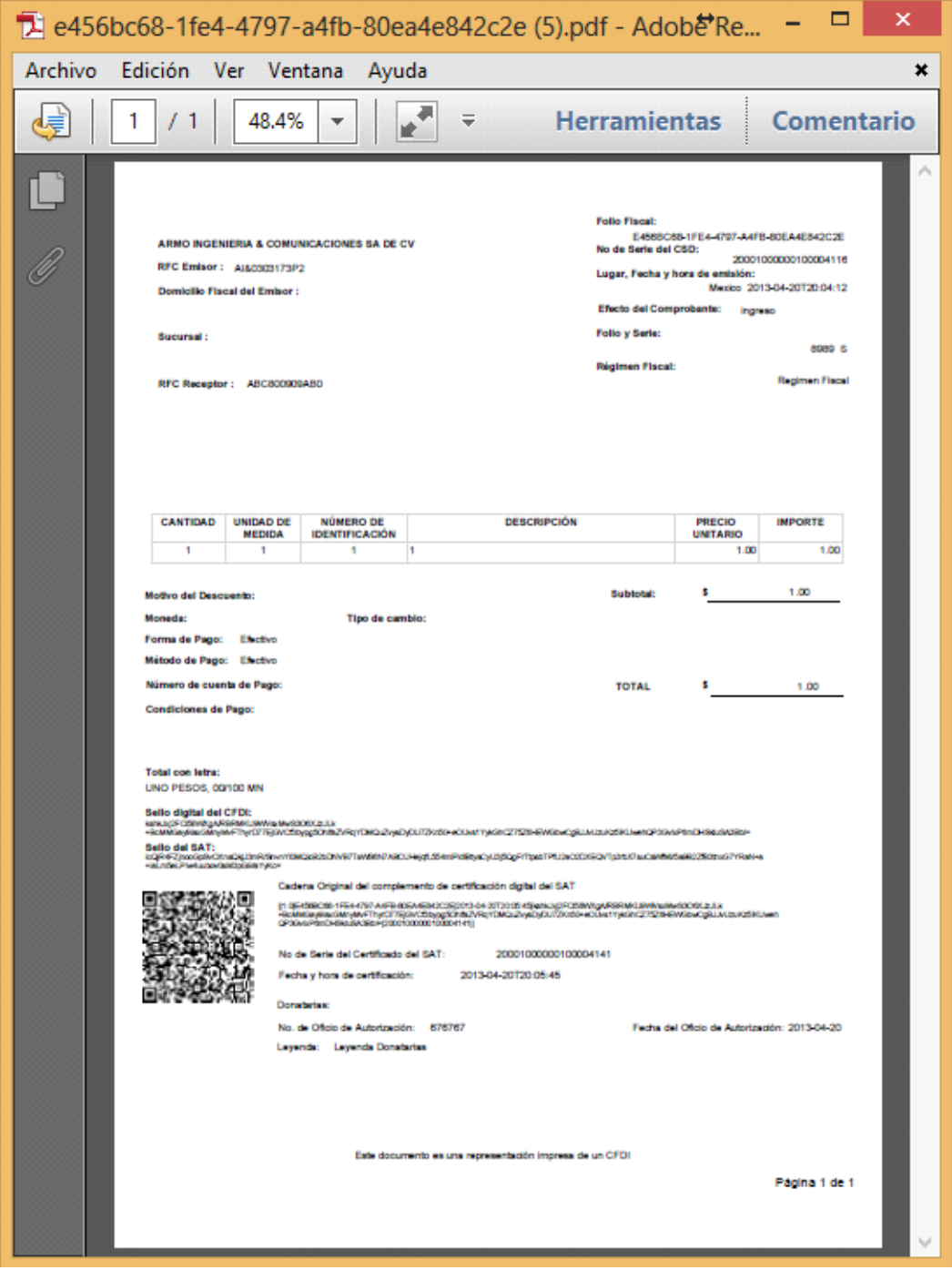

Imagen 28 Imagen de Representación Impresa

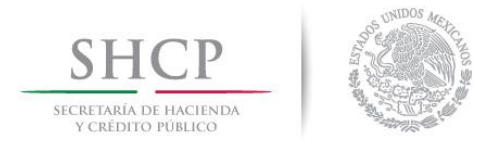

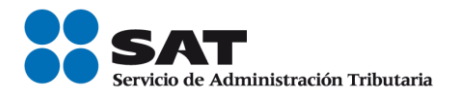

# <span id="page-23-0"></span>**Servicio de Generación de Comprobantes Fiscales (CFDI)**

Una vez que el contribuyente ha sido autenticado en el portal, y ha cumplido el proceso de registro en el sistema, que comprende la aceptación de términos y condiciones, así como la configuración de datos de emisión comprobantes, puede hacer uso de Servicio gratuito de generación de Factura Electrónica ofredico por el SAT:

- Generación de CFDI.
- Configuración de Datos (Actualización).
- Captura de Comprobante.
- Consulta comprobantes no certificados

#### <span id="page-23-1"></span>**Configuración de Datos (Actualización)**

En esta pantalla se permite la actualización de datos del contribuyente para la emisión de comprobantes. Es la misma pantalla que se utiliza para la configuración inicial de datos, con la diferencia que se muestran los datos ya capturados por el contribuyente, para que sean actualizados en caso de que la información de emisión de comprobantes tenga que cambiar.

Se abre al seleccionar la opción de "Configuración de Datos".

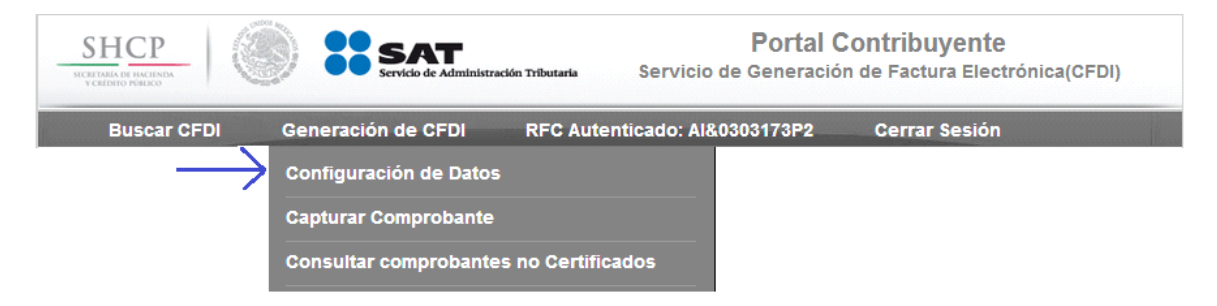

Imagen 29 Abrir Configuración de Datos (Actualización)

El contribuyente realiza las modificaciones de datos que desea actualizar, y selecciona la opción de guardar para actualizar la información, o cancelar en caso de que No desee guardar las modificaciones realizadas.

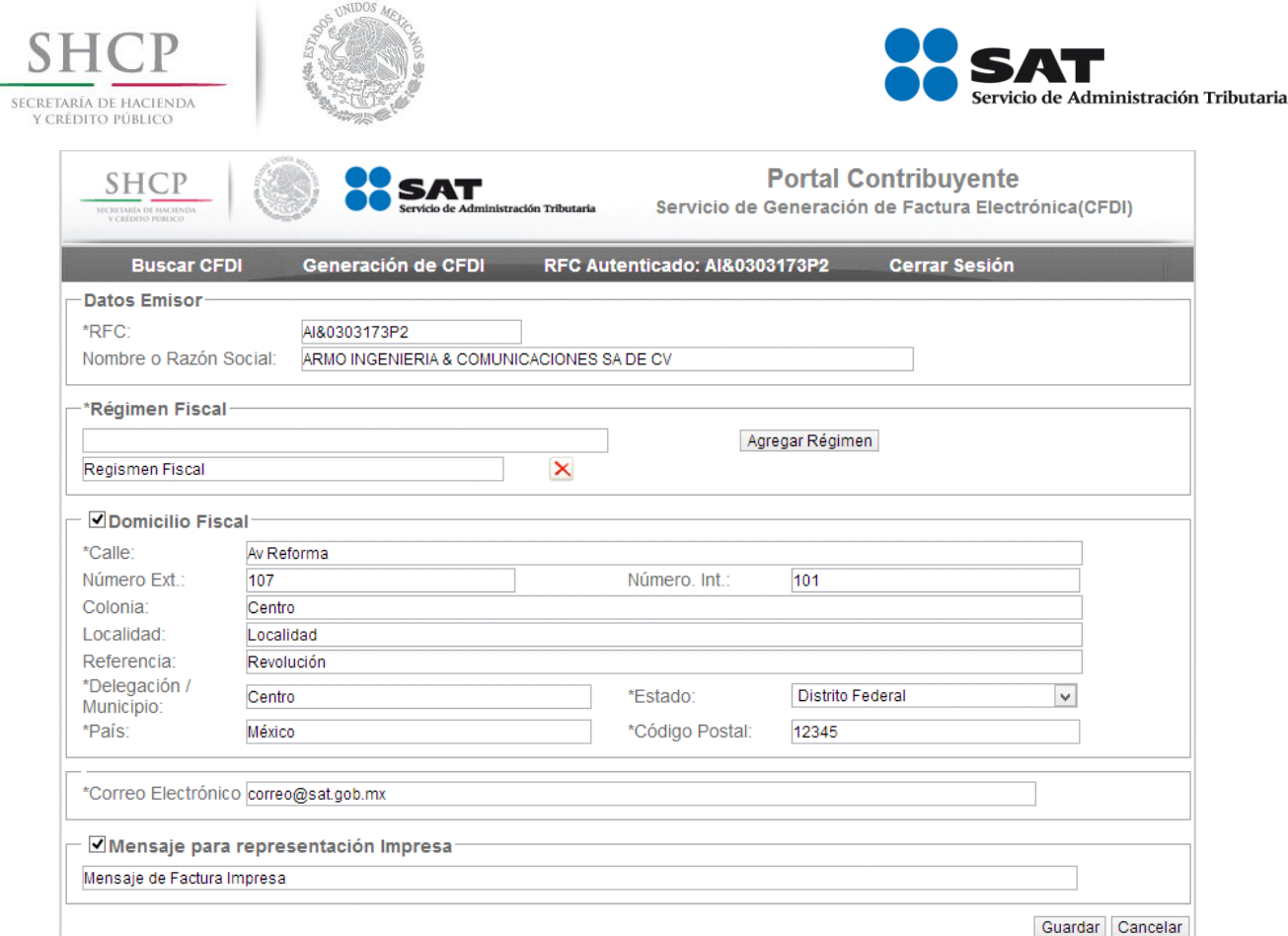

Imagen 30 Opción de Configuración de Datos (Actualización)

# <span id="page-24-0"></span>**Captura de Comprobante**

Esta es la página principal del Servicio gratutia de generación de Factura Electrónica, ya que permite la emisión de comprobantes CDFI.

Seleccionar la opción de capturar comprobantes para abrir la funcionalidad de generación de CFDI.

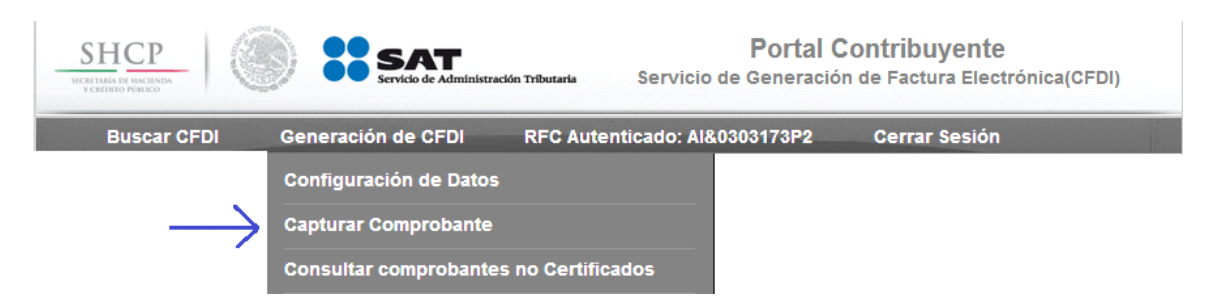

Imagen 31 Opción de Captura de Comprobante

La generación de comprobantes fiscales se lleva a cabo al completarse tres pasos principales.

Capturar Comprobante – Ficha Emisor

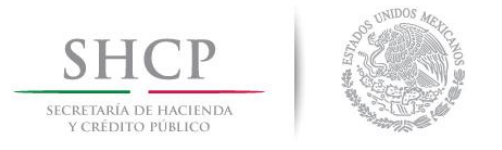

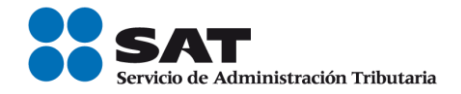

- Capturar Comprobante Ficha Receptor
- Capturar Comprobante

#### *Capturar Comprobante – Ficha Emisor*

En esta sección se capturan los valores del emisor del comprobante fiscal, de manera predeterminada, se muestran los valores configurados anteriormente por el contribuyente.

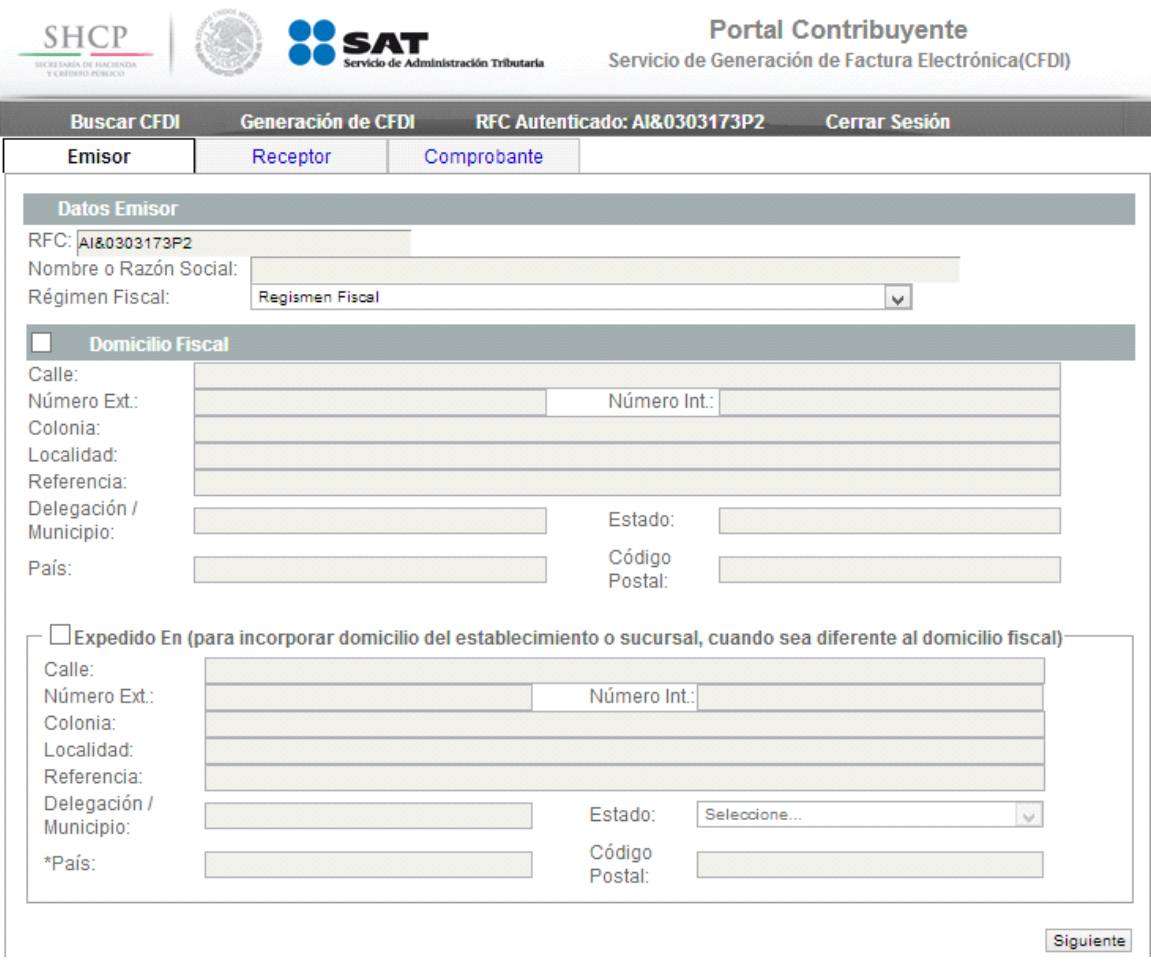

Imagen 32 Pantalla de Captura de Comprobante - Ficha Emisor

Se deberá seleccionar el régimen con el que se desea emitir el comprobante, los regímenes mostrados son los configurados previamente por el contribuyente. Las opciones de domicilio fiscal se muestra deshabilitadas y de acuerdo a la configuración del contribuyente.

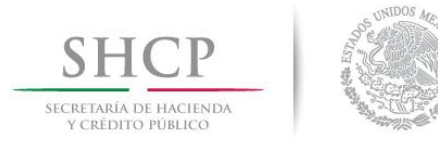

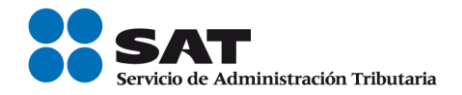

Sí se trata de una sucursal o domicilio del establecimiento, diferente al domicilio fiscal donde se esta emitiendo el comprobante, se puede seleccionar la opción de "Expedido en", en donde se habilitarán los campos necesarios para levantar un domicilio fiscal de emisión de comprobante.

# *Capturar Comprobante – Ficha Receptor*

Una vez colocada la información de emisor, se procede a llenar la información correspondiente al receptor del comprobante fiscal.

La siguiente pantalla muestra la información solicitada del receptor del comprobante.

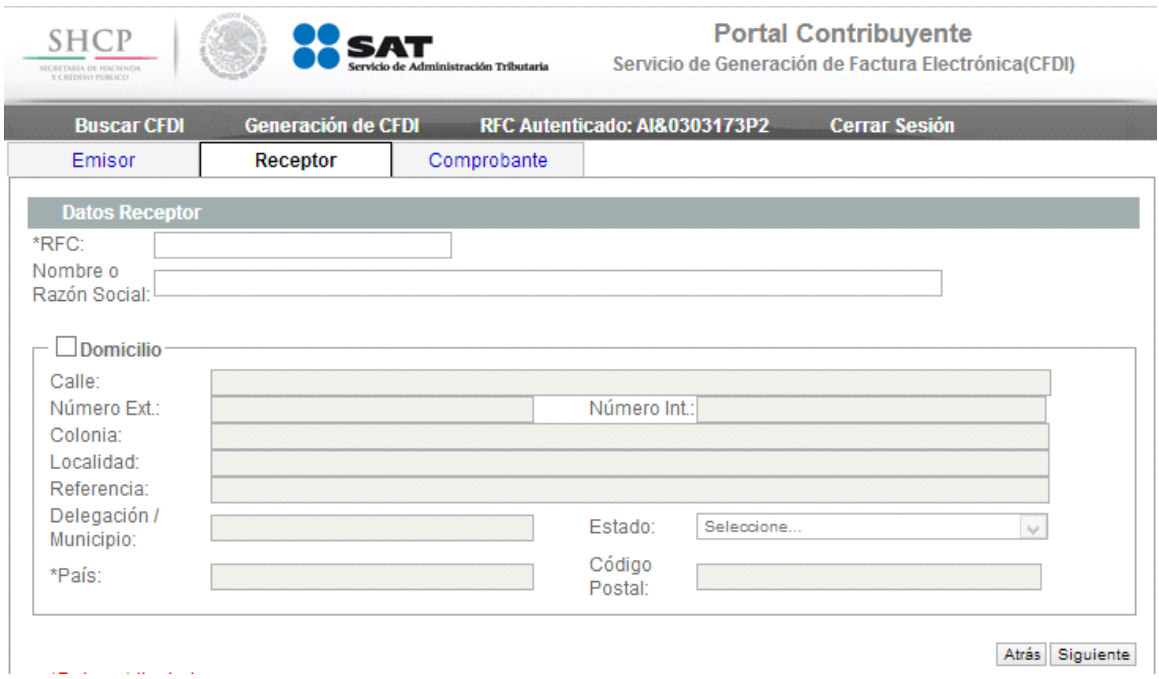

Imagen 33 Pantalla de Capturar Comprobante - Ficha Receptor

Se deberá llenar la información solicitada de datos del receptor de comprobante. La información de Domicilio es opcional y esta se habilita sí la opción de Domicilio es seleccionada, en este caso el contribuyente deberá llenar los campos correspondientes al domicilio al que se desea emitir el comprobante.

Cuando se termina de llenar la información correspondiente del receptor se procede con el llenado de información de detalles del comprobante.

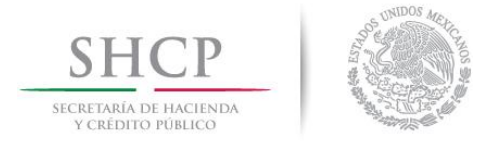

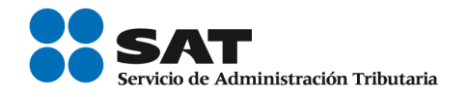

#### *Capturar Comprobante*

En esta sección se llenan los detalles del comprobante, como conceptos, impuestos y otras opciones adicionales al comprobante que se explicarán posteriormente.

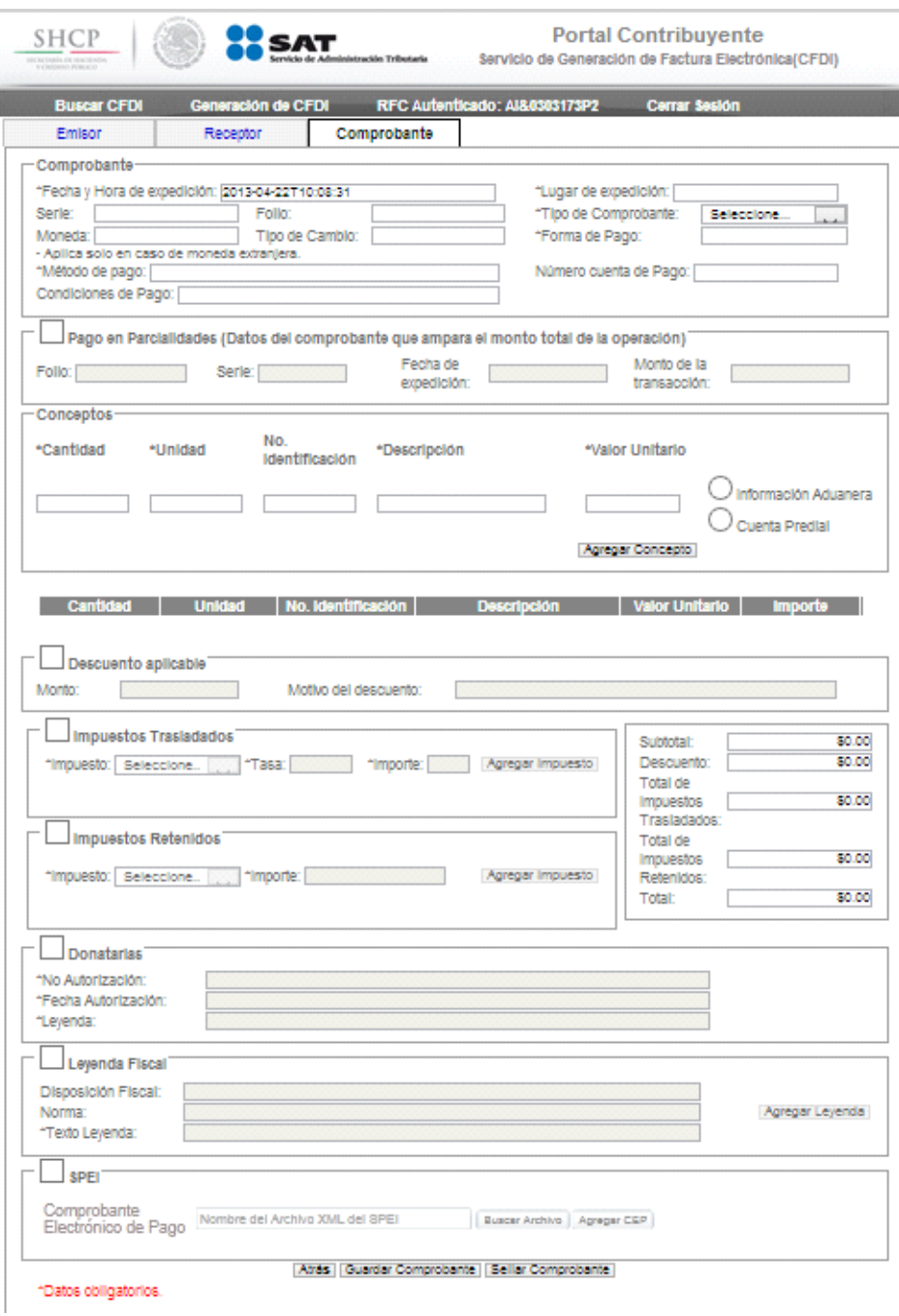

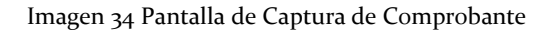

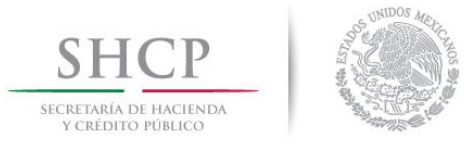

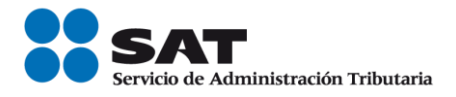

Se deberá llenar la información de la sección de comprobante, la fecha de emisión, no debe ser menor a 72 horas de la fecha y hora actual del sistema. Se presenta la opción de pago en parcialidades.

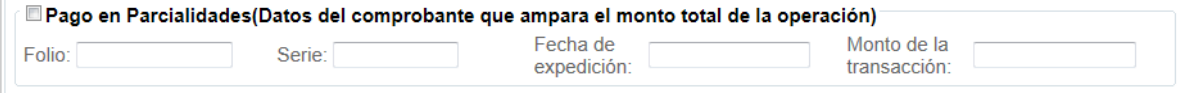

Imagen 35 Opción de Pago en Parcialidades

Si se selecciona la opción de pago en parcialidades, se deberá llenar la información solicitada. Esto con el fin de poder determinar para que folio y serie se esta emitiendo el comprobante.

Posteriormente el sistema solicita la información correspondiente a los conceptos del comprobante.

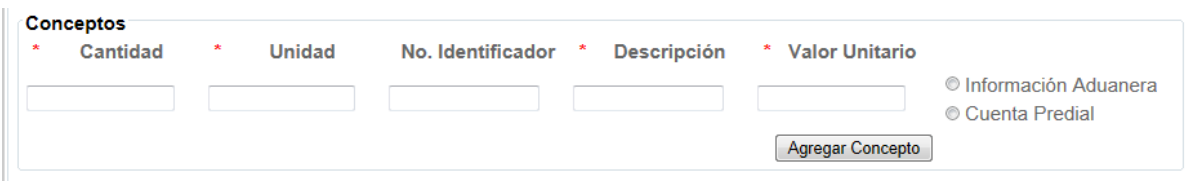

Imagen 36 Sección de Conceptos del Comprobante

Los conceptos tendrán la opción de llenar datos de información aduanera o de cuenta predial. En caso de seleccionar información aduanera se deberán llenar los datos correspondientes.

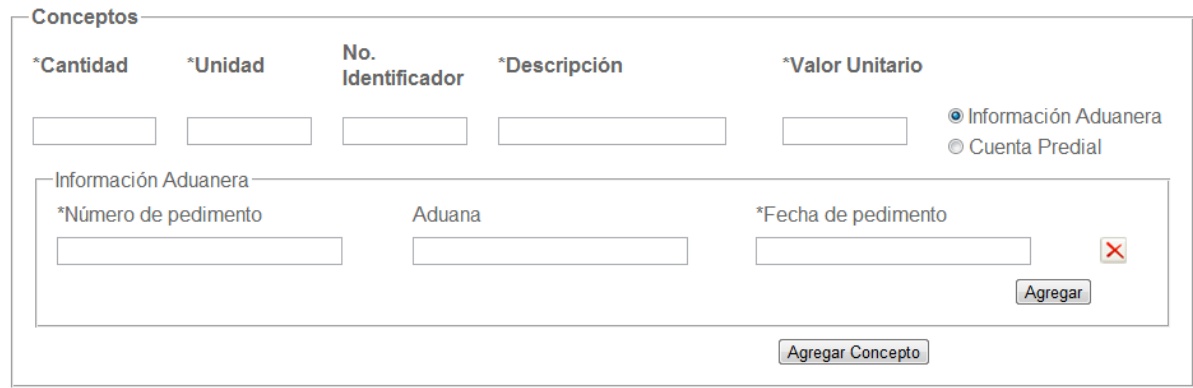

Imagen 37 Conceptos con Información Aduanera

Sí se selecciona cuenta predial en conceptos, se deberá capturar la información correspondiente a cuenta predial.

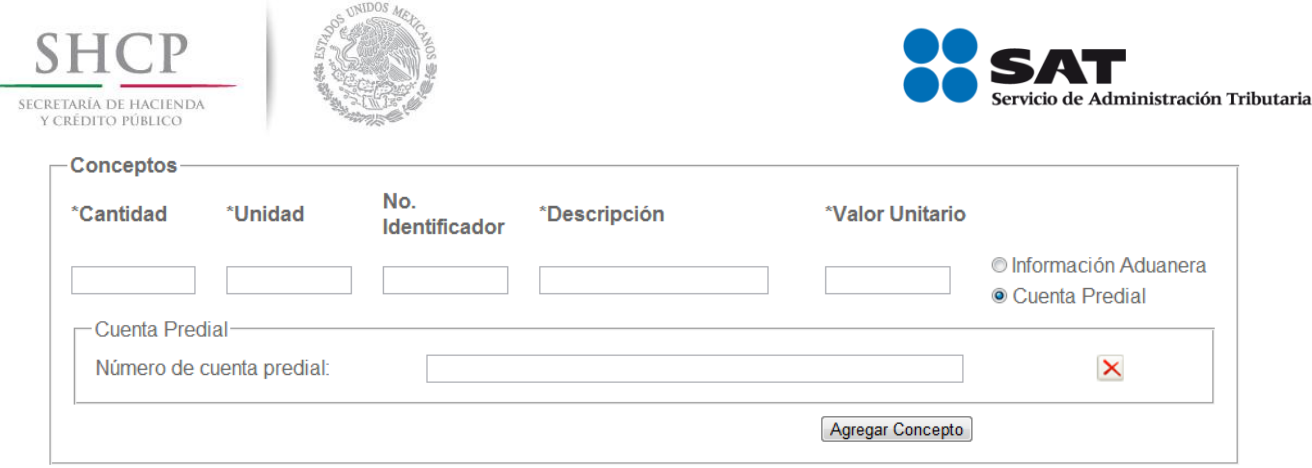

Imagen 38 Conceptos con Cuenta Predial

El sistema tiene la opción de llenar información de descuentos, en caso de que apliquen para el comprobante que se esta generado. Sí así lo desea el contribuyente podrá llenar los campos correspondientes.

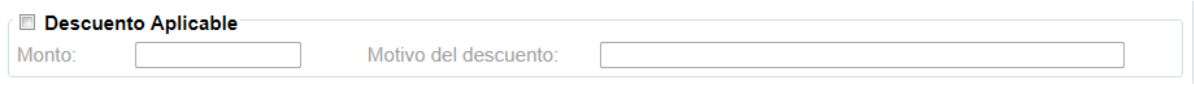

Imagen 39 Información de Descuentos

El sistema muestra opciones para ingresar impuestos trasladados, o impuestos retenidos, un comprobante puede tener uno, varios o combinaciones de este tipo de conceptos.

El contribuyente ingresa al sistema estos valores de acuerdo a las características del comprobante.

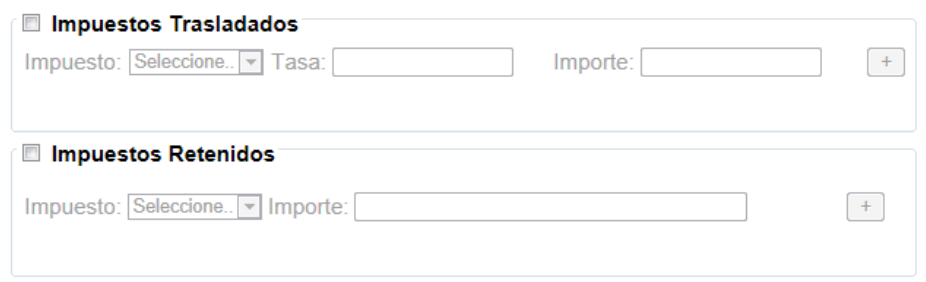

Imagen 40 Impuestos Trasladados y/o Retenidos

La información de totales del comprobante se ira generado automáticamente de acuerdo a los valores ingresados por el usuario, sin embargo sí lo considera necesario, el total final podrá ser modificado.

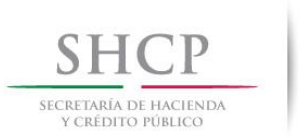

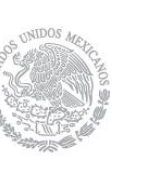

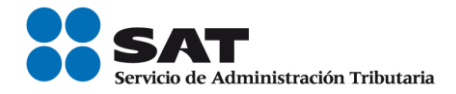

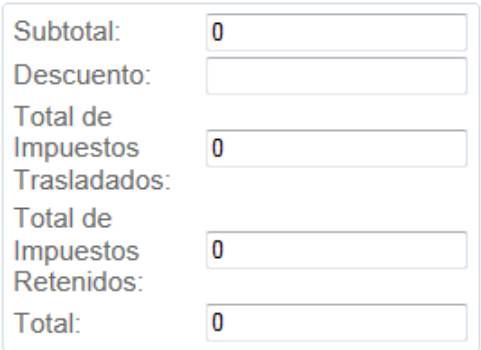

Imagen 41 Sección de totales del comprobante

El sistema tiene la opción de llenar información de donatarias, en caso de que apliquen para el comprobante que se está generado. Sí así lo desea el contribuyente podrá llenar los campos correspondientes.

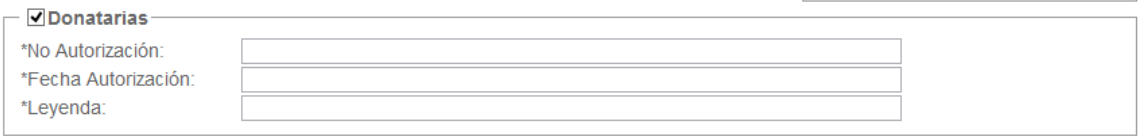

Imagen 42 Selección de Donatarias.

El contribuyente tiene la opción de llenar información de leyenda fiscal sí así lo desea, llenando los datos correspondientes.

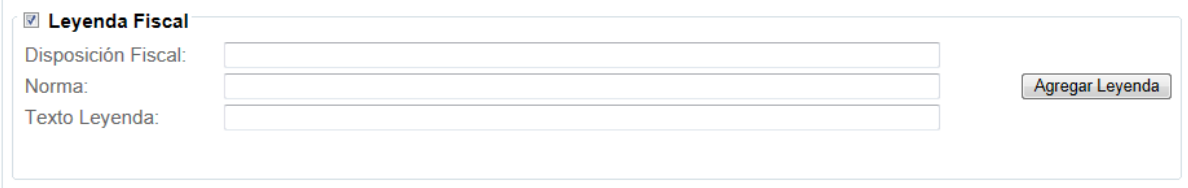

Imagen 43 Datos de Leyenda Fiscal

Para pagos realizados por medio del Sistema de Pagos Interbancarios Electrónicos (SPEI), los Comprobantes Electrónicos de Pagos (CEP) generados, pueden ser agregados como complemento en el comprobante. Cada comprobante que se agregue será validado por el sistema, pada determinar que sus estructura y vigencia de emisión sean válidos, así mismo se verificará que hayan sido emitidos por una entidad certificada por el Banco de México.

A continuación se muestra la sección donde se podrá agregar un comprobante electrónico de pago.

Servicio de Administración Tributaria │ Av. Hidalgo, núm. 77, col. Guerrero, delegación Cuauhtémoc, México, D. F., c. p. 06300 │ Tel. INFOSAT: 01 800 46 36 728 │documento disponible en <u>www.sat.gob.mx</u>

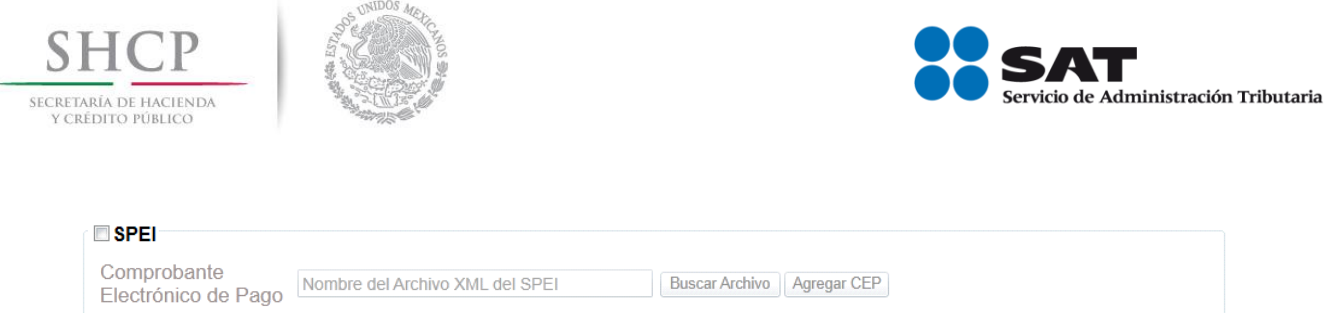

Imagen 44 Sistema de Pagos Electrónicos Interbancarios

Por último el sistema muestra las opciones de guardar comprobante o sellar comprobante. En caso se seleccione la opción de guardar, el comprobante es almacenado en el sistema por 72 horas, para ser sellados posteriormente. Por otro lado sí se selecciona la opción de sellar comprobante, se inicia el proceso para la certificación del comprobante.

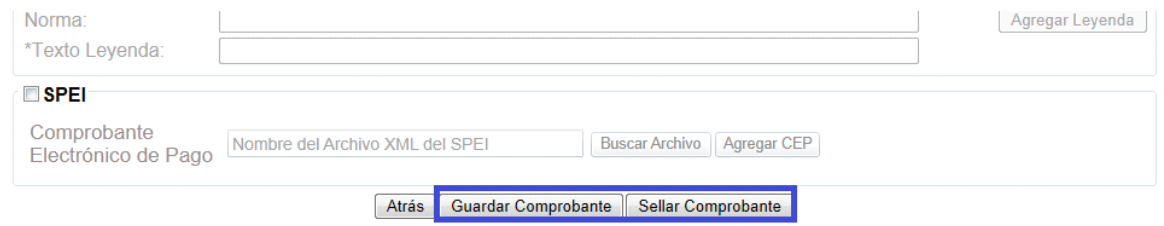

Imagen 45 Opciones de Guardar o Sellar Comprobante

Para sellar el comprobante el sistema solicita los valores del certificado, con el cual se sellara el comprobante.

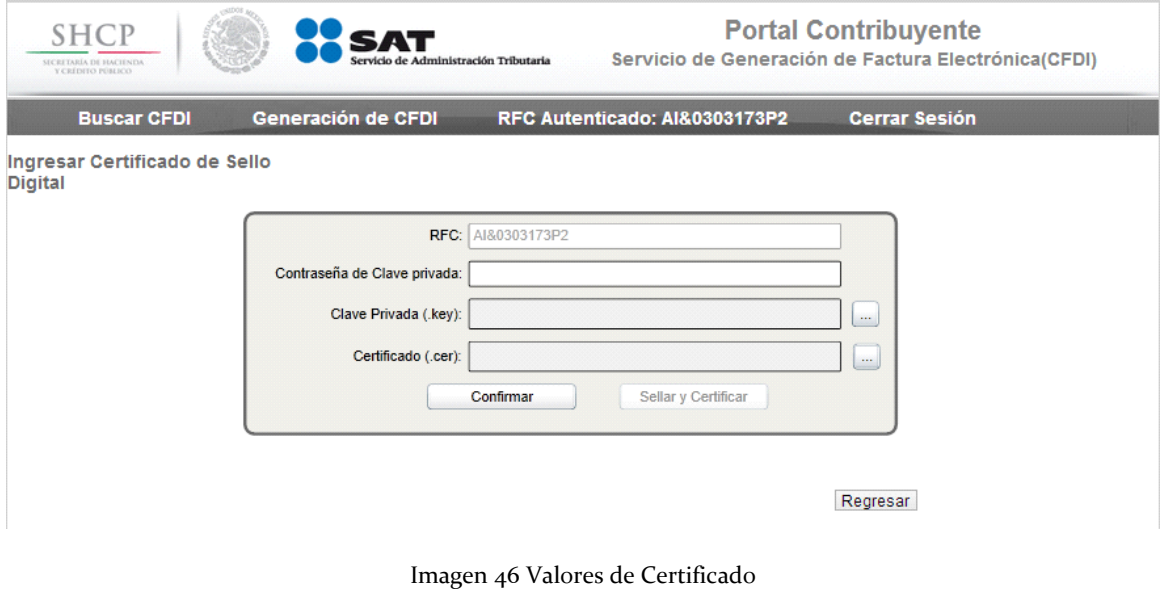

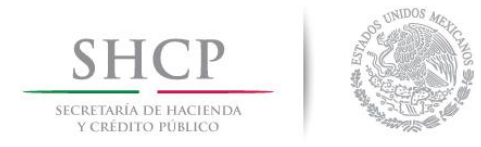

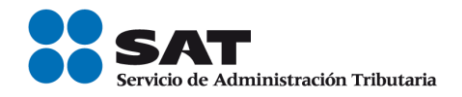

Una vez llenados los campos se deberá seleccionar la opción de Confirmar, donde se validarán los datos del certificado ingresado, y se habilitará la opción de Sellar y Certificar. La cual al momento de seleccionar generara el comprobante certificado.

Una vez generado el comprobante certificado, se muestran una pantalla donde se tiene la opción de ver una representación impresa del mismo, o bajar el archivo xml del comprobante generado.

| <b>SHCP</b><br>SECRETARÍA DE HACIENDA<br><b>Y CRÉDITO PÚBLICO</b> |                                                                                                   | SAT<br>Servicio de Administración Tributaria |                                                    |                        | <b>Portal Contribuyente</b><br>Servicio de Generación de Factura Electrónica(CFDI) |               |              |
|-------------------------------------------------------------------|---------------------------------------------------------------------------------------------------|----------------------------------------------|----------------------------------------------------|------------------------|------------------------------------------------------------------------------------|---------------|--------------|
|                                                                   | <b>Buscar CFDI</b><br><b>Cerrar Sesión</b><br>Generación de CFDI<br>RFC Autenticado: ABA920310QW0 |                                              |                                                    |                        |                                                                                    |               |              |
| <b>Acciones</b>                                                   | <b>Folio Fiscal</b>                                                                               | <b>RFC Receptor</b>                          | Nombre o<br><b>Razon Social</b><br><b>Receptor</b> | Fecha de<br>Emisión    | Fecha de<br>Certificación                                                          | <b>Efecto</b> | <b>Total</b> |
| $\bullet$ : $\uparrow$                                            | DDECFA7F-F9BB-<br>49DA-8281-<br>78981BCEA665                                                      | DIM.I870621FI5                               |                                                    | 14/10/2013<br>12:40:50 | 14/10/2013 12:46:01                                                                | egreso        | \$1.00       |
|                                                                   | Integrar Addenda                                                                                  |                                              |                                                    |                        |                                                                                    |               |              |

Imagen 47 Consulta de Comprobante Generado

Sí se selecciona la opción de descargar archivo, se muestran las opciones para abrir o almacenar el archivo.

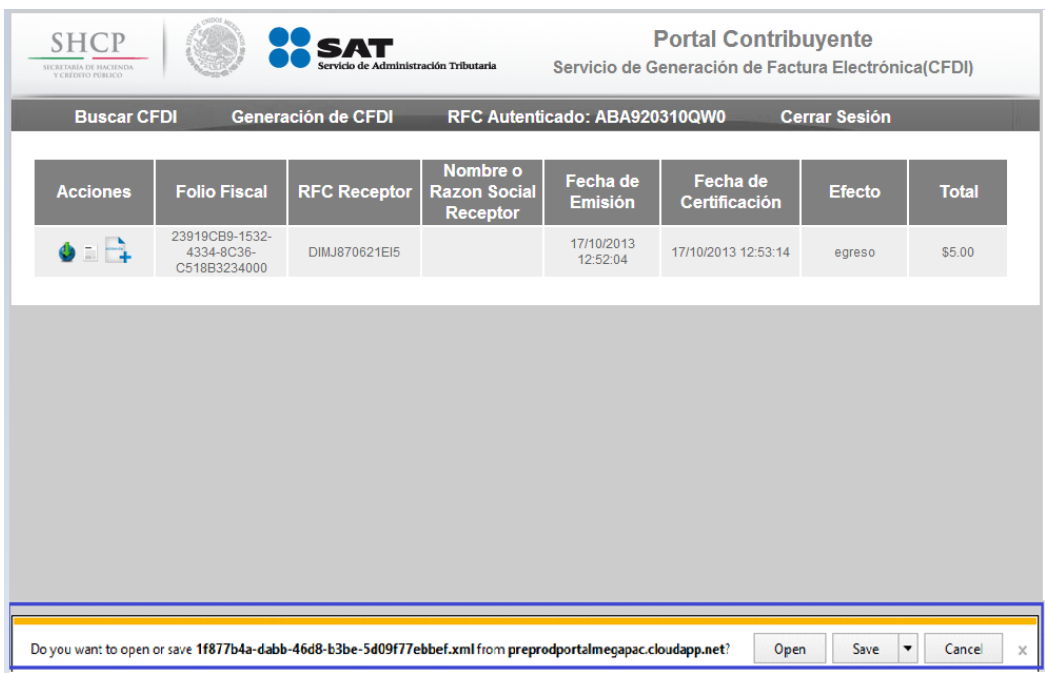

Imagen 48 Opciones para Almacenar el Archivo

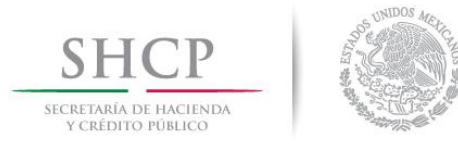

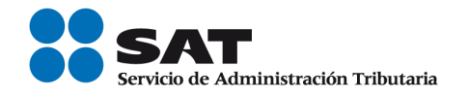

Sí se selecciona la representación impresa del comprobante, se muestra el comprobante con las opciones de imprimir, guardar o regresar. La opción de regresar cierra la representación impresa.

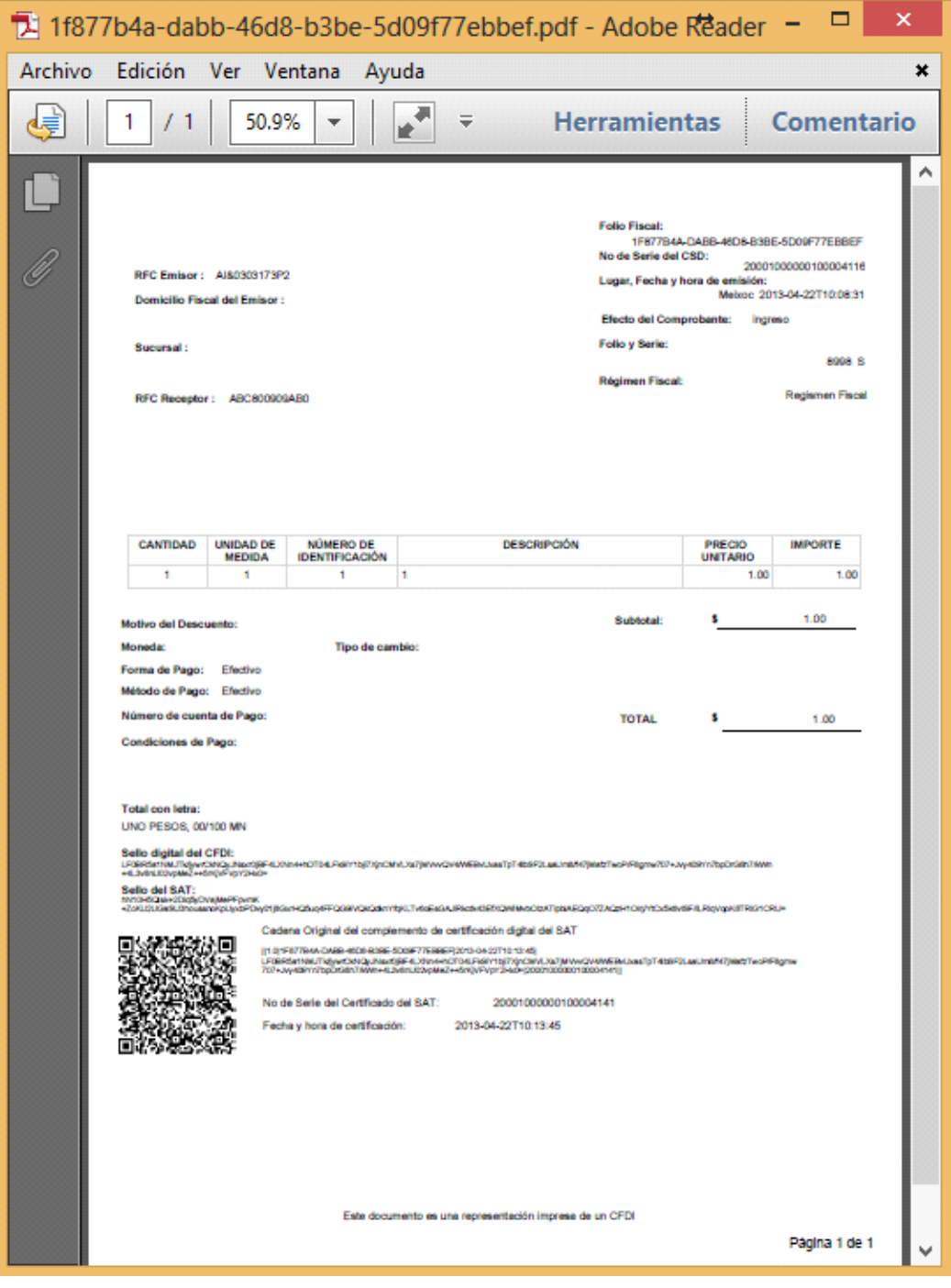

Imagen 49 Representación Impresa

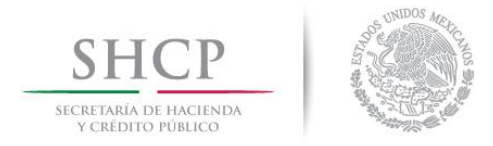

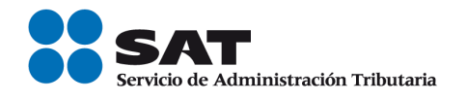

Si se selecciona la opción **"Integrar Addenda"**, permite al contribuyente integrar una Addenda personalizada a aquellos comprobantes que fueron generados por el servicio de generación de comprobantes fiscales (CFDI) del SAT.

Se debe dar clic sobre el icono de **"Integrar Addenda"** que se encuentra dentro de los botones de acción. Al seleccionar esta opción se abre una nueva venta que permite seleccionar el archivo de Addenda en formato XML e integrarlo al CFDI seleccionado.

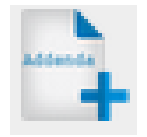

Imagen 50 Icono de acción de integración de Addenda

Ejemplo de pantalla mostrada al elegir la opción **"Integrar Addenda"**

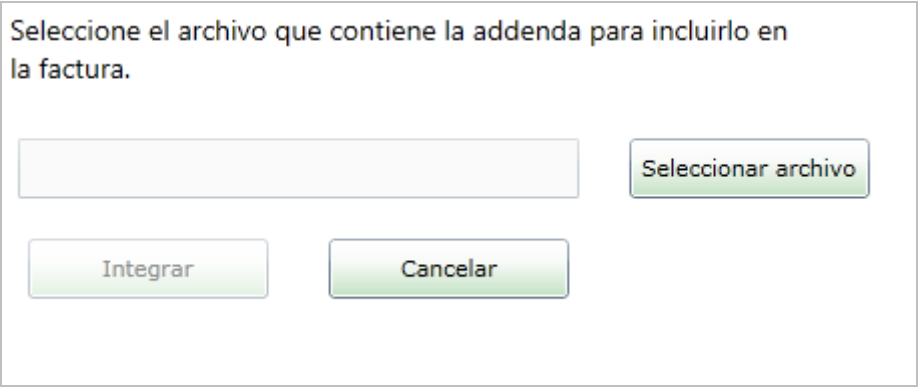

Imagen 51 Ventana de componente de integración

- **Seleccionar archivo**. Este botón abrirá una ventana que permite navegar en los directorios del equipo del contribuyente para elegir un archivo XML de addenda.
- **Integrar**. Este botón será habilitado una vez que se seleccione el archivo XML de addenda, realizara las validaciones correspondientes y posteriormente realizará el proceso de integración al CDFI seleccionado.
- **Cancelar**. Este botón cierra la ventana de integrar addenda.

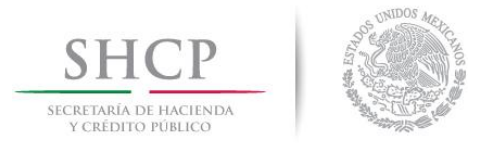

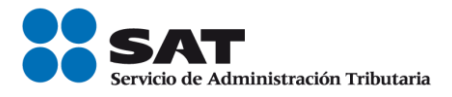

Se da clic en el botón **"Seleccionar archivo"** y nos presentará una pantalla para elegir el archivo XML que contiene la addenda.

| Abrir                                                      |                    |               |                                      | Ж |
|------------------------------------------------------------|--------------------|---------------|--------------------------------------|---|
| Buscar en:<br>Addenda Validada<br>$\overline{\phantom{a}}$ | 6 唐 2 田-           |               |                                      |   |
| Nombre                                                     | Fecha de modifica  | Tipo          | Tamaño                               | ▲ |
| A1089-7EE1A6FD-D806-4768-8597-57515AA<br>≝                 | 17/10/2013 11:04 a | Documento XML | 3 KB                                 |   |
| Addenda AHMSA CFDI 5v1.xml                                 | 17/10/2013 11:29 a | Documento XML | 1 KB                                 |   |
| Addenda_AHMSA_CFDI_5v1_2.xml                               | 17/10/2013 11:31 a | Documento XML | $1$ KB                               |   |
| Addenda CASA-LEY CFD 5v2.XML                               | 17/10/2013 11:33 a | Documento XMI | 1 KB                                 |   |
| Addenda_CASA-LEY_CFD_5v2_2.XML                             | 17/10/2013 11:35 a | Documento XMI | $1$ KB                               |   |
| Addenda DICONSA CFDI 5V1.xml                               | 17/10/2013 11:37 a | Documento XMI | $1$ KR                               |   |
| Addenda DICONSA CFDI 5V1 2.xml                             | 17/10/2013 11:37 a | Documento XMI | $1$ KB                               |   |
| Addenda_GNP_CFD_5v1.xml                                    | 17/10/2013 11:45 a | Documento XML | 4 KB                                 |   |
| Addenda HOMEX CFDI 5v1.xml                                 | 17/10/2013 11:48 a | Documento XML | 3 KB                                 |   |
| Addenda_HOMEX_CFDI_5v1_2.xml                               | 17/10/2013 11:50 a | Documento XMI | 3 KB                                 |   |
| Addenda MABE.xml                                           | 25/09/2013 12:21   | Documento XML | 2 KB                                 |   |
| Addenda MABE 2.xml                                         | 16/10/2013 05:51   | Documento XMI | 2 KB                                 |   |
|                                                            |                    |               |                                      |   |
| Nombre:                                                    |                    |               | Abrir<br>▼                           |   |
| Xml Files (xml)<br>Tipo:                                   |                    |               | Cancelar<br>$\overline{\phantom{a}}$ |   |

Imagen 52 Ventana de búsqueda de Addenda

Se selecciona el archivo y se da clic en el botón de **"Abrir"**, el sistema presentará el archivo elegido en el cuadro de texto de la pantalla como muestra la siguiente imagen:

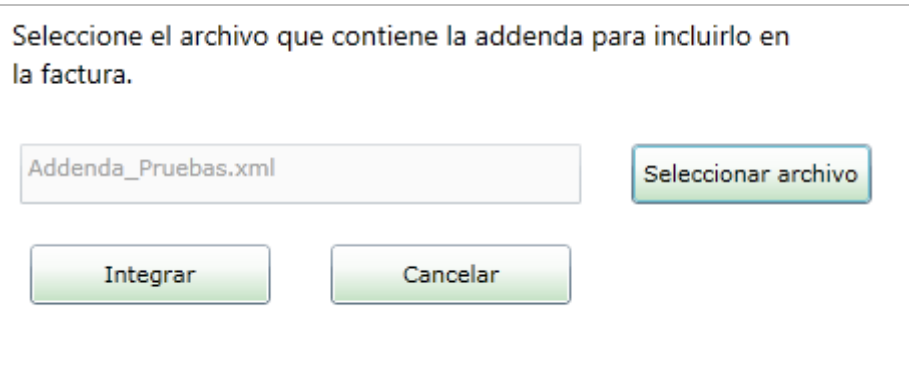

Imagen 53 Ventana de componente de integración con el nombre del archivo seleccionado

Se da clic en el botón **"Integrar"** y se procesa correctamente el archivo, mostrando una nueva ventana con el mensaje **"La addenda se integró correctamente"**.

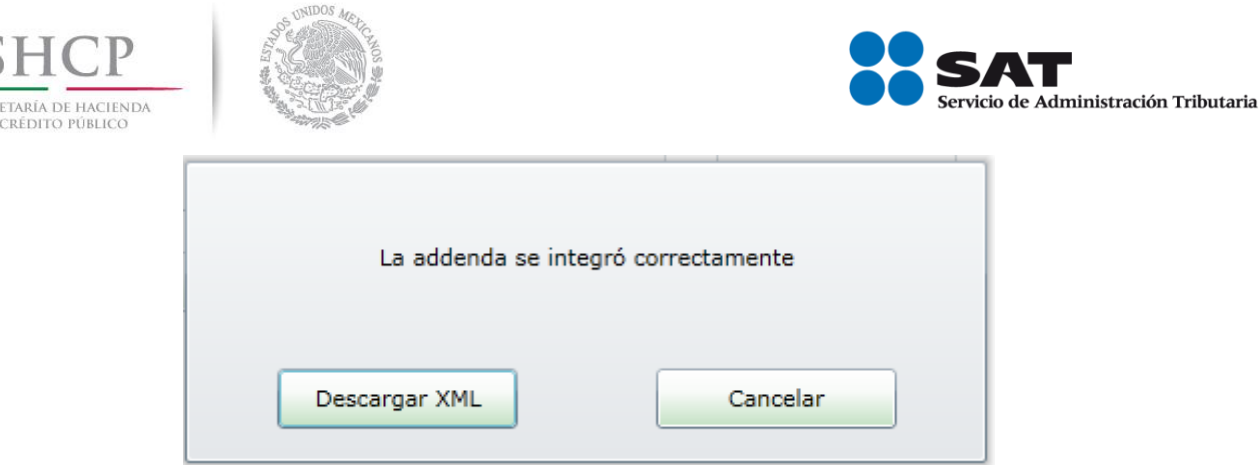

Imagen 54 Ventana de confirmación de integración

- **Descargar XML.** Este botón realizara el proceso de descarga del archivo XML del CFDI con la addenda integrada.
- **Cancelar.** Este botón cierra el mensaje.

SECR

Se da clic en **"Descargar XML"** y se abrirá una nueva ventana de navegación de archivos, direccionando a la carpeta donde se realizó la última acción (obtuvo el XML de addenda), con la opción de elegir otro directorio para guardar el archivo XML de CFDI con addenda integrada.

| Guardar como                                            |                    |               |                                      | x |
|---------------------------------------------------------|--------------------|---------------|--------------------------------------|---|
| Guardar en:<br>Addenda Validada                         | ■ 開す<br>G          |               |                                      |   |
| Nombre                                                  | Fecha de modifica  | Tipo          | Tamaño                               | ▴ |
| A1089-7EE1A6FD-D806-4768-8597-57515AA                   | 17/10/2013 11:04 a | Documento XML | 3 KB                                 |   |
| Addenda AHMSA CFDI 5v1.xml                              | 17/10/2013 11:29 a | Documento XMI | 1 KB                                 |   |
| Addenda AHMSA CFDI 5v1 2.xml                            | 17/10/2013 11:31 a | Documento XML | $1$ KB                               |   |
| Addenda CASA-LEY CFD 5v2.XML<br>≝                       | 17/10/2013 11:33 a | Documento XMI | 1 KB                                 |   |
| Addenda CASA-LEY CFD 5v2 2.XML                          | 17/10/2013 11:35 a | Documento XML | $1$ KB                               |   |
| Addenda DICONSA CFDI 5V1.xml                            | 17/10/2013 11:37 a | Documento XMI | 1 KB                                 |   |
| Addenda DICONSA CFDI 5V1 2.xml                          | 17/10/2013 11:37 a | Documento XML | $1$ KB                               |   |
| Addenda GNP CFD 5v1.xml                                 | 17/10/2013 11:45 a | Documento XMI | 4 KB                                 |   |
| Addenda HOMEX CFDI 5v1.xml                              | 17/10/2013 11:48 a | Documento XMI | 3 KB                                 |   |
| Addenda_HOMEX_CFDI_5v1_2.xml                            | 17/10/2013 11:50 a | Documento XML | 3 KB                                 |   |
| Addenda MABE 2.xml                                      | 16/10/2013 05:51   | Documento XMI | $2$ KB                               |   |
| Addenda MAPFRE CFDI 5v2.xml                             | 17/10/2013 11:55 a | Documento XML | 5 KB                                 |   |
|                                                         |                    |               |                                      |   |
| 68CCF267-DB4A-42B8-BE64-22751B89ECC1_ADD.xml<br>Nombre: |                    |               | Guardar<br>▼                         |   |
| Tipo:<br>Xml Files (xml)                                |                    |               | Cancelar<br>$\overline{\phantom{a}}$ |   |

Imagen 55 Venta de guardado de comprobantes integrados.

<span id="page-36-0"></span>Una vez integrada la addenda, el archivo XML se guardará con el siguiente nombre: UUID\_ADD.xml Se da clic en el botón **"Guardar",** se guardará el archivo y se cierra la ventana de descarga.

Servicio de Administración Tributaria │ Av. Hidalgo, núm. 77, col. Guerrero, delegación Cuauhtémoc, México, D. F., c. p. 06300 │ Tel. INFOSAT: 01 800 46 36 728 │documento disponible en <u>www.sat.gob.mx</u>

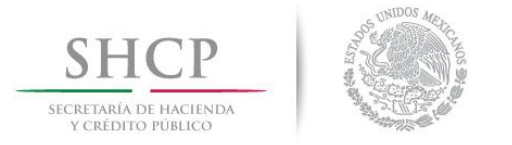

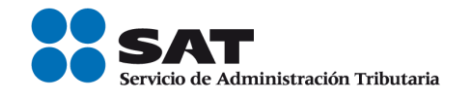

# **Consulta Comprobantes No Certificados**

Esta pantalla permite consultar aquellos comprobantes que se inició su captura, pero no se termino el proceso completo de generación de comprobante, es decir no fueron certificados en el proceso de Captura de Comprobantes.

Esta opción se abre al oprimir la opción de "Consulta de Comprobantes No Certificados".

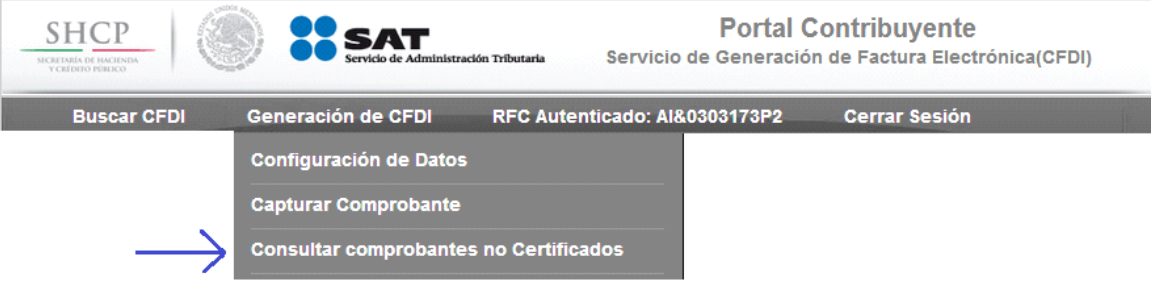

Imagen 56 Consulta de Comprobantes No Certificados.

Al abrir la opción de consultar comprobantes no certificados el sistema muestra la consulta de todos aquellos comprobantes que fueron capturados en el sistema, pero que no fueron sellados por el contribuyente. Se muestran los comprobantes que tienen menos de 72 hrs. de haber sido capturados, los que rebasan este límite son borrados automáticamente por el sistema.

| <b>Buscar CFDI</b> | Generación de CFDI                   | RFC Autenticado: AI&0303173P2           |              | <b>Cerrar Sesión</b> |
|--------------------|--------------------------------------|-----------------------------------------|--------------|----------------------|
|                    |                                      | Consulta de Comprobantes sin certificar |              |                      |
|                    |                                      |                                         |              |                      |
|                    |                                      |                                         |              |                      |
| <b>Selección</b>   | Fecha - Hora de<br><b>Expedición</b> | <b>RFC Receptor</b>                     | <b>Folio</b> | <b>Serie</b>         |
|                    | 01/04/2013 01:31:20 p.m.             | FFG800909FF0                            | 90           | F                    |
|                    | 10/04/2013 12:35:53 p.m.             | GAG0010101AA1                           |              |                      |
|                    | 10/04/2013 01:04:20 p.m.             | ZAP0010101ZZ1                           |              |                      |
|                    | 10/04/2013 06:47:22 p.m.             | ABC800909AB0                            |              |                      |
|                    | 11/04/2013 11:14:21 a.m.             | ABC800909AB0                            |              |                      |
|                    | 11/04/2013 05:26:55 p.m.             | GOGO010101KK3                           |              |                      |
|                    | 11/04/2013 05:32:42 p.m.             | GOGO920101LL2                           |              |                      |
|                    | 11/04/2013 05:37:31 p.m.             | GAGA010101KK1                           |              |                      |
|                    | 11/04/2013 06:05:51 p.m.             | HAHA010101NN2                           |              |                      |
|                    | 01/02/2013 12:00:00 a m              | <b>KIKI050505MM7</b>                    |              |                      |
|                    | м<br>$\rightarrow$                   | 1 <sup>2</sup>                          | Þ.<br>►      |                      |

Imagen 57 Comprobantes No Certificados.

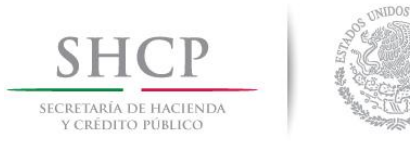

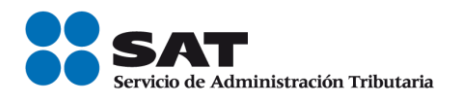

Se pueden seleccionar los comprobantes que ya no se desean generar, y oprimir la opción de Eliminar. El sistema eliminará los comprobantes seleccionados, y actualizará la consulta.

El contribuyente puede seleccionar un comprobante al momento de seleccionar el link de RFC, al momento se seleccionar el comprobante, se enviara al servicio de captura de comprobante, para completar el proceso de generación de comprobante certificado.

#### <span id="page-38-0"></span>**4. Flujos Alternos**

#### <span id="page-38-1"></span>**Error de Acceso al Portal**

En la presente sección se muestran los errores que pueden ocurrir en el sistema, al momento de intentar ingresar al Servicio gratuito de generación de Factura Electrónica ofrecido por el SAT.

#### <span id="page-38-2"></span>**Errores de manejo de FIEL**

Al momento de intentar ingresar al portal se pueden presentar varios tipos de errores con el manejo de la FIEL para firmar los términos y condiciones.

Cuando el contribuyente ha omitió ingresar algún dato obligatorio para firmar los términos y condiciones los mensajes de error pueden ser alguno de los siguientes:

- Favor de proporcionar su contraseña de clave privada
- Favor de proporcionar el archivo de clave privada
- Favor de proporcionar el archivo de su certificado

Cuando los datos ingresados son incorrectos, debido a la relación entre ellos, los mensajes de error que se muestran puede ser uno de los siguientes:

- La contraseña de la clave privada es incorrecta
- El archivo de clave privada no corresponde al RFC del contribuyente autenticado
- El certificado no corresponde a la clave privada
- No se puede realizar la Firma Digital de los Términos y Condiciones de uso, porque el Certificado utilizado no corresponde al tipo FIEL

Cuando la información de FIEL no es vigente o no se encuentra en estado activo, se muestra alguno de los siguientes mensajes:

Servicio de Administración Tributaria │ Av. Hidalgo, núm. 77, col. Guerrero, delegación Cuauhtémoc, México, D. F., c. p. 06300 │ Tel. INFOSAT: 01 800 46 36 728 │documento disponible en <u>www.sat.gob.mx</u>

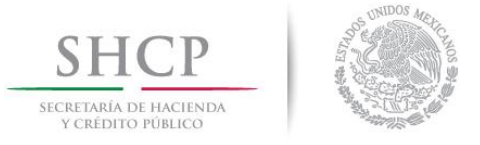

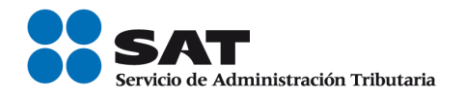

- No se puede realizar la Firma Digital de los Términos y Condiciones de uso, porque su FIEL no es vigente.
- No se puede realizar la Firma Digital de los Términos y Condiciones de uso, porque el estatus del certificado de FIEL es: "Caduco" o "Revocado"

# <span id="page-39-0"></span>**Errores en Configuración de Datos**

Cuando se está realizando la configuración de datos del contribuyente pueden surgir errores en la información que se está ingresando el usuario. Se muestra el siguiente mensaje cuando se presenta algún error en los datos de configuración.

Favor de ingresar información en el campo o campos marcados en rojo

#### <span id="page-39-1"></span>**Error en Servicio de Captura de Comprobantes**

Al momento de realizar la captura de comprobantes se presentar errores por captura, o al momento de ejecutar el proceso de sellado del comprobante.

#### <span id="page-39-2"></span>**Error de Captura**

Cuando existe información ingresada del comprobante, que no cumplen con la estructura solicitada se muestra el siguiente mensaje:

Favor de ingresar información en el campo o campos marcados en rojo

#### <span id="page-39-3"></span>**Error al Ingresar CSD**

Pueden presentarse errores al intentar ingresar valores de CSD al sistema, para certificar un comprobante, los posibles mensajes de error se presentan a continuación.

- Favor de proporcionar su contraseña de clave privada
- Favor de proporcionar el archivo de clave privada
- Favor de proporcionar el archivo de su certificado
- La contraseña de la clave privada es incorrecta
- El archivo de clave privada no corresponde al RFC del contribuyente autenticado
- El certificado no corresponde a la clave privada

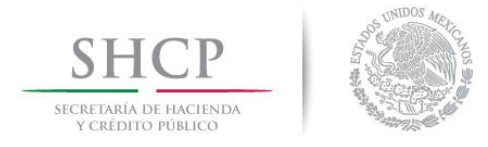

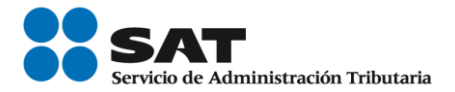

# <span id="page-40-0"></span>**Error al Validar/Certificar Comprobante**

Cuando se selecciona la opción de generar un comprobante digital, se generan varias validaciones sobre los archivos para firmar el comprobante. Los posibles mensajes de error son los siguientes:

Cuando el contribuyente no puede emitir comprobantes se presenta el siguiente mensaje de error.

 El Contribuyente Emisor del comprobante, no cuenta con características fiscales válidas para emitir CFDI.

Cuando el comprobante No tiene una estructura correcta se puede mostrar alguno de los siguientes mensajes de error.

- El Comprobante no se encuentra codificado en UTF-8.
- Estructura del Comprobante no válida.
- El atributo 'NombreAtributo' no existe en el comprobante.
- El elemento 'NombreElemento' no existe dentro del comprobante.
- Estructura del Complemento 'NombreComplemento' no válida.
- El atributo requerido 'NombreAtributo' no existe dentro del Complemento
- El elemento 'NombreElemento' no existe dentro del Complemento

Cuando los archivos para firmar el comprobante tienen error de relación entre ellos, no pertenecen al contribuyente o no tienen formato correcto, se pueden mostrar alguno de los siguientes errores.

- El sello digital del comprobante no es válido, existe alteración en los datos o el sello no fue generado conforme a la especificación del anexo 20.
- El CSD con el que se selló digitalmente el comprobante no pertenece al emisor.
- El CSD no se encontraba vigente al momento de generar el comprobante.
- No se puede certificar el comprobante, ya que la fecha de generación es posterior a la fecha de certificación.
- No se puede certificar el comprobante, porque el periodo de tiempo transcurrido desde la fecha de emisión excede las 72 hrs.

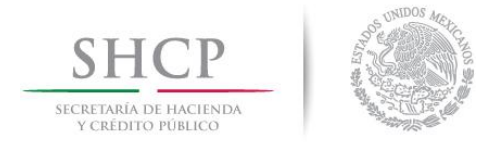

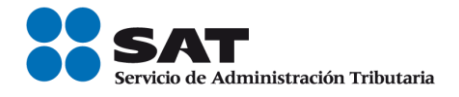

Por último si el comprobante ya fue generado se muestra el siguiente mensaje.

El comprobante ya fue certificado previamente

#### <span id="page-41-0"></span>**Error al Integrar Addenda al Comprobante**

Una vez activado el botón "Integrar" el sistema hará las validaciones correspondientes. Los errores que puede mandar son los siguientes:

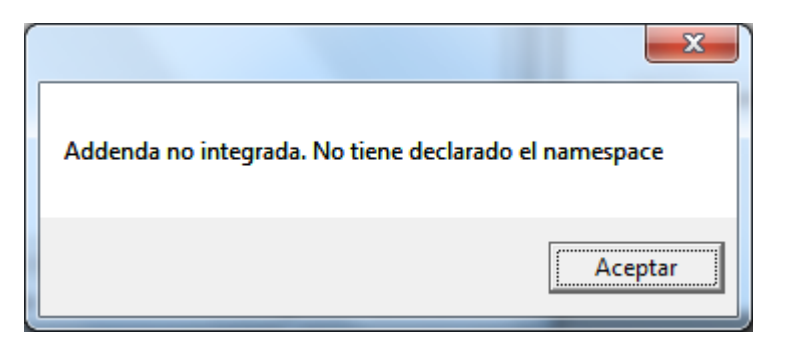

Imagen 58 Mensaje de error de falta de Namespace

**"Addenda no integrada. No tiene declarado el namespace"**. Este mensaje se muestra porque el archivo tiene declarado un namespace con valores vacíos o porque no tiene los esquemas definidos correctamente.

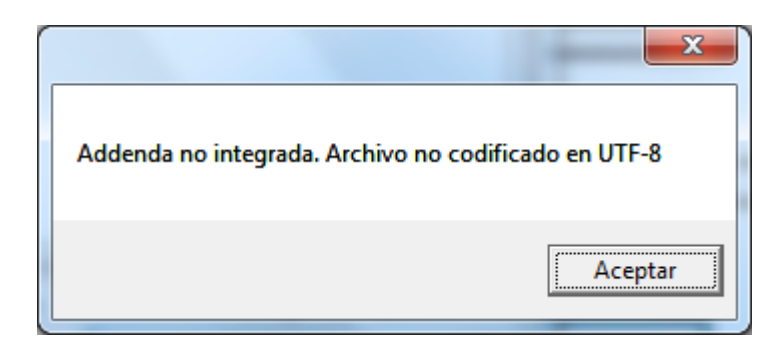

Imagen 59 Mensaje de error de codificación inválida

**"Addenda no integrada. Archivo no codificado en UTF-8".** Este mensaje se muestra porque el archivo elegido no cuenta con las validaciones para el formato esperado.

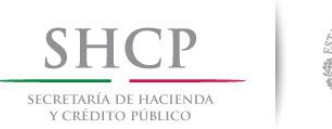

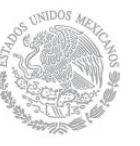

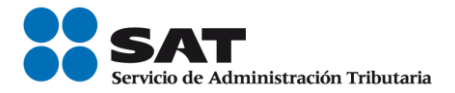

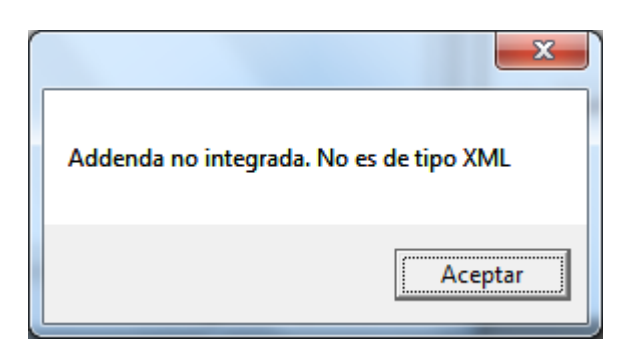

Imagen 60 Mensaje de error por no ser tipo XML

**"Addenda no integrada. No es de tipo XML".** Este mensaje se muestra porque el archivo no es de tipo XML.

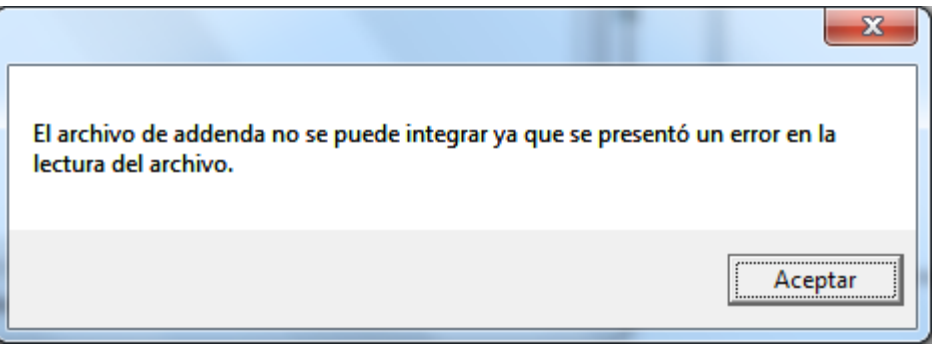

Imagen 601 Mensaje de Error de lectura de archivo

**"El archivo de addenda no se puede integrar ya que se presentó un error en la lectura del archivo.".** Este mensaje se muestra porque el archivo elegido no cuenta con los elementos de apertura y cierre coincidentes, o porque algún atributo del XML no está declarado anteriormente.

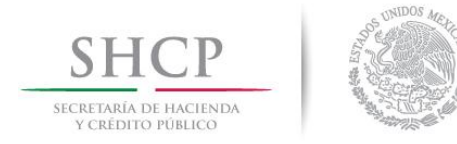

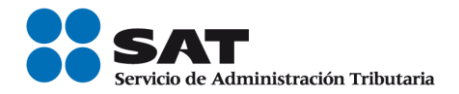

# **Caracteres No Permitidos**

En la captura de información es importante tomar en cuenta que no se permiten los siguientes caracteres especiales, ya que estos son utilizados para la lógica de parametrización del sistema:

Pipe "|"

Negación Lógica "¬"

#### <span id="page-43-0"></span>**Problemas de Configuración de Navegadores**

El sistema cuenta con estándares de seguridad de sitios web, por lo que se recomienda para una usabilidad más amigable, agregar el portal a sitios de confianza del ordenador.

Cuando se intenta abrir un archivo de PDF con el explorador, es posible ver la siguiente imagen:

| C:\Users\LOCAL002\AppData\Local\Temp\6da22cce-72c6-4e8f-a4fc-602881bf2a6e.pdf.htm - Internet Explorer provided by Servicio de A                                                                                                    |                                                       | $\begin{array}{c c c c c} \hline \multicolumn{1}{c }{\mathbf{0}} & \multicolumn{1}{c }{\mathbf{x}} \\\hline \end{array}$ |
|----------------------------------------------------------------------------------------------------|-------------------------------------------------------|----------------------------------------------------------------------------------------------------|
| e C:\Users\LOCAL002\AppData\Local\Temp\6da22cce-72c6-4e8f-a4fc-602881bf2a6e.pdf.htm                                                                                                    | $\bullet$ $\bullet$ $\times$ $\circ$ Bing             | - م                                                                                                    |
| $\frac{A}{2}$ o Sitios sugeridos $\sim$ e Galería de Web Slice $\sim$<br><b>Preservator</b>                                                                                                    |                                                       |                                                                                                    |
| <b>BB</b> - <b>@ HP Quality Center 9.2</b><br>C:\Users\LOCAL002\Ap X                                                                                                    | ☆ ▼ 同 ▼ □ 曲 ▼ Páqina ▼ Sequridad ▼ Herramientas ▼ ② ▼ |                                                                                                    |
| %PDF-1.3 1 0 obj [/PDF /Text /ImageB /ImageC /ImageI] endobj 6 0 obj << /Length 3393 /Filter /FlateDecode >> stream X i½* ` I-%&/mÊ{i JõJ×àtja €`!! \$Ø @+iÁ^iæ'i iG#}«* ĒeVelfr @li ¼+Þ{i½+Þ<br>{i½+°; N'+By?td lollUEžt€*E ?~  ?"~ää  ¥»ûãÝ• +Ò{• {ä½{Ÿ¦+?ytūpia°ûŏbøbÁ½'ÎÓtK4Ü»7D¿w/½1 yÁø`+azy µ»—î Œwt£'oÒ»l凌 é>ót‡y«/Ò{YiQ* ûé>céDÃñÃý êã` yÞmíf-<br>n zsöôgé ôlO§o¼*ž¼ù "Y@w•»ã{÷ îōÇûvY¼ w•÷Çû+i  Y}õ ¥OOS¿Ã>=¼7bÙÅĐ Z@ œ>%H=¬wi= ?xä¨ôàÁgÓO+ß# iYû{㇕ # ½ ü; œ¾úò}ñDÝyt iÔû âgOO‰<br>aΪſΝŽΟĴþŎ]½ iiO4 Ø ii?# Þo <sup>1</sup> {Ā<Ÿī!! ýôôδĖ«?—ÑN+‰1i}ú©iôÓ ñ/+ iýy{⽇ái¿luzrŏå{'h η ‡Pη↑ Œ`æÍñ«?ûx?Ü ī i}↑Þ€ÑáÒ?/^~àêÍη rT <sup>1</sup> C/Ý]+Ā :• τŏ`½Á"Þ,y@úÛ ">Ó"JßàδD\°<br><u>'Rz= ΤÓyÞs ögŸýdOŸD}GËrÚ£™°÷ëpÿDbobN8ÄÝf zÆøggg°e&gt;−B‡%C»+ΓB•{ÃýR{%RÿBWŸÓ/÷Ó«ô{B'è™(÷)©ûû2≌ ú0]¤% Ž÷ δ~P ¯¿τ↑óÁ}ÒΩ%+7€Ù%™é ¡∙Wñ+ýà-`è-</u><br>æbi PbTnÂ&1 ¶ ½uwϰbA°Eòbŏàr Äù†Đé.at.g.;iG ½Æ¶*1 --X-+e% ^ûtß <sup>2</sup> °NÚôS• ú‡€O% + cdid1z?→ á5VLÁĐÄ@¼+ ŏÚ½li hû{%Æû% wß-F .O% + cdid1z?<br>→á5V¥ÁÐÄž/┤ ŏÚÞ½£◘ zH^éŽ‼™ ┐F=@Œ'£'Áè=iD¯ixêtá>'4£ F\vC\' '%rv>Ù€∀±M£\\À'' H1?4?†ÝH£'hÝ .€Þ' £¯o=¢¶ŒÞz /Ÿ:[F>bÎ\$»ī<br>FBrØUD&j<.6æf+-6 1 = NÔ'ZâXm! - ûÉû'ûF.Ci'l ®-Fr £+ A-iCĐúÉû'ûF.Ci'l ®-Fr £+ A-iAÈ-òb€¼ Ëñ 1A«£'ÁèF@!Fž PŒÌ'èëFŽo£wu4'1½ 』.Ol äŒ\$'§?Lī î å'v><br>$1p^{0.8}$ $6p^{0.8}$ $5p^{0.8}$ $6p^{0.8}$ $10p^{0.8}$ $10p^{0.8}$ $10p^{0.8}$ $10p^{0.8}$ $6p^{0.8}$ $6p^{0.8}$ $6p^{0.8}$ $10p^{0.8}$ $6p^{0.8}$ $6p^{0.8}$ $10p^{0.8}$ $6p^{0.8}$ $10p^{0.8}$ $6p^{0.8}$ $10p^{0.8}$ $6p^{0.8}$ $10p^{0.8}$ $1$<br>AÖ:ü¶×½û• .ii  ?"  ö»==I§r\$# ±7½+à>½béø [*'+€1 û+ (C!U½+`o¼;/"}½žU›•ýAî?CĐ'§iwgtpxø¼Äd01 c/l3››r  DXiúACÈš½ÿ¤Ú±Òā<'  êZ¶ åy'ĨÝOÉ ÛE<br>úkÌï"~àĖXÏ~ò8ý݇ûŨA®#¬þAýiPžçþ§ÒßéË×+ :Ŭû¶ >òƒ∦ à ÍåþžPuó÷îÓ−Ó½8ÃÞ¦?à Ο è ¿ŠδG\¶∙yì°G→ g—4ú● 0ëÞ>¦½η yý~ÕôË,ùµ™ÕëŏÍ—oŽŸ§¿βäRò↑9L"èΧ §CUy»● ∦èŞĨäë¼,I½┤┤│i└Vó'Ĩžž<br>jxBb ŸT>}^*++ A½t{ Bq + ¶ù¶Éktyö+•s¯Ûן>lÊŸzS¯q bö!! c—oOžU*ibƒ« ô¼ùàóÉ*ú*  ** iw~¯{?8¿»b黿×Û/^ýÞ»Ùå½WÙ«¯>ysyùéOÍN§>°∙Æa_HÈ( òåÁê§. ?<br>voOtwba»/huv/vi6 %wo% =xvu~+6 So• guYÖ/ 8-Y}-øö- - SuOž6aw #1%sDc0%woAO"/eecIw/øô\$#~Y-/xcfna'-NEYe4Bc'-4{{ 6 >+ 0}%Du ø0R?øž+m TsIxCo"sy û¥5'vYli "e#eOuDox8¥e"%<br>{{\`Y>R`Y?É.'†Øg—ûëû u{?Ç+X©tZ-Ó2oë!_` т   v(X<ŏ  ó}4€éyç½1+¯OßĐú  -‡}ù:yÉÓ¾ oNÓ/Ìž§/O_』ùz``iUÝ` è  3£\$Đ\$Ü *%+ALFæ+iIIYž¼mõ\$yÎÙÅwY>½?<br>B»ütblyùObDAÃ7ÕŏO <vnõ<~jōzr?sy¬žbûä:ÿ<[väååo}úû¼!! f½}ºîb="}òîó" i}c«wëoןæ{ī~ê'i}ñu"bûêôáo~ù!!="" o3½âdīsp÷uó—'√•=""  ="" ñ="" ûd½<br="" üüûü÷ùöew="" ÿ"×o¼û{="" •="">{ExwE+AC<sup>3</sup>®0 il T 0% EJ"ib\#jYt\6viC»o t=3q^&gt;?h\ahiAixYØDIM+ æ[t{±3]2% H &gt;<sup>9</sup>% slit}n · O=Ui A§O^?D= Yn :c,a}2 {Xm;ø€`ká+vöC% wDñceTEY1-(oit • k:? HajO*o½tqi;cæD+E x++\ia0 a5SIM ae<br/>ÑÐ.¥ »ÚÝCÈ 'zXcS« ‰ýû{´´y\$cÁ.ñÿž"-"l-/°ôËšū`¥ú%Ój±*ó  + lžåÓy~^§ó°ÎzTŠàq@ÂBsHp&gt;%C~ī`gPT7âÁ` 5ãûê.œ6-Ñ£š®eÂ^—×4ju½*ó-  źV.ð\#º^ªã} Á _ lĬýû6µôàk¥⊤↑˼+ —ÆÓ.VÂGÜbRDØ<br/>[\üOil• ã• :=M&lt;°G¼→ õj ÛŽm¬Æ.¼tN‹Õ:oilè vvf7uÖ"ÙŒ8m('%  + ‹ÜvPô÷ Bnö&gt; v=â¶ ' èUÞæË¢ '¼¼ßKã'ß P* ©/DÙ"4#3»C9\ùD?o' /!! &amp;x  zr Sw* Œ`Onó2%év×õ"+ ^~@.å=ò, Ø—<br/>※/δ"[¼¼→)Í ñ {Ü n—)¼ø4 Y?'ÍËû\$ÒdĔú ¿ì−ÀÃ}ò/`=)G°¿O …\ƒy[{¼Ö= ℝ'+Ä= uÌφ F?óéÓã¼¼`"'Ói∙ {'ŸmǐŸ &lt;Ü&gt;Þ』νºýéĨÞÁÁî"g{ÇŸ≵bĪÞĨÞõÎþõíÞv݇ vè』∦∼æ} YÜ= 6Q∦?ô°Ôáàªt?<br/>¤ÀôkÑŠ4Â└ŎCH•iL』mbLT⊢±Ă¶d  ¼Oé•÷65 ä c   Žußiœ^®5−—V' й å‰6ôÎPiv−7Âz ¼ÁŒiþžúÅÒ…Éäï"oLΪAÀ−Ò¥ îð:ð‡ Ò∦^X{…kÛi•dq Ÿ ÷H£k∦∦HÀ÷(§uKƒÛ<br/>{i+ @E+ x@ ACe} =R * +viiiuAw c<sup>1</sup> O)eX«+iO OeoO*'pAa' e-d,oyaue1 o`W' "aE&amp;ui8-e+Du9!! x'; '8a · d-w@fxq + y½BE+%6+ §&lt;8 GFabe iD iY nn h@!! 85 *- spY8i-4! ½ ½c ;-UY<br/>Ó¿Nŧ +åez÷§âYU⊤Uú−h±U ' '∦IþÉ"‼ ûD9 ÊÒ¤÷I =@ìpÿCQù" ÿ}}! ±Ê1 õœP°VW"IÙæ¶ U eOy=a356© Z.=Ø• ^• ãÝO Šå  ‰}?X∙‼ @fēI⊤ Z┐Þ』øÞ]RV±0&amp; °f D¶ ëm&lt;"!ô)ÄçbÄ∦ Kʻ <br/>n"+ ^aÓ ŐVõty'col + ùi# &gt;wJ7c- Nô®E67ôLáá½ÝÝ# ûùD =ebWyōEA ae°Ø!! }wã#¥s&gt;ÝIËbaÓ™  °Ou++a G1^x±™EfaeSZâ d+  ~ [D{  L!! 3Υ+24«ŏ+ †-δ»»ΥΥ aá jdÕ ;# vv ¼ xÁÜwSŒ ε^<br/>Oiý} §%0 ày yyµ6ax endstream endobj 2 0 obj &lt;&lt; /Type /Page /Parent 7 0 R /MediaBox [0 0 595.276 841.89] /Contents 6 0 R /Resources &lt;&lt; /ProcSet 1 0 R /XObject &lt;&lt; /Inn5 5 0 R &gt;&gt; /Font &lt;&lt; /F3 3 0 R /F4 4 0 R<br/>&gt;&gt;&gt;&gt;&gt; endobj 5 0 obj &lt;&lt; /Type /XObject /Subtype /Image /ColorSpace /DeviceRGB /BitsPerComponent 8 /Filter /FlateDecode /Width 160 /Height 160 /Length 5721 &gt;&gt; stream X i½• ' I-%&amp;/mÊ<br/>{i JöJ×àtheli\$0 @+iÁ^fæ?i jG#)«* ÉeVelfr@li ¼+Þ{i½+Þ{i½+°; N+Bv?td lölJÚÉžl€*É ?~  ?"~ *{boóÜØ2úØ×; œbli  ð6 +ŸÛ4ÞÐEv œ +#+ &gt;' "* Ov+r x&gt;xûlm+oè¢vÜ-Î×<br/>Oú mxn<sup>1:4</sup>γÕmžoêõ← [b→ c†Û]<sup>⊥</sup> f=Øæ← ð5&gt;é』uá<sup>1</sup> äbW·y¼©×ohiküh~‡ŸÛ@ù wc<i>xvÆ−}Æ</i>γ æ·γUν<sup>1</sup> ÀbWvgC&gt;Û uáùzp6¼ŏŏ→ oø¤γDBÚðmvv~⊲Wvc6û ŏŸ mnóÕ†cëÁÙðÖ×k¼á"b‼ }<br/>k÷ýc½úµ õÝÛù Õ』Ő" f<sup>3</sup>HW+ ž<sup>-</sup> gÃ[ <sup>-</sup>ñ†OúOô BơŸÛôûŏàløjÃ'ý§# ð6Ï×{½yÖmàlx«yb«yDBŬðmy<sup>1</sup>M; #Ά-6 Òŋ úoó}½×ûoÝ-Ά-úĬ†-úOô BơŸÙôûŏàløjÃ'ý§# ð6Ï×{½yÖmàlx«ybx«yDBêŋ {&gt;gÃ[A—<br/>∢∣</vnõ<~jōzr?sy¬žbûä:ÿ<[väååo}úû¼!!> |                                                       |                                                                                                    |
| Listo                                                                                                    | Equipo   Modo protegido: desactivado                  | $\frac{1}{2}$ + $\frac{100\%}{2}$ +                                                                                      |
| <b>X</b><br>W                                                                                                    | $ES \sim$                                             | 07:22 p.m.<br>12/04/2012                                                                                                 |

Imagen 61 PDF abierto en explorador.

Es necesario configurar el explorador para abrir los archivos con el lector de Adobe Reader y no con el explorador.

En Firefox al momento de mostrar alertas en varias ocasiones se muestran opciones de checkbox propias del explorador, se puede seleccionar o no de acuerdo a la conveniencia del usuario, sin embargo esto es independiente del sistema.

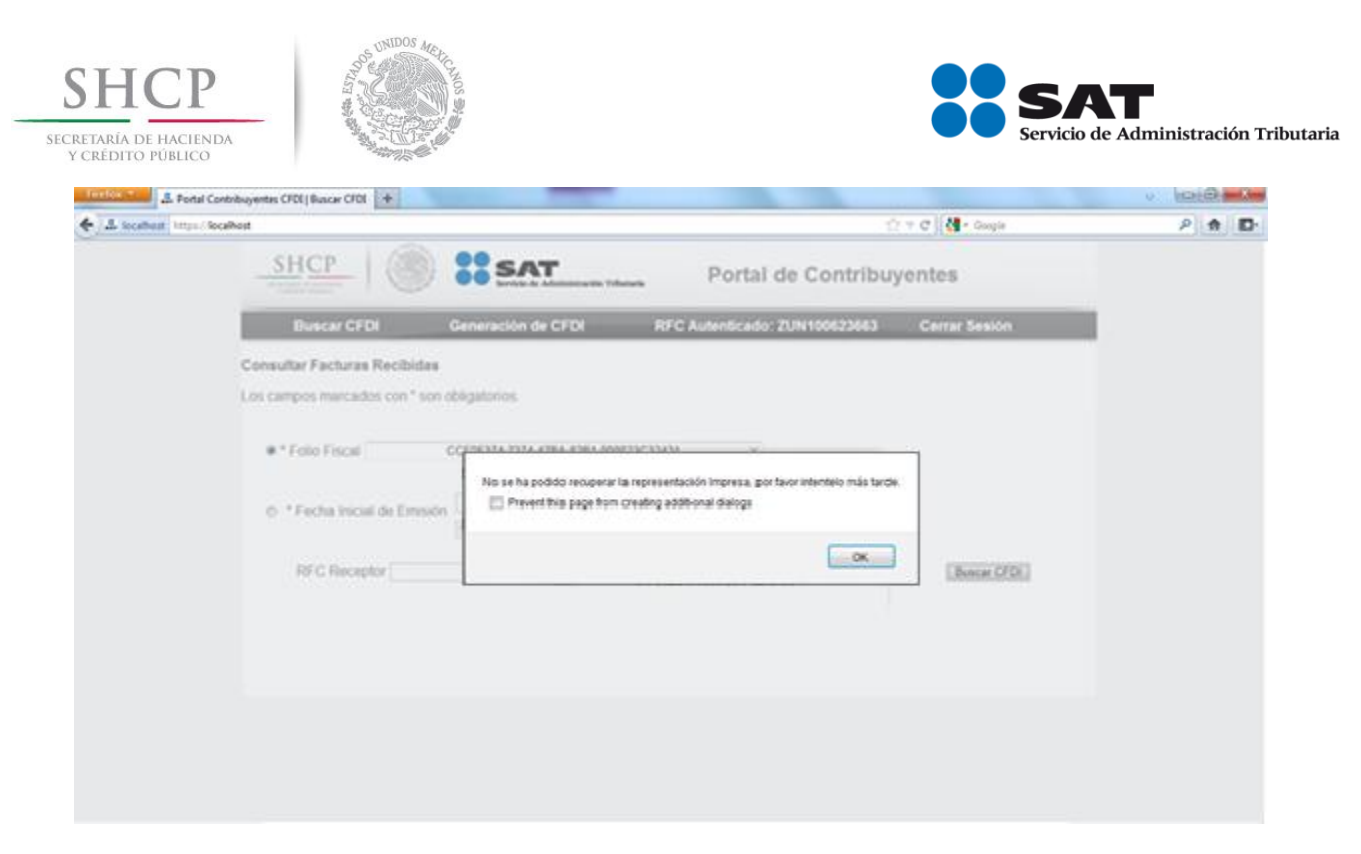

Imagen 62 Mensaje de alerta en Firefox

# <span id="page-44-0"></span>**5. Funcionamiento de la Sesión**

Tras el ingreso autorizado al portal, se creara una sesión para el contribuyente autenticado, esta sesión tendrá un tiempo de expiración de 10 minutos.

#### <span id="page-44-1"></span>**Finalización de la sesión**

La sesión para el contribuyente autenticado se cerrar tras cumplirse alguna de las siguientes situaciones:

- Haciendo clic en el botón **Cerrar Sesión** de la barra de navegación.
- Tras 10 minutos de inactividad.

Al cumplirse cualquiera de estas dos condiciones, se cerrara la sesión del contribuyente autenticado y se renviara al **Login**.

#### <span id="page-44-2"></span>**Extensión del tiempo de sesión**

La sesión extenderá su periodo de vigencia cuando se den cualquiera de las siguientes situaciones:

- Hacer clic en algún elemento de la barra de navegación, exceptuando **Cerrar Sesión.**
- Selecciona búsqueda por **Folio Fiscal** o **Rango de Fechas.**
- Realizar una consulta.

Servicio de Administración Tributaria │ Av. Hidalgo, núm. 77, col. Guerrero, delegación Cuauhtémoc, México, D. F., c. p. 06300 │ Tel. INFOSAT: 01 800 46 36 728 │documento disponible en <u>www.sat.gob.mx</u>

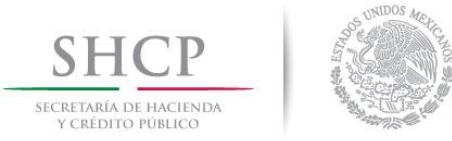

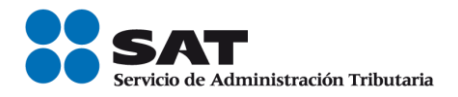

- Hacer clic en las flechas o número de la barra de paginación.
- Hacer clic en **Descargar Detalle** en cualquiera de los registros del resultado.
- Hacer clic en **Recuperar Comprobante** en cualquiera de los registros del resultado.
- Hacer clic en **Recuperar Acuse** en cualquiera de los registros del resultado.
- Iniciar una cancelación.
- Regresar de la página de cancelación.

#### <span id="page-45-0"></span>**6. Configuraciones especiales**

#### <span id="page-45-1"></span>**Permitir ventanas Emergentes**

En algunos casos, dependiendo la configuración puede haber problemas para descargar comprobantes, sus detalles o los acuses de cancelación, a continuación se muestran algunos ajustes que se han encontrado que solucionan estos problemas:

#### <span id="page-45-2"></span>**Internet Explorer**

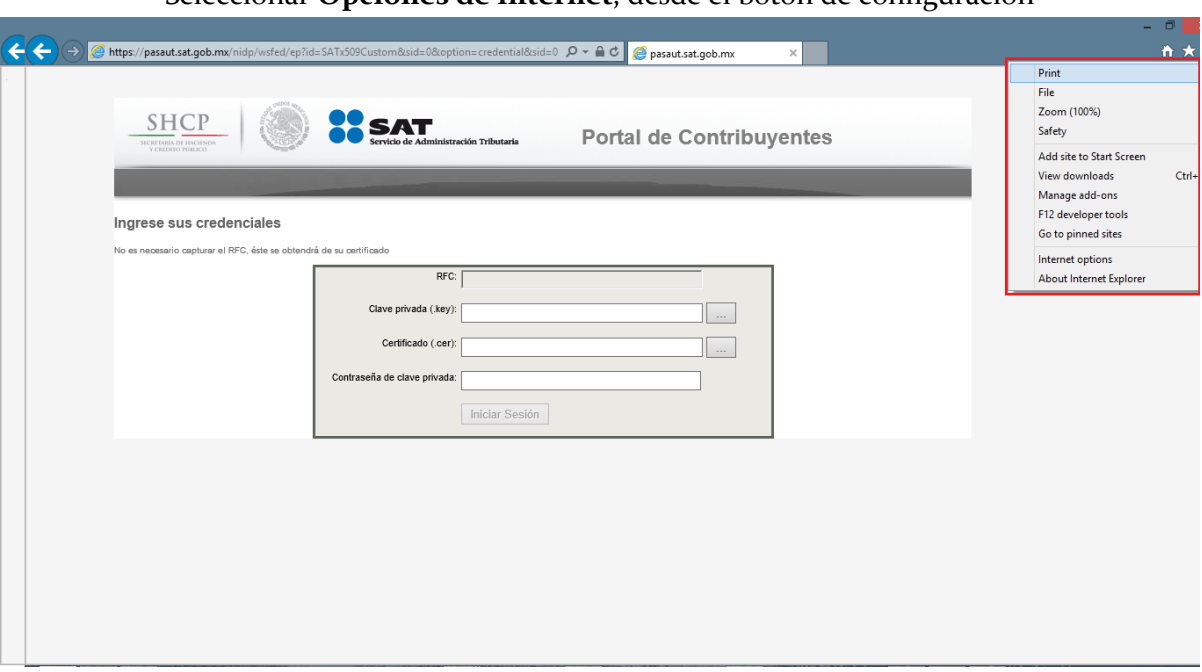

#### Seleccionar **Opciones de Internet**, desde el botón de configuración

#### Imagen 63 Opciones de Internet en Internet Explorer

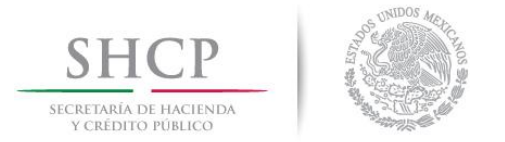

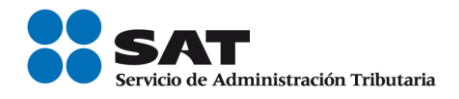

a L

Seleccionar la pestaña **Privacidad**, en ella, dar clic al botón **Configuración** del grupo Bloqueador de Pop-up.

En la ventana que abra, hay que escribir la dirección del portal y dar clic en el botón **Agregar**.

Hay que asegurarse que la dirección aparezca en la lista de **Sitios Permitidos.**

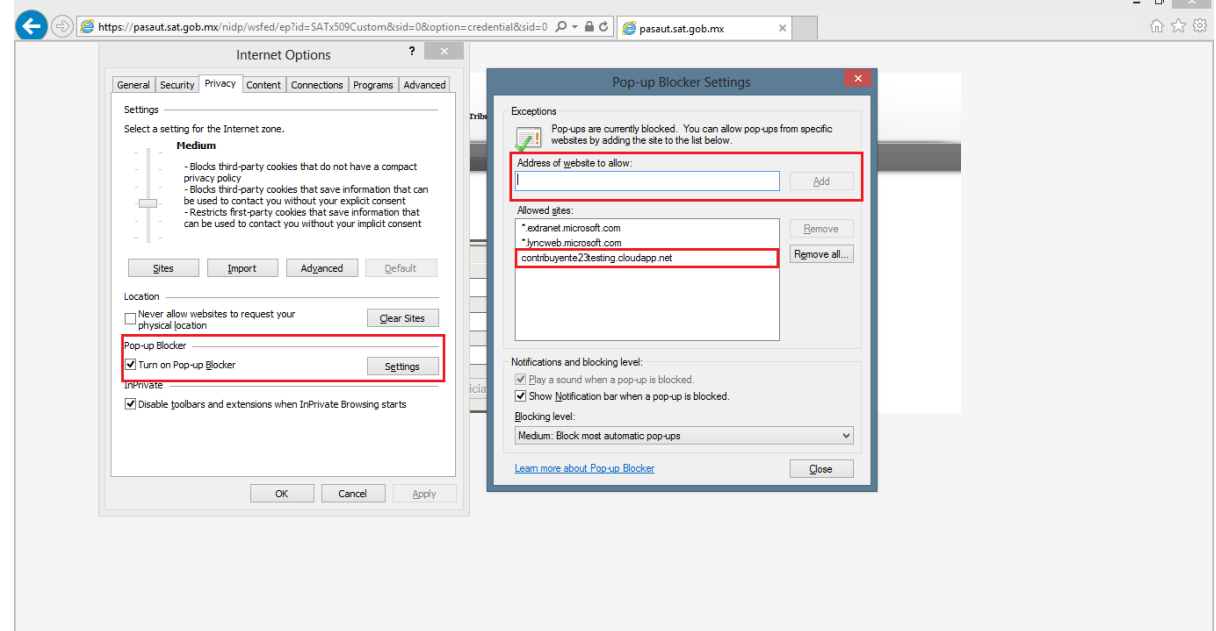

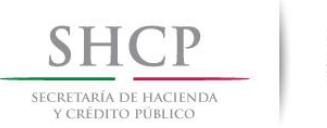

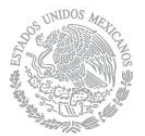

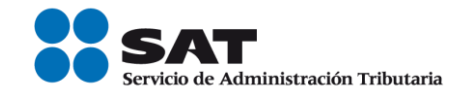

Imagen 64 Permitir Pop-Up en Internet Explorer

# <span id="page-47-0"></span>**Google Chrome**

Seleccionar **Configuración** desde el botón de Configuraciones.

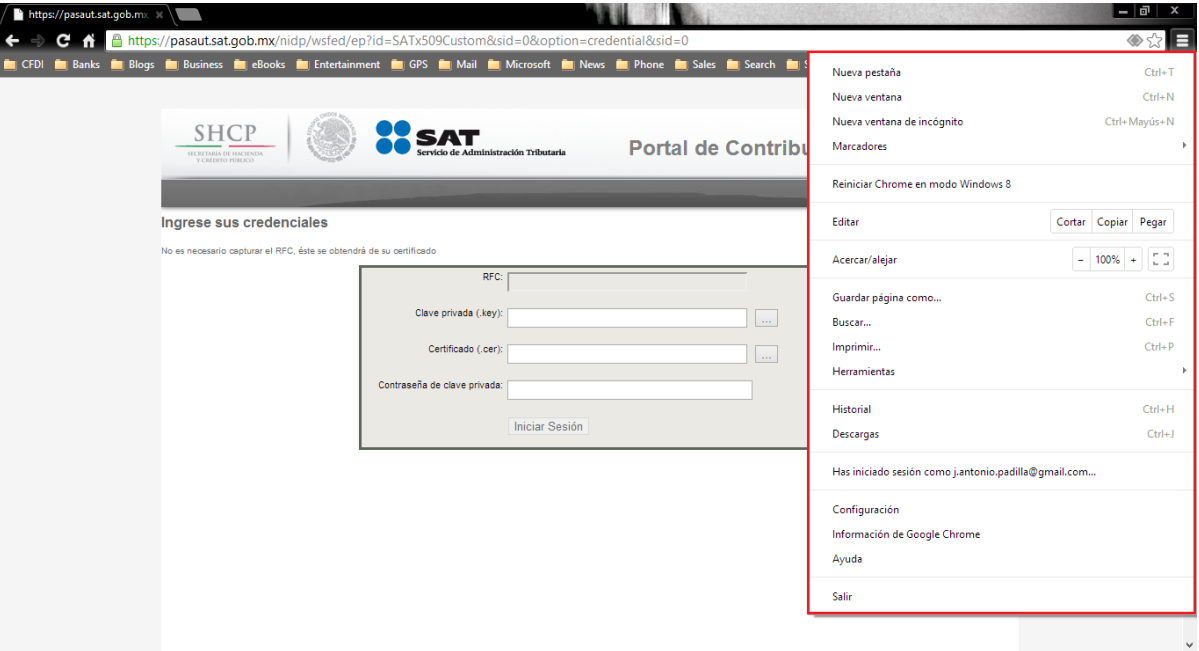

Imagen 65 Configuración en Chrome

Se selecciona la pestaña **Configuraciones** y se da clic en la opción **Mostrar configuración avanzada….**

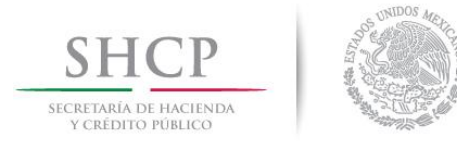

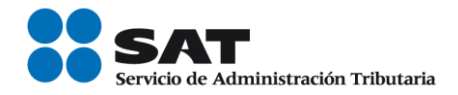

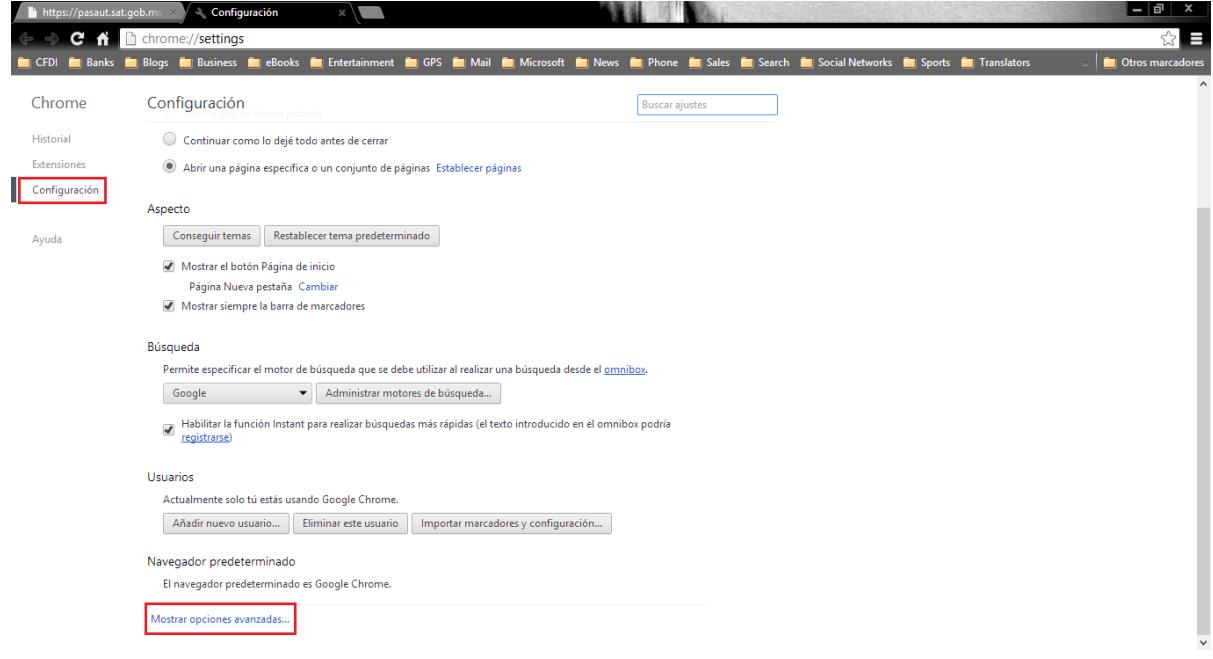

Imagen 66 Mostrar configuración Avanzada en Chrome

Se ubica la sección **Privacidad** y se da clic en el botón **Configuración de Contenido…**.

Se mostrar una ventana en donde hay que ubicar la sección **Pop-ups**, en ella, hay que dar clic en el botón **Administrar Excepciones…**.

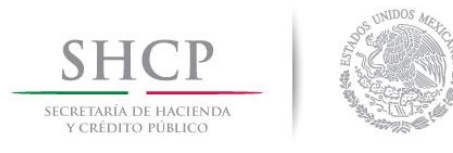

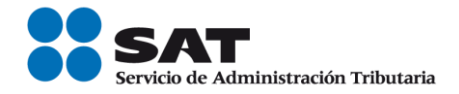

| <b>Banks</b><br><b>CFDI</b> | h chrome://settings/content                                                  | <b>on Blogs in Business in eBooks in Entertainment in GPS in Mail in Microsoft in News in Phone in Sales in Search in Social Networks in Sports in Translators</b> | 53<br>≡<br><b>Contract Octros marcadores</b> |
|-----------------------------|------------------------------------------------------------------------------|----------------------------------------------------------------------------------------------------|----------------------------------------------|
| Chrome                      | Configuración                                                                | $\times$                                                                                                    |                                              |
| Historial                   | Privacidad                                                                   | Configuración de contenido                                                                                                    |                                              |
| Extensiones                 | Configuración de contenido                                                   | Inhabilitar complementos de forma individual<br>$\wedge$                                                                                                    |                                              |
| Configuración               | Google Chrome puede utilizar servi<br>inhabilitar estos servicios si quieres | Pop-ups                                                                                                    |                                              |
| Avuda                       | Utilizar un servicio web para int                                            | Permitir que todos los sitios muestren pop-ups<br>No permitir que ningún sitio muestre pop-ups (recomendado)                                                       |                                              |
|                             | Utilizar un servicio de prediccio                                            | Administrar excepciones                                                                                                    |                                              |
|                             | Predecir las acciones de la red<br>Habilitar protección contra phi           | Ubicación                                                                                                    |                                              |
|                             | Utilizar un servicio web para rev                                            | Permitir que los sitios puedan hacer un sequimiento de mi ubicación física                                                                                         |                                              |
|                             | Enviar automáticamente estadi                                                | . Preguntarme cuando un sitio intente hacer un seguimiento de mi ubicación física (recomendado)                                                                    |                                              |
|                             | Enviar una solicitud de no segu                                              | $\bigcirc$ No permitir que los sitios puedan hacer un sequimiento de mi ubicación física                                                                           |                                              |
|                             | Contraseñas y formularios                                                    | Administrar excepciones                                                                                                    |                                              |
|                             | Habilitar la función Autocomp<br>J.<br>Administrar configuración de          | Notificaciones                                                                                                    |                                              |
|                             | Preguntar si quiero guardar las<br>Administrar contraseñas quan              | Permitir que todos los sitios muestren notificaciones de escritorio                                                                                                |                                              |
|                             |                                                                              | . Prequntarme cuando un sitio quiera mostrar notificaciones de escritorio (recomendado)                                                                            |                                              |
|                             | Contenido web                                                                | No permitir que ningún sitio muestre notificaciones de escritorio<br>٧                                                                                             |                                              |
|                             | Tamaño de fuente: Mediano                                                    |                                                                                                    |                                              |

Imagen 67 Configuración de privacidad y Manejo de excepciones de Pop-up en Chrome

Hay que escribir la dirección del portal, asegurándose que la opción seleccionada en la parte derecha sea **Permitir.** Ya hecho esto, hay que dar clic en el botón **OK**.

Hay que asegurarse que la dirección se haya agregado a la lista.

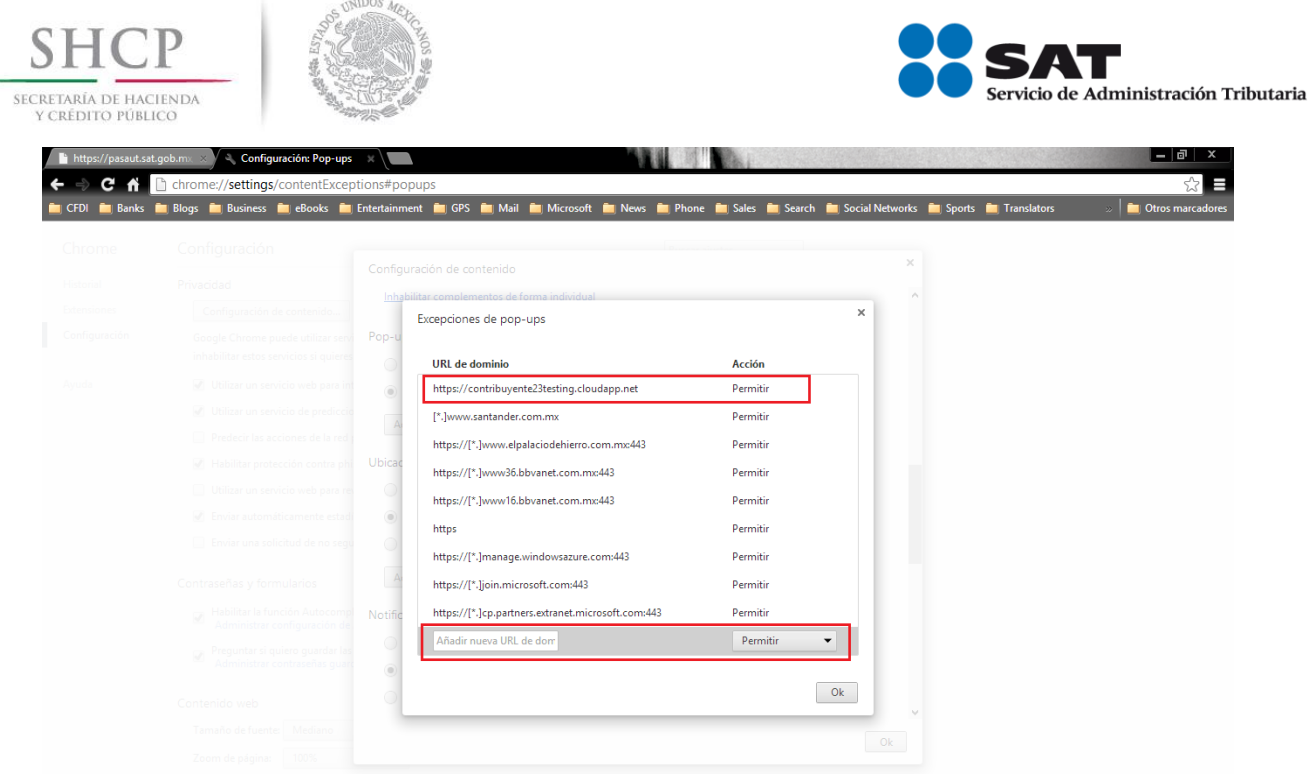

#### Imagen 68 Permitir Pop-Up en Chrome

# <span id="page-50-0"></span>**Mozilla Firefox**

Se debe de seleccionar **Opciones** del menú principal de Firefox.

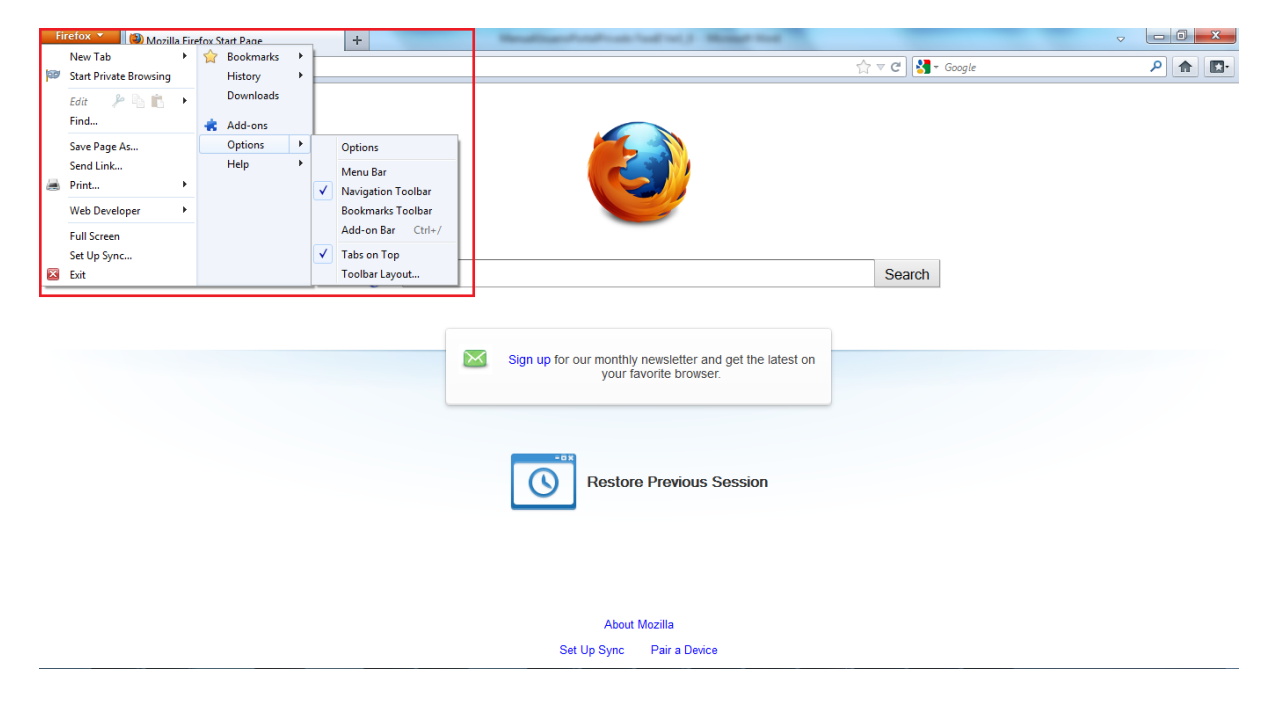

Imagen 69 Opciones en Firefox

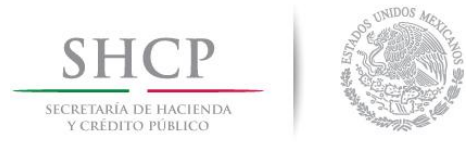

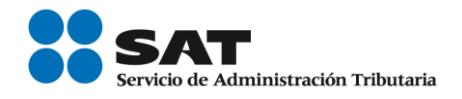

Hay que seleccionar la pestaña **Contenido** y dar clic en el botón **Excepciones…** que se encuentra a la derecha del Check **Bloquear ventanas emergentes.**

En la ventana que abra, hay que escribir la dirección del portal y dar clic en el botón **Permitir**.

Hay que asegurarse que la dirección se haya agregado a la lista.

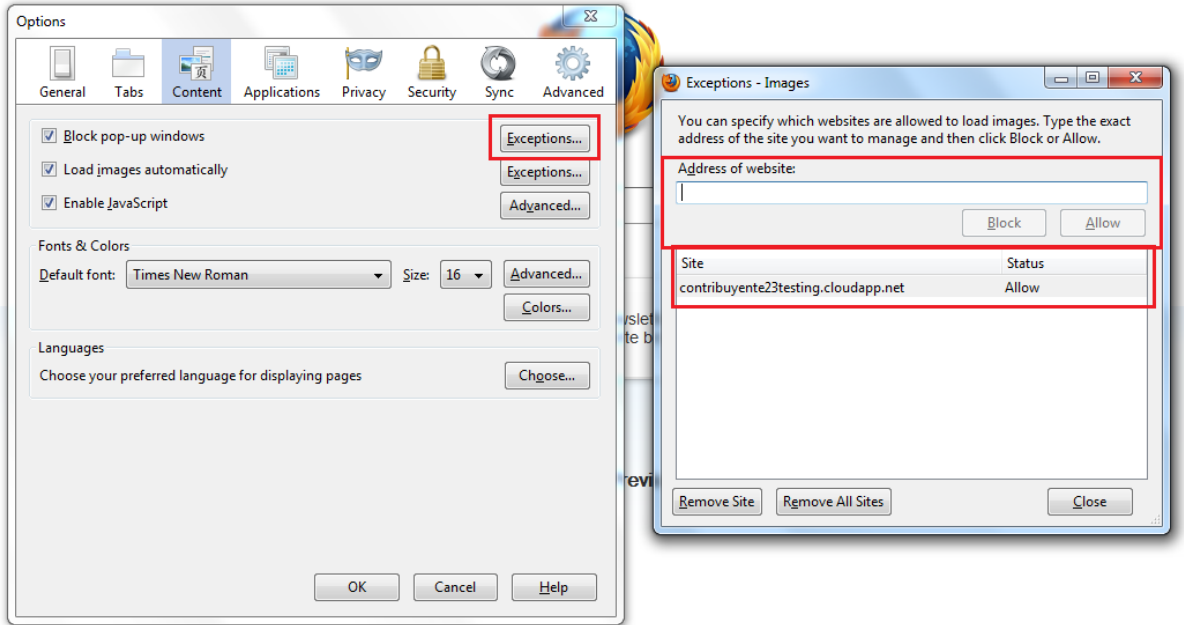

Imagen 70 Permitir Pop-Up en Firefox

# <span id="page-51-0"></span>**Safari (Mac)**

Se debe de permitir los pop-up para el sitio:

En la **barra de menús**, sobre el menú **Safari** hay que asegurarse que este deshabilitada la opción **Bloquear ventanas de aparición automática**

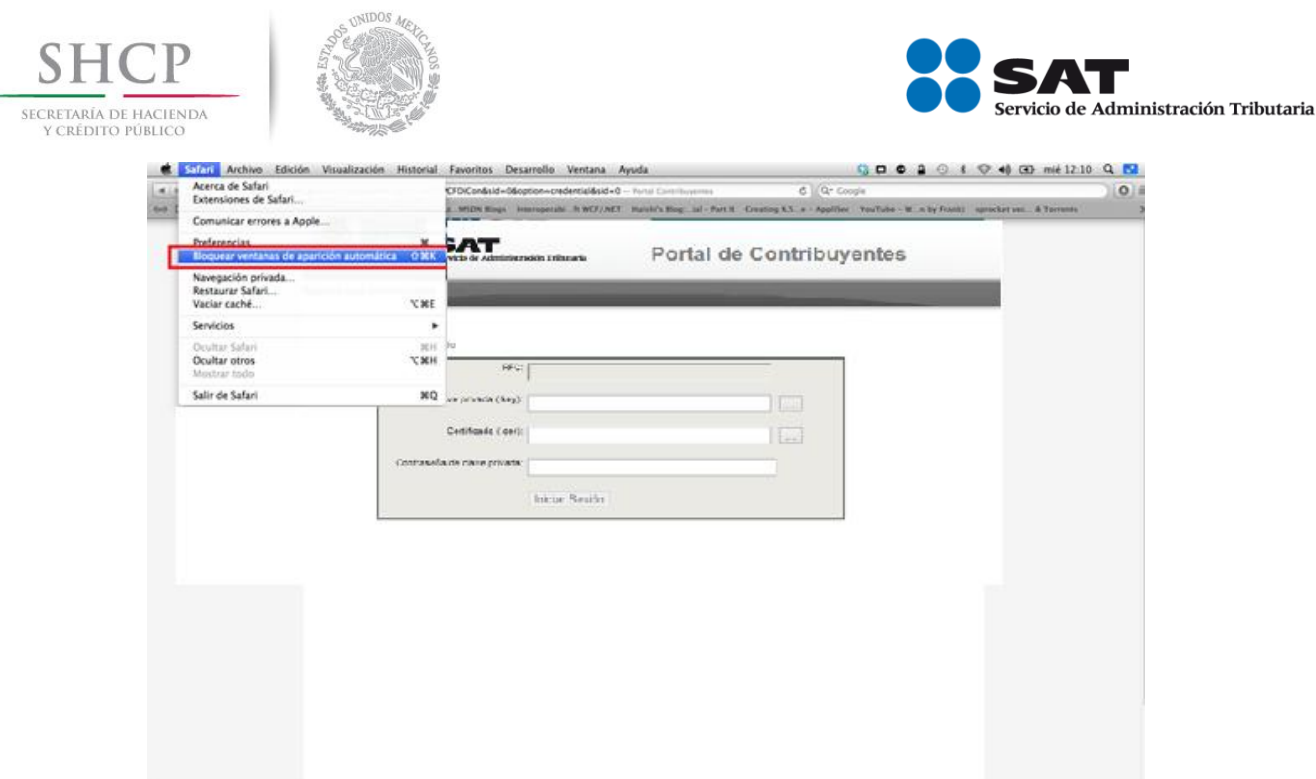

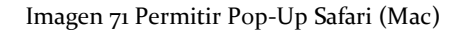

#### <span id="page-52-0"></span>**Permitir descargas**

#### <span id="page-52-1"></span>**Internet Explorer 8**

En **Opciones de Internet**, hay que seleccionar la pestaña **Seguridad**, en ella, hay que seleccionar el nivel de seguridad que aplique para usted, por lo general es **Internet**, y de clic en el botón **Nivel Personalizado…**.

En la ventana que le abra, busque la sección **Descargas** y asegúrese que esté habilitada la opción **Mostrar cuadro de dialogo automáticamente para las descargas**

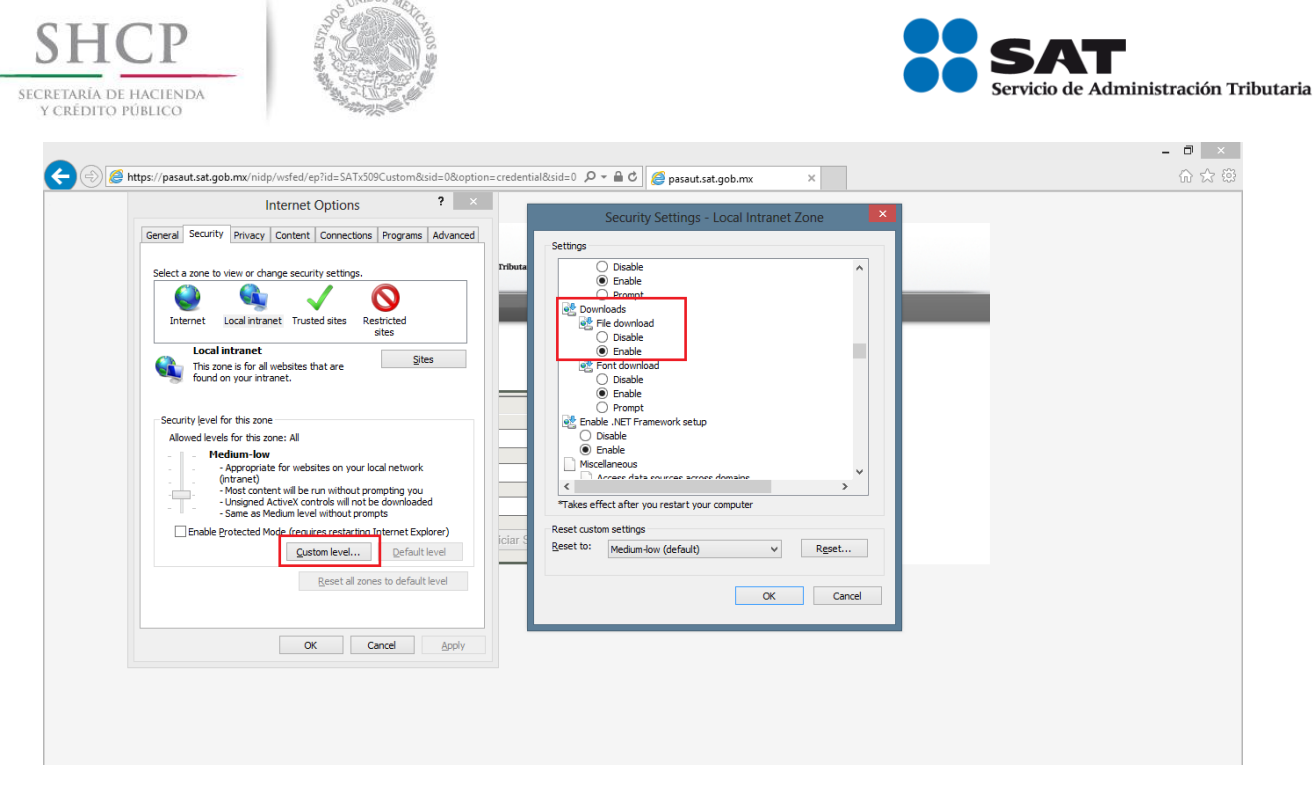

Imagen 72 Habilitar descargas IE8

#### <span id="page-53-0"></span>**Ajustes de Zoom al navegador**

La aplicación puede verse de diferentes tamaños ajustando el zoom del navegador, es importante señalar que el zoom de la página principal del portal de contribuyentes es independiente al zoom del servicio de generación de factura electrónica.

Para modificar el zoom en el navegador Internet Explorer, se debe seleccionar la opción de herramientas->zoom y seleccionar cualquier opción de zoom que se presenta como acercar, alejar, etc.

#### <span id="page-53-1"></span>**Internet Explorer**

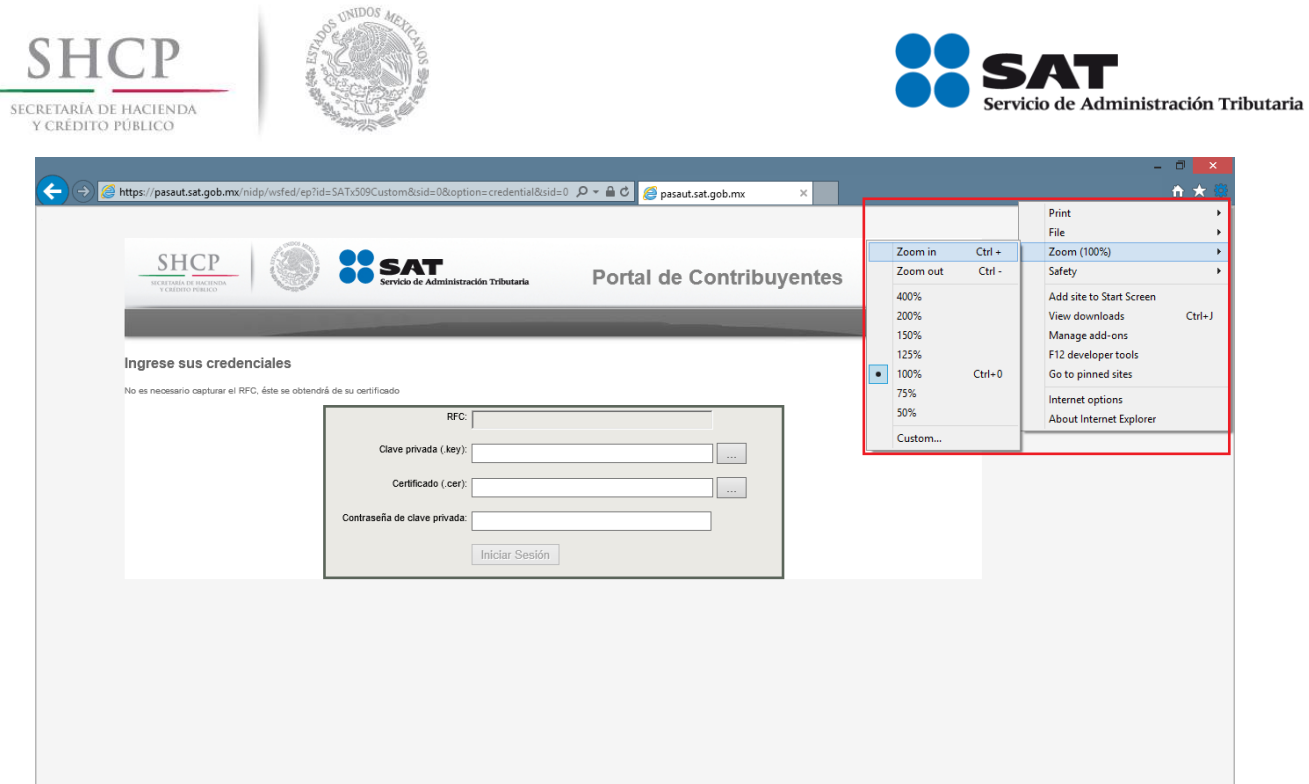

Imagen 73 Ajuste de Zoom Internet Explorer

# <span id="page-54-0"></span>**Google Chrome**

El zoom en el navegador Chrome se puede ajustar al seleccionar la opción de herramientas. Ahí se encontrara el zoom actual, y se podrá aumentar (+) o reducir (-) al seleccionar las opciones correspondientes.

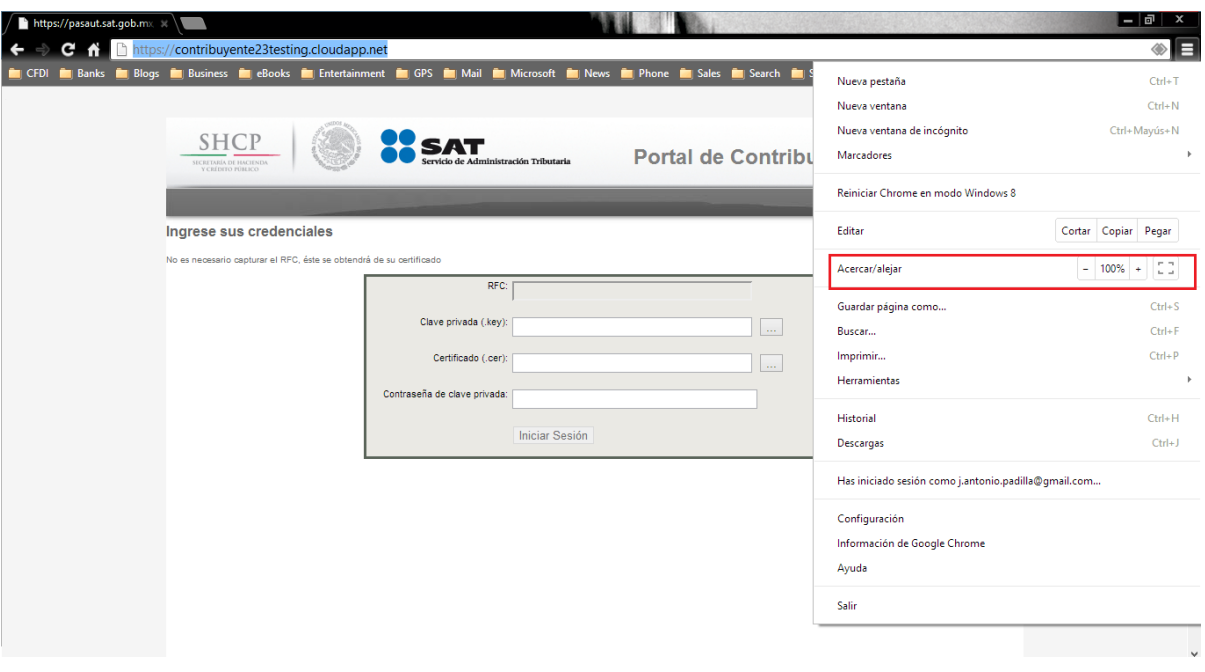

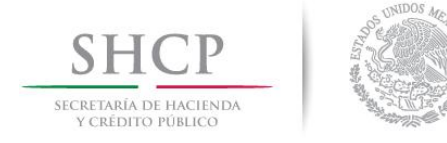

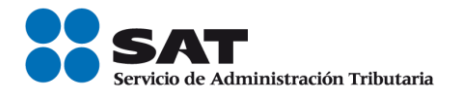

Imagen 74 Ajuste Zoom Chrome

# <span id="page-55-0"></span>**Mozilla Firefox**

Para el navegador Firefox el zoom se puede ajustar, al oprimir la tecla Alt para ver el menú de opciones del navegador. En la sección de "Ver", se muestra la opción de tamaño. Ahí se puede ajustar el tamaño de acuerdo a las preferencias del usuario.

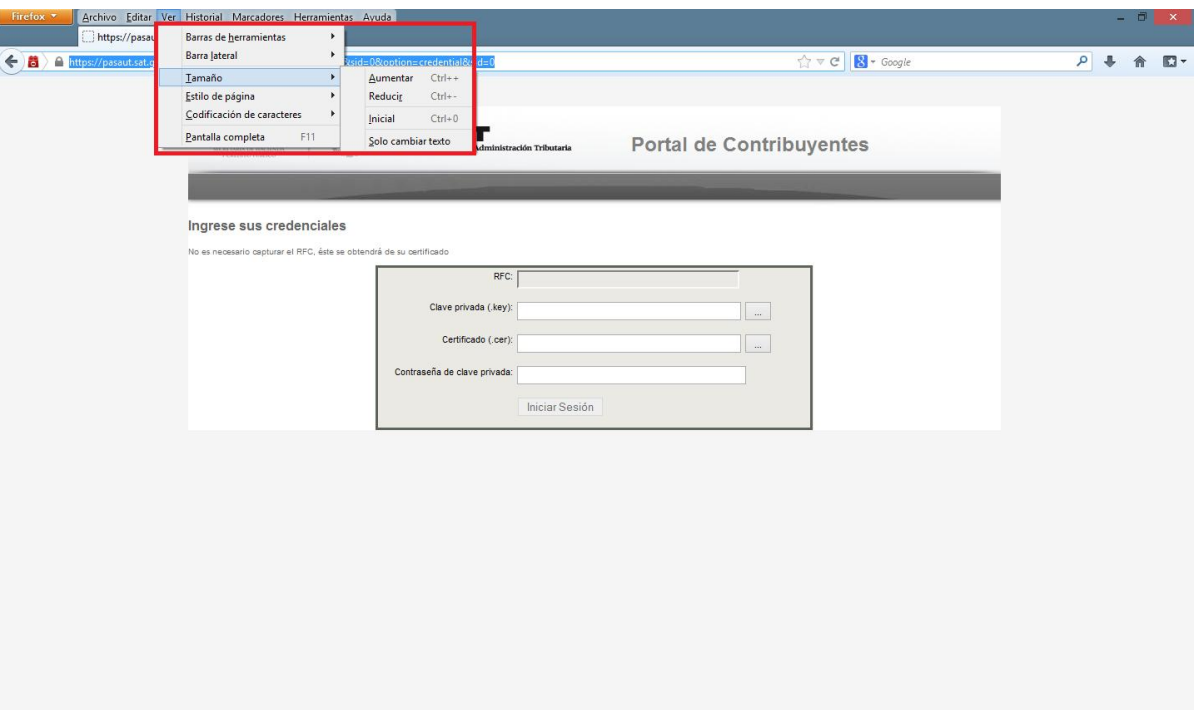

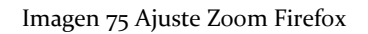

# <span id="page-55-1"></span>**Safari (Mac)**

El zoom en el navegador Safari se puede ajustar en la barra de menús, en el menú Visualización. Ahí se podrá controlas el Zoom, mediante los botones Ampliar, Reducir y tamaño real.

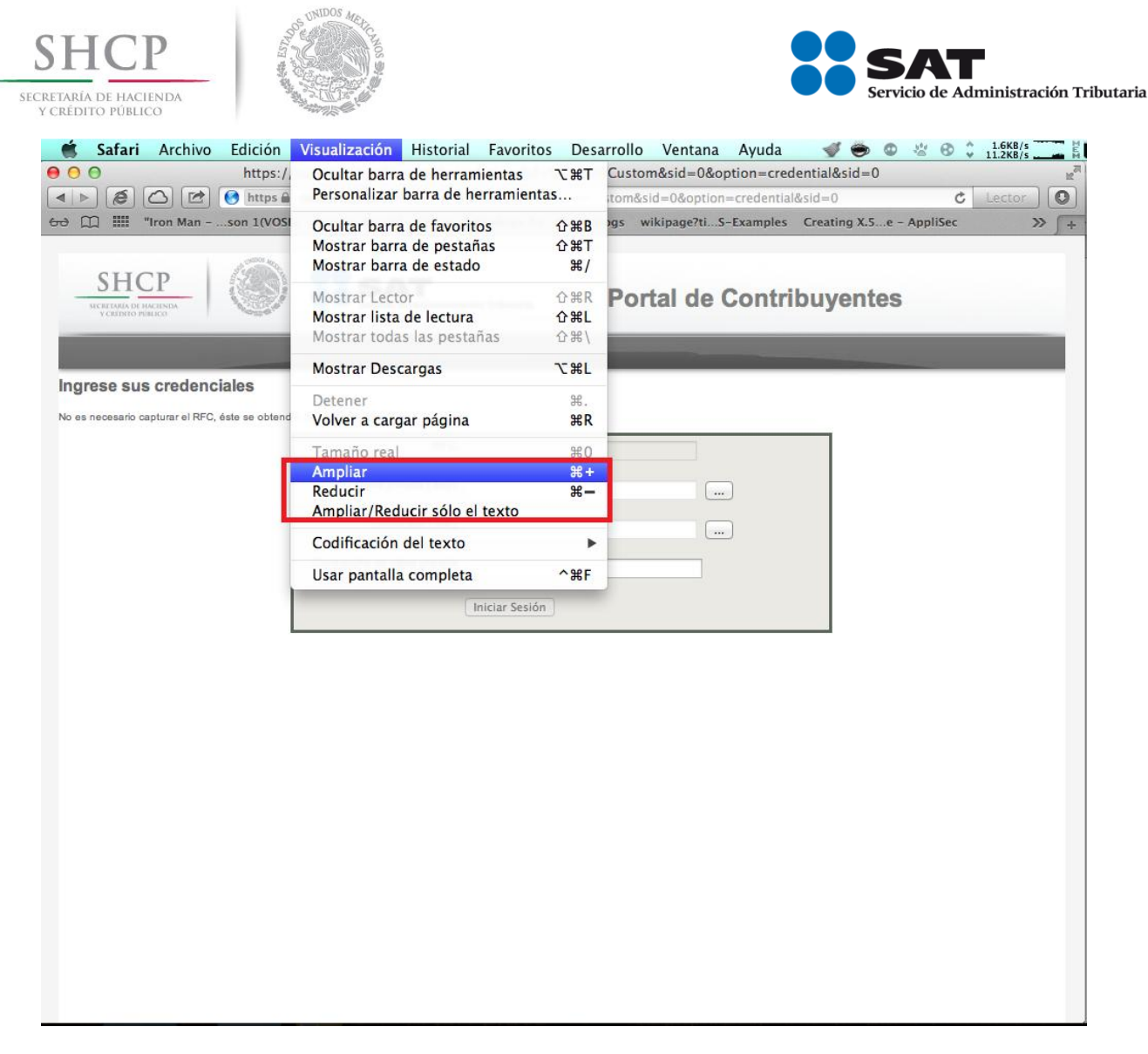

Imagen 76 Ajuste Zoom Safari (Mac)

Por otro lado, en todos los navegadores se puede cambiar el zoom de la aplicación al oprimir la tecla Ctrl + Scroll (Mouse).

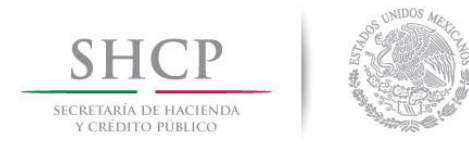

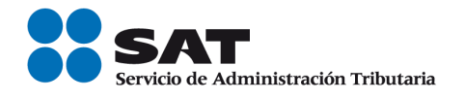

# <span id="page-57-0"></span>**7. Tabla de Compatibilidad**

El servicio de generación de factura electrónica es compatible con los navegadores que se enlistan en la siguiente tabla, mismos que están soportados por el componente Silverlight usado en el portal.

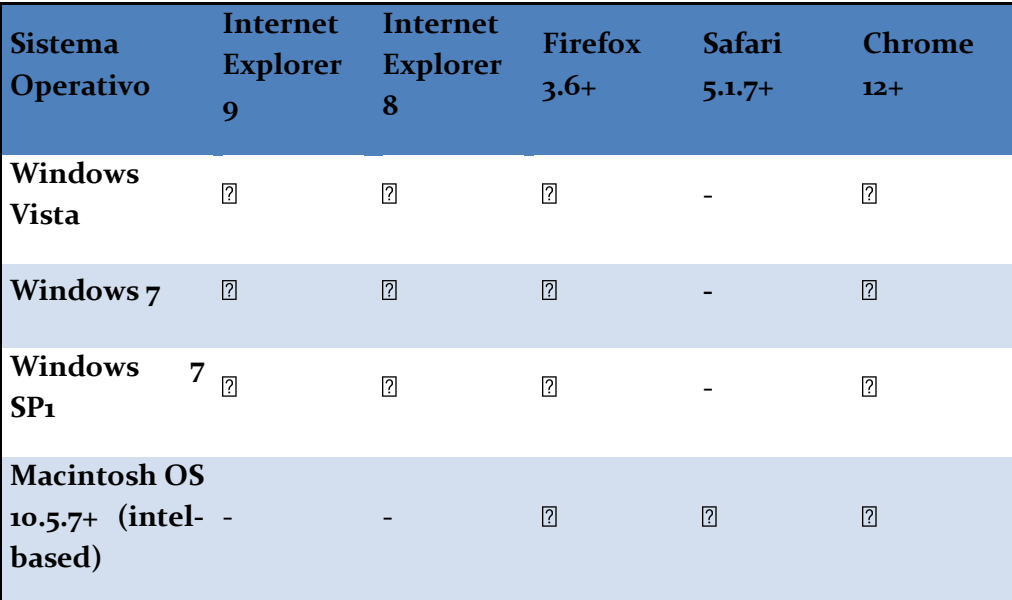

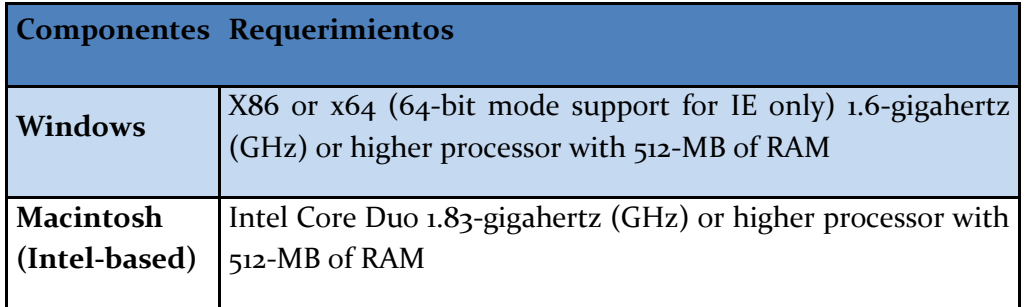

Imagen 77.Navegadores Soportados por el Servicio de Generación de Factura Electrónica

Servicio de Administración Tributaria │ Av. Hidalgo, núm. 77, col. Guerrero, delegación Cuauhtémoc, México, D. F., c. p. 06300 │ Tel. INFOSAT: 01 800 46 36 728 │documento disponible en <u>www.sat.gob.mx</u>